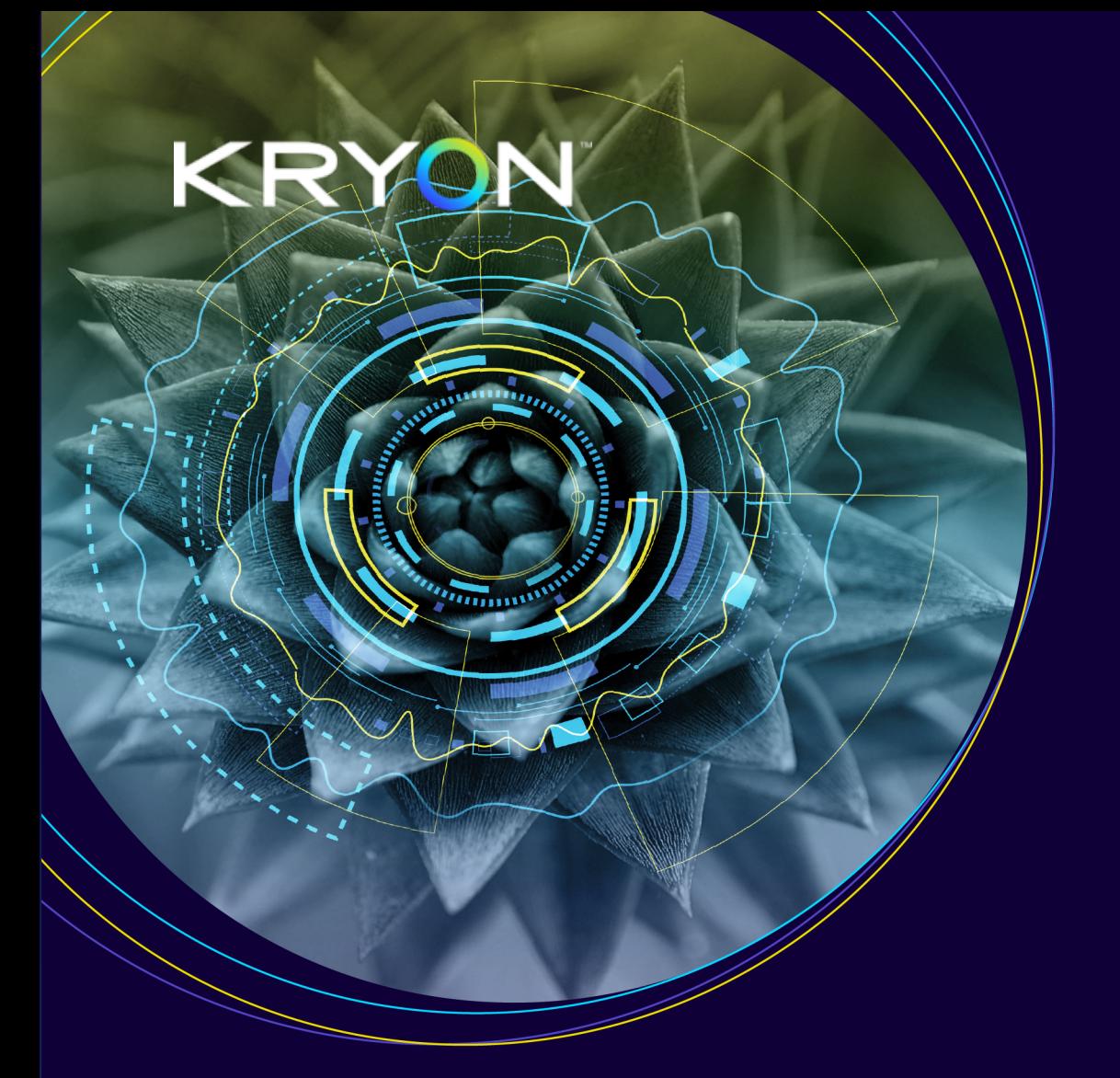

# Installation & Upgrade

## Kryon RPA

v20.9.8

@2021 Kryon Systems, All rights reserved

## **Contents**

#### **Guide [Overview](#page-6-0)**

#### **Guide [Overview](#page-6-1)**

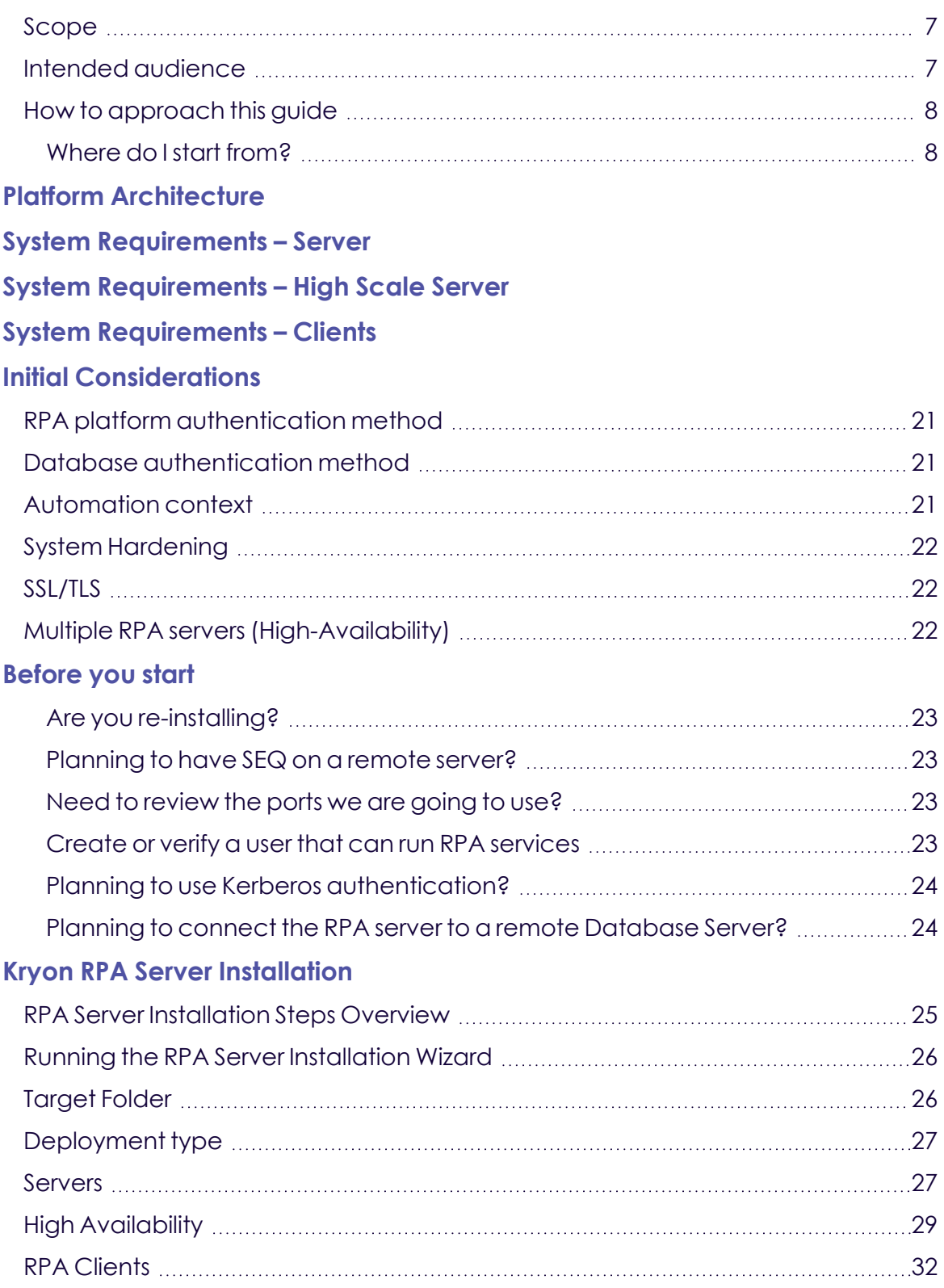

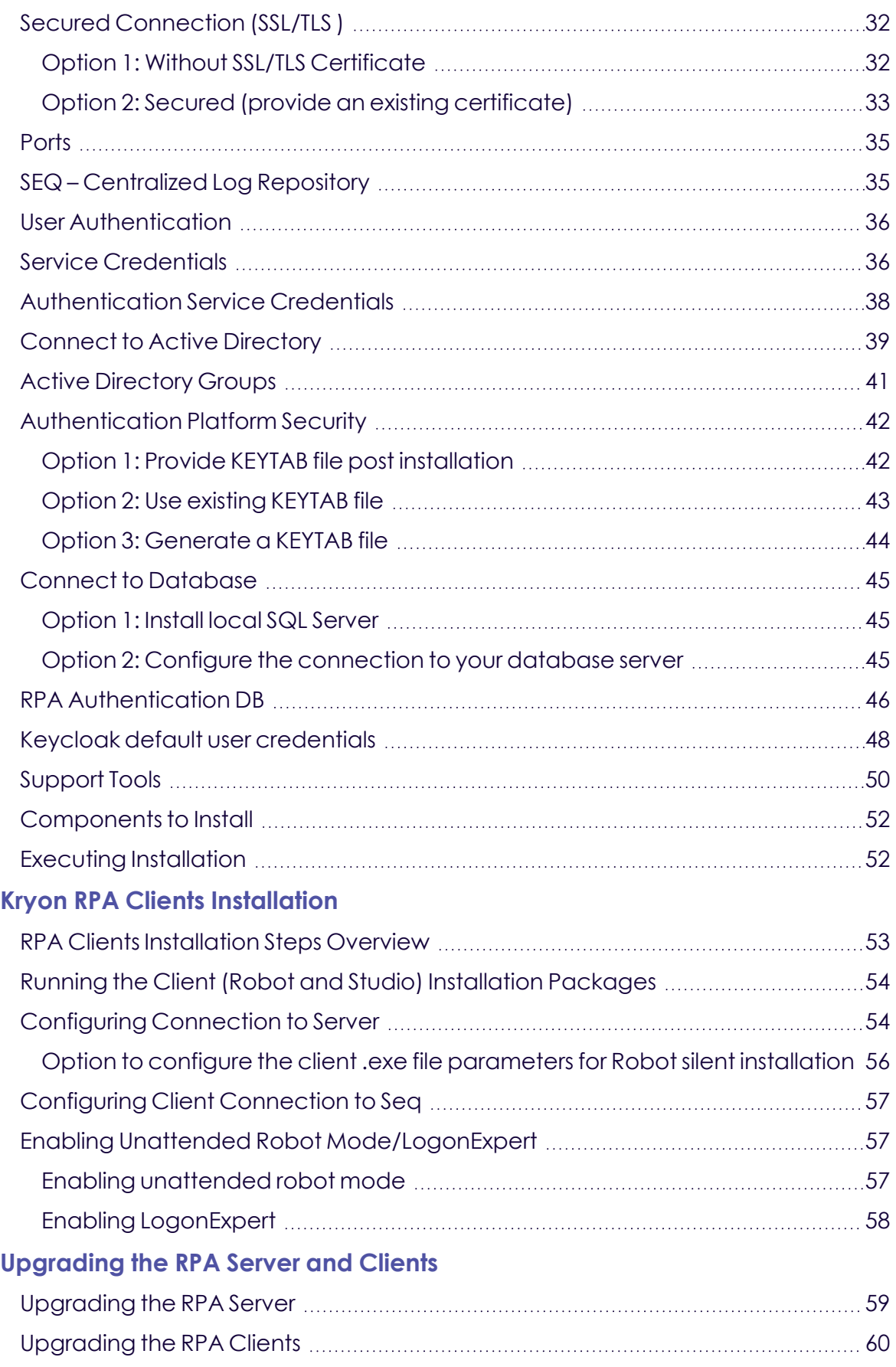

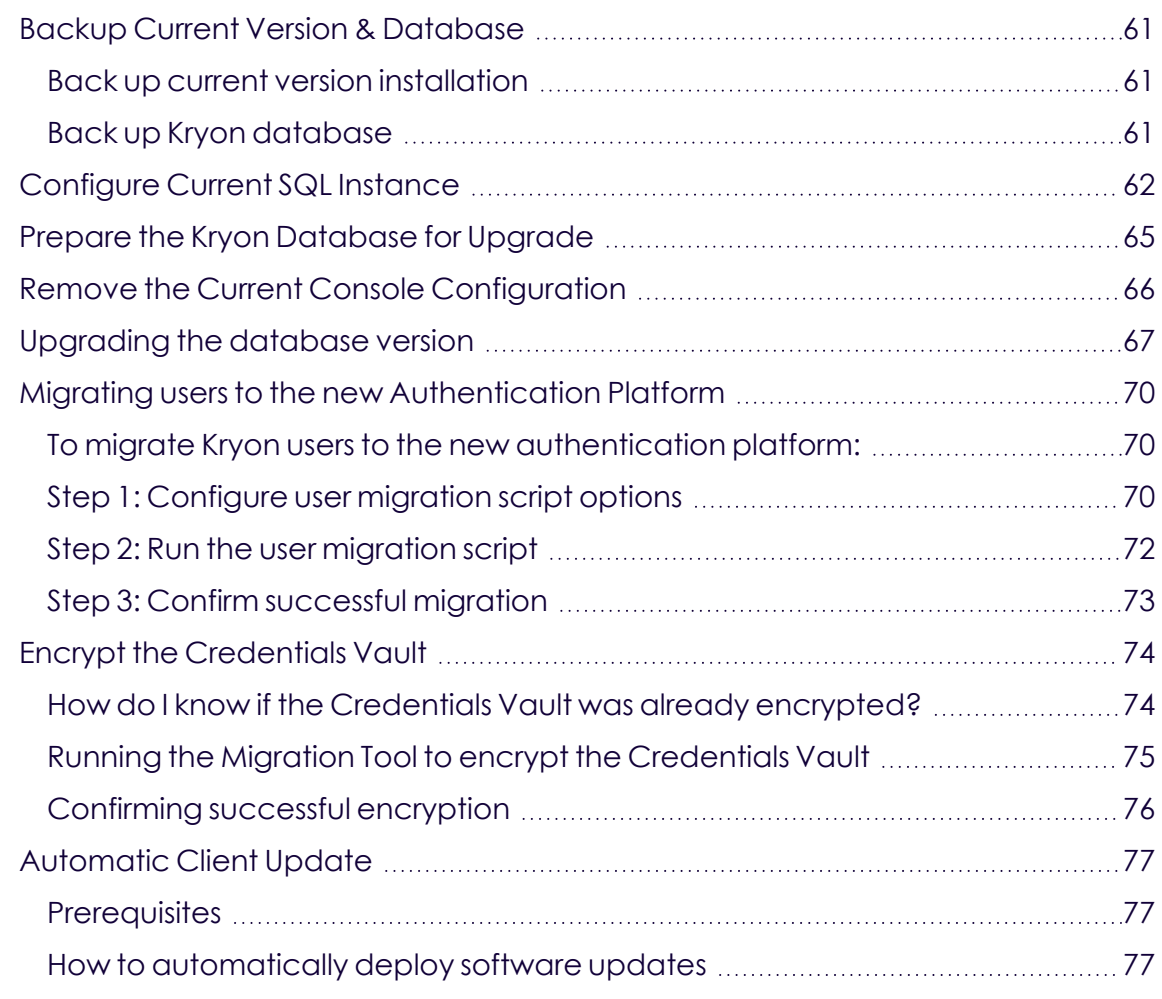

#### **[Rolling-back](#page-78-0) to Previous Version**

#### **[APPENDICES](#page-79-0)**

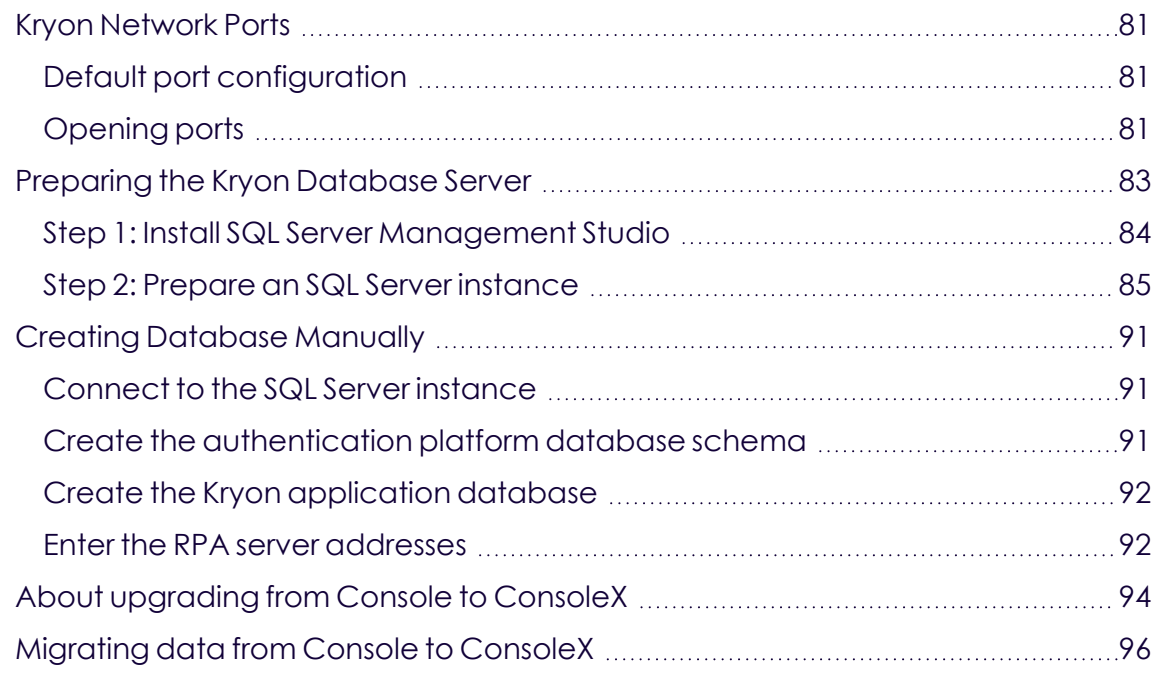

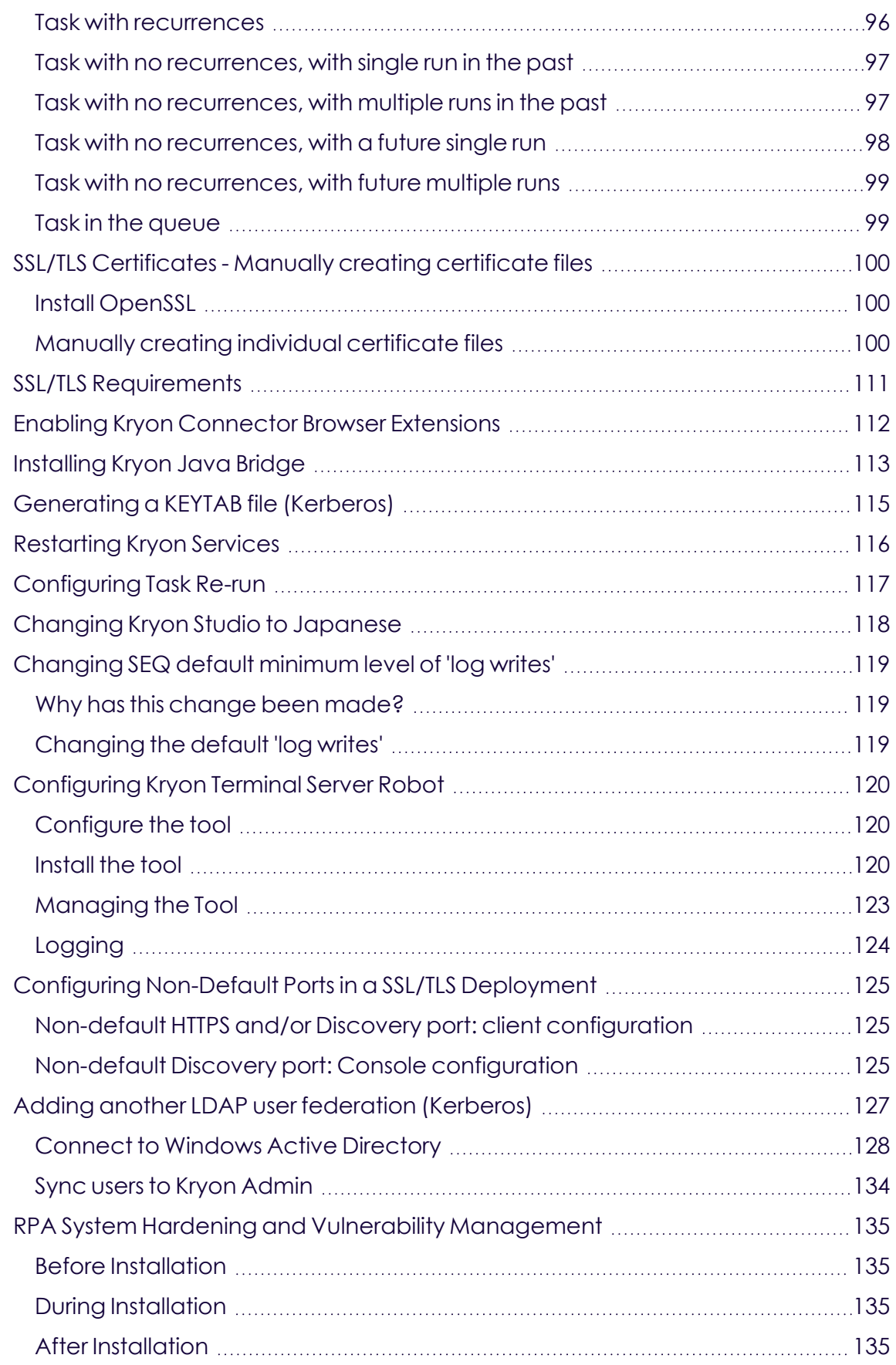

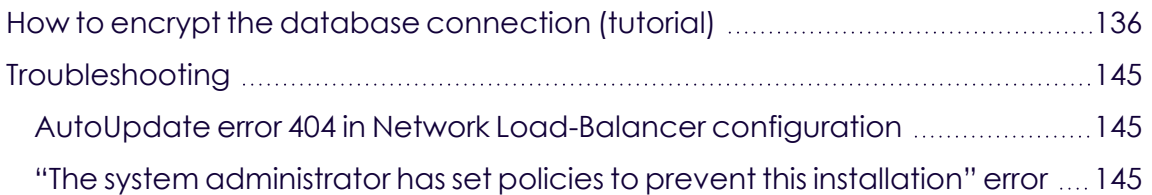

## <span id="page-6-1"></span><span id="page-6-0"></span>**Guide Overview**

## <span id="page-6-2"></span>**Guide Overview**

### Scope

This guide explains the steps required to install (and upgrade) the components of the Kryon RPA Platform:

- **1.** Installing server-side components
	- **<sup>o</sup>** Kryon RPA Server (including Kryon Admin)
	- **<sup>o</sup>** Kryon Database
	- **<sup>o</sup>** Kryon Console
- **2.** Installing client applications
	- **<sup>o</sup>** Kryon Studio
	- **<sup>o</sup>** Kryon unattended robots
	- **<sup>o</sup>** Kryon attended robots
- **3.** Upgrading Versions

### <span id="page-6-3"></span>Intended audience

The Kryon RPA Platform is an enterprise system involving multiple components and networking/security considerations. It is anticipated that installation will be performed by IT professionals with general knowledge of the following:

- **•** Windows (server and desktop editions)
- Network security and protocols
- Microsoft SQL Server

This guide is intended for such IT personnel.

## <span id="page-7-0"></span>How to approach this guide

#### **About the documentation of the installation and upgrade processes**

As you go through the processes and instructions documented in here, you'll find crossreferences to different appendices located at the end of this manual. The crossreferences are named "**Read more about...**"/"**read about**"/"**See <topic>**".

Click a cross-reference to check out some more advance or customized configuration, to learn more about a specific configuration, or to review the relevancy and implications of some of the options.

Don't worry about navigating your way back and forth between the different appendices and the installation step or page you were at. We've inserted dedicated cross-references to take you back and forth between the sections. You'll find these links at the end of each relevant appendix, named: "**-Take me to the relevant step in the RPA Installation Guide-**".

#### **About the screenshots**

Screenshots are available sparingly; we include them as necessary and for further clarification. We've made sure to cover the required information for you in text.

**The headlines in the RPA Server Installation chapter correspond to the headlines in the RPA server installation wizard.**

### <span id="page-7-1"></span>Where do I start from?

#### **I am installing from scratch**

First, you take a look at the Platform [Architecture](#page-9-0) to get a better idea of how the RPA services are laid out.

Then, go over the Server Systems [Requirements,](#page-10-0) and Clients System [Requirements](#page-18-0) to make sure everything is ready from your side.

For High-Scale Production Environment, review System [Requirements](#page-14-0) – High Scale [Server](#page-14-0)

After that, make sure you cover the Initial [Considerations](#page-20-0) section to see if there is anything else you need to consider or maybe prepare.

Got it all covered? You can start with the RPA Server [Installation](#page-22-0) (make sure to read the '[Before](#page-22-0) you Start' and the short sections following it; prerequisites, installation steps overview, etc.).

Done with the server installation? Move to the RPA Client [Installation](#page-52-0) to install Studio and Robot.

#### **I want to upgrade**

When it is time to upgrade, follow the instructions in the [Upgrading](#page-58-0) Versions section.

## <span id="page-9-0"></span>**Platform Architecture**

#### The Kryon RPA Platform

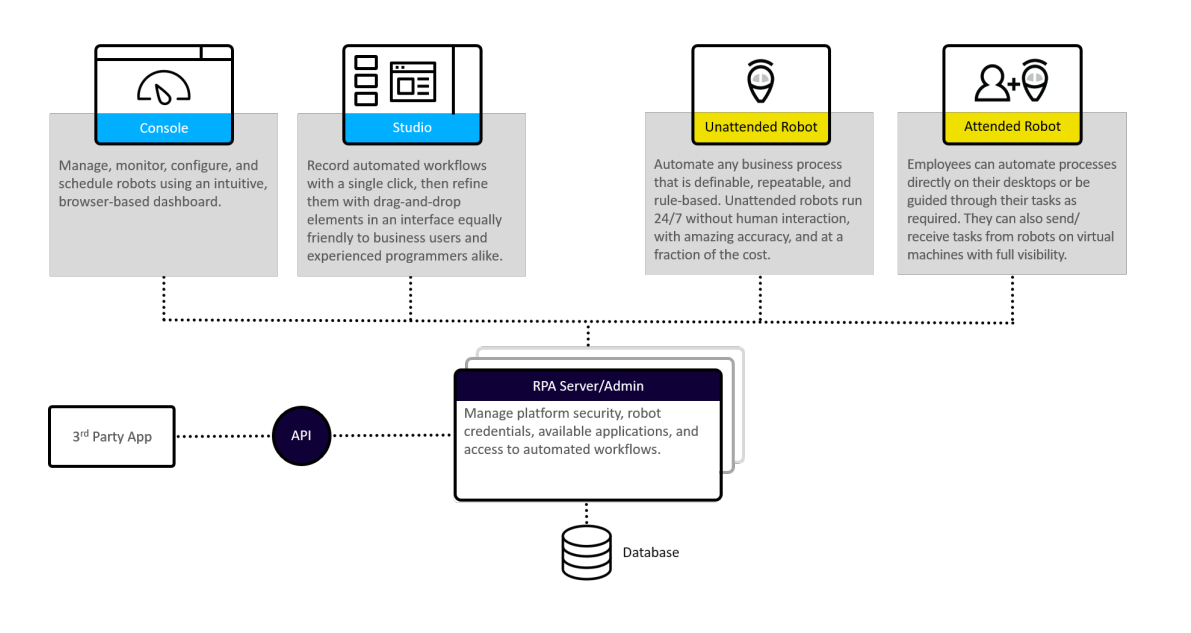

## <span id="page-10-0"></span>**System Requirements – Server**

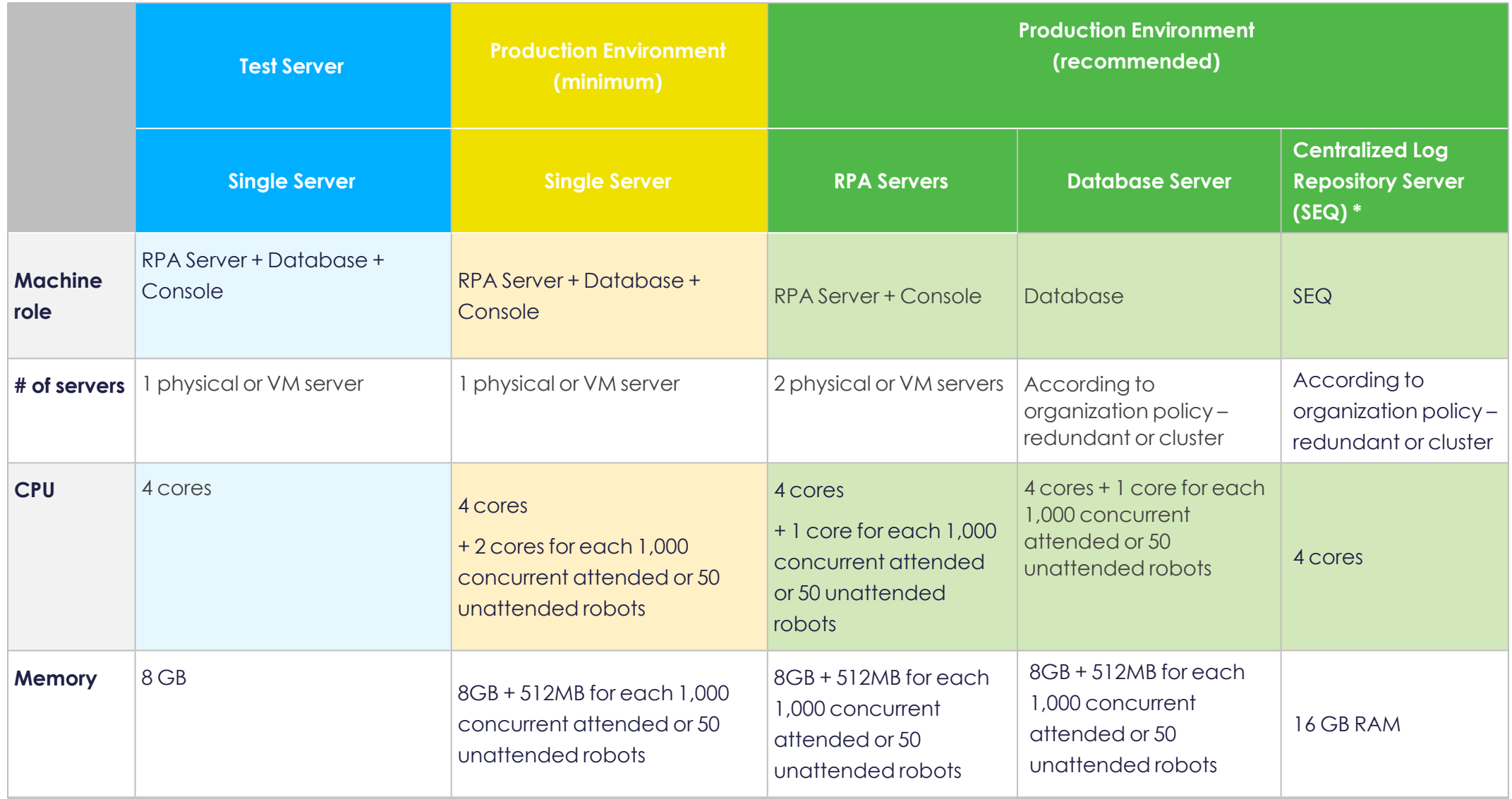

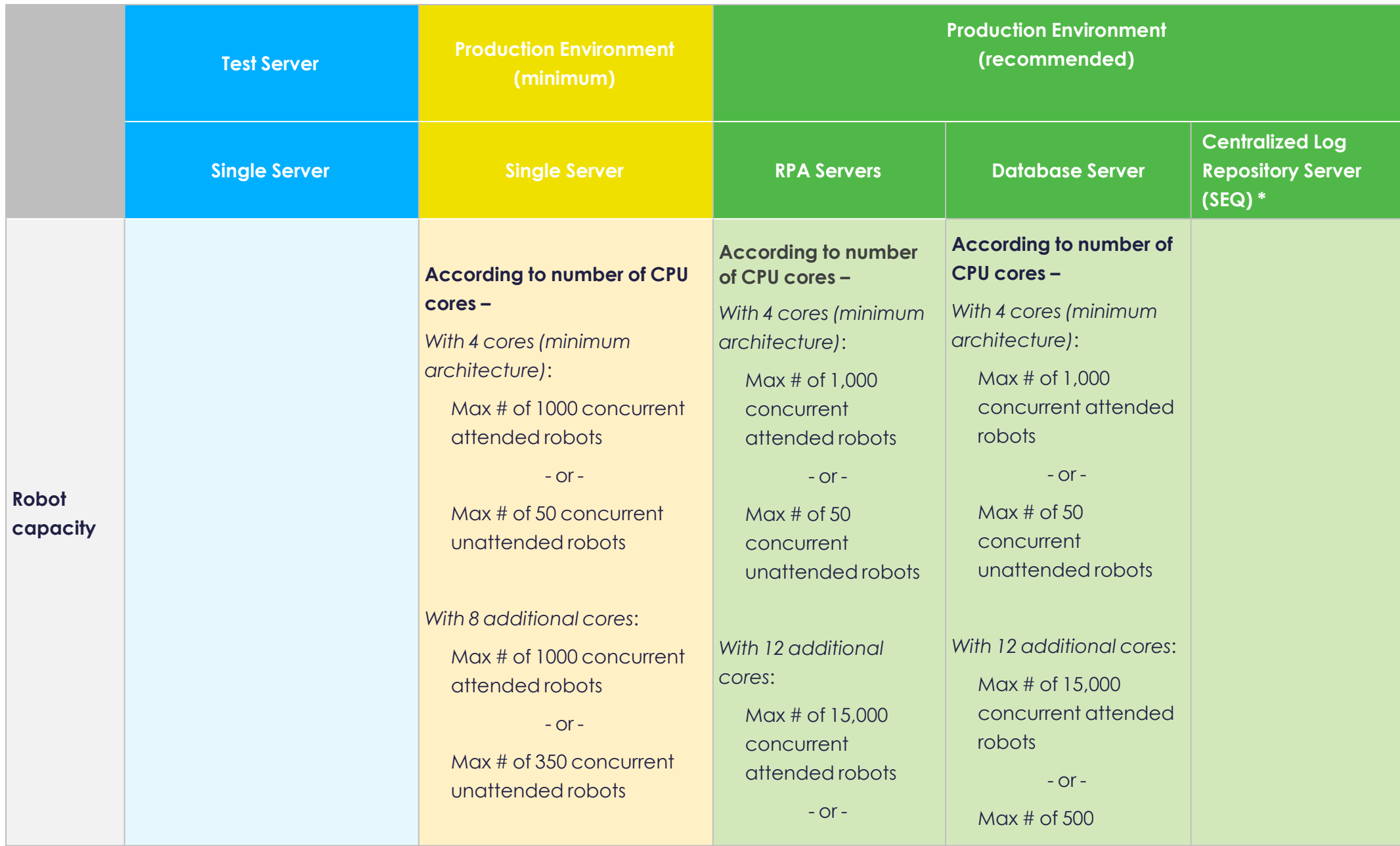

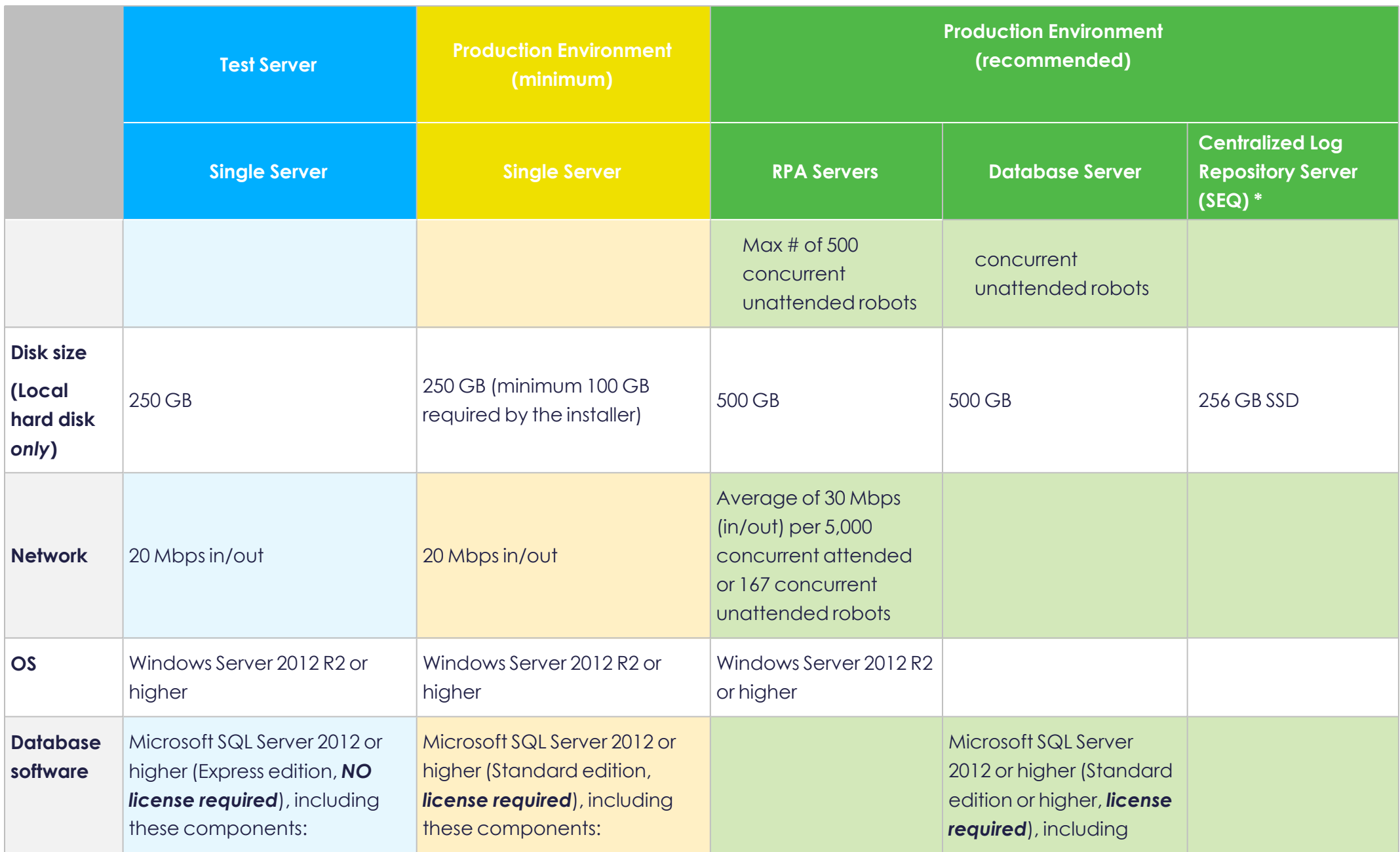

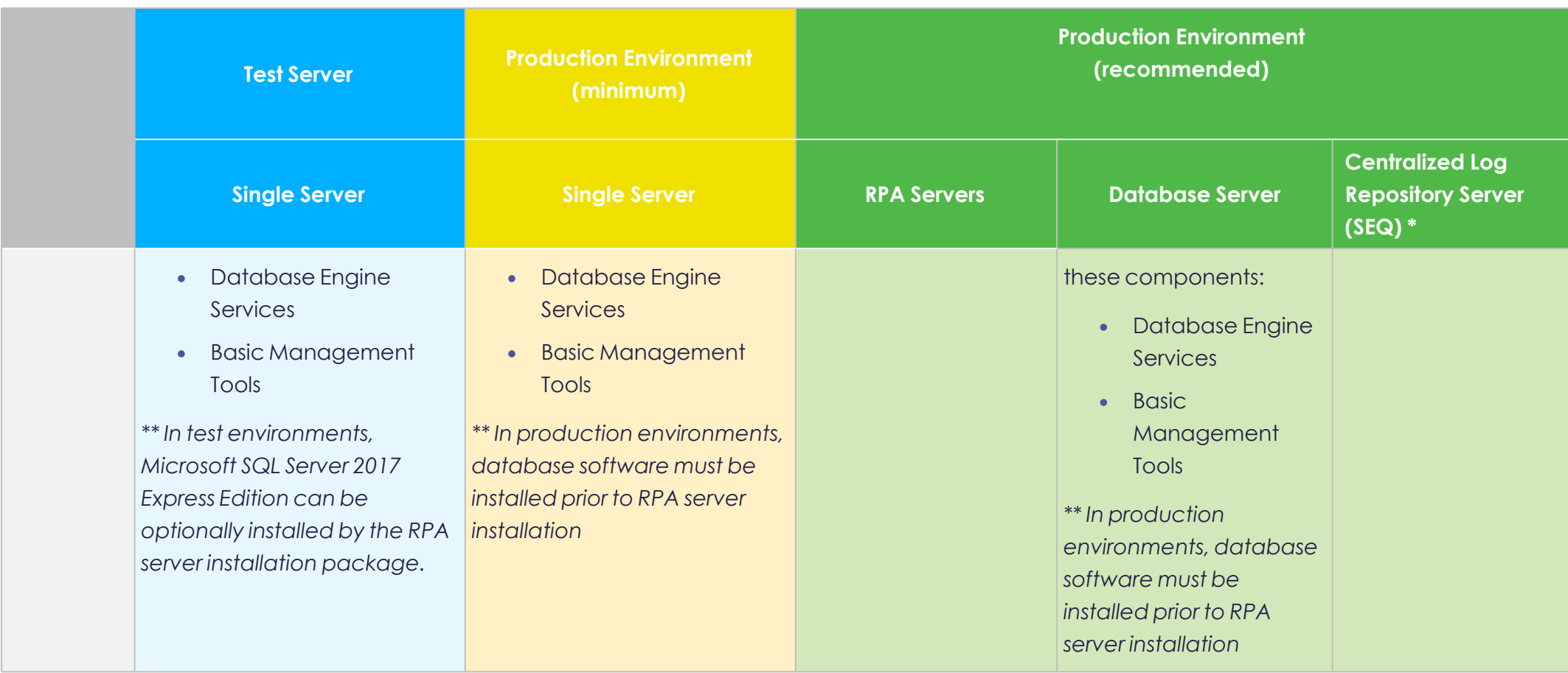

\*The information is based on SEQ System [Requirements.](https://docs.datalust.co/docs/system-requirements#section-hardware)

## <span id="page-14-0"></span>**System Requirements – High Scale Server**

#### **High Scale Production Environment**

#### 30K Attended/Server UP TO 60k/System

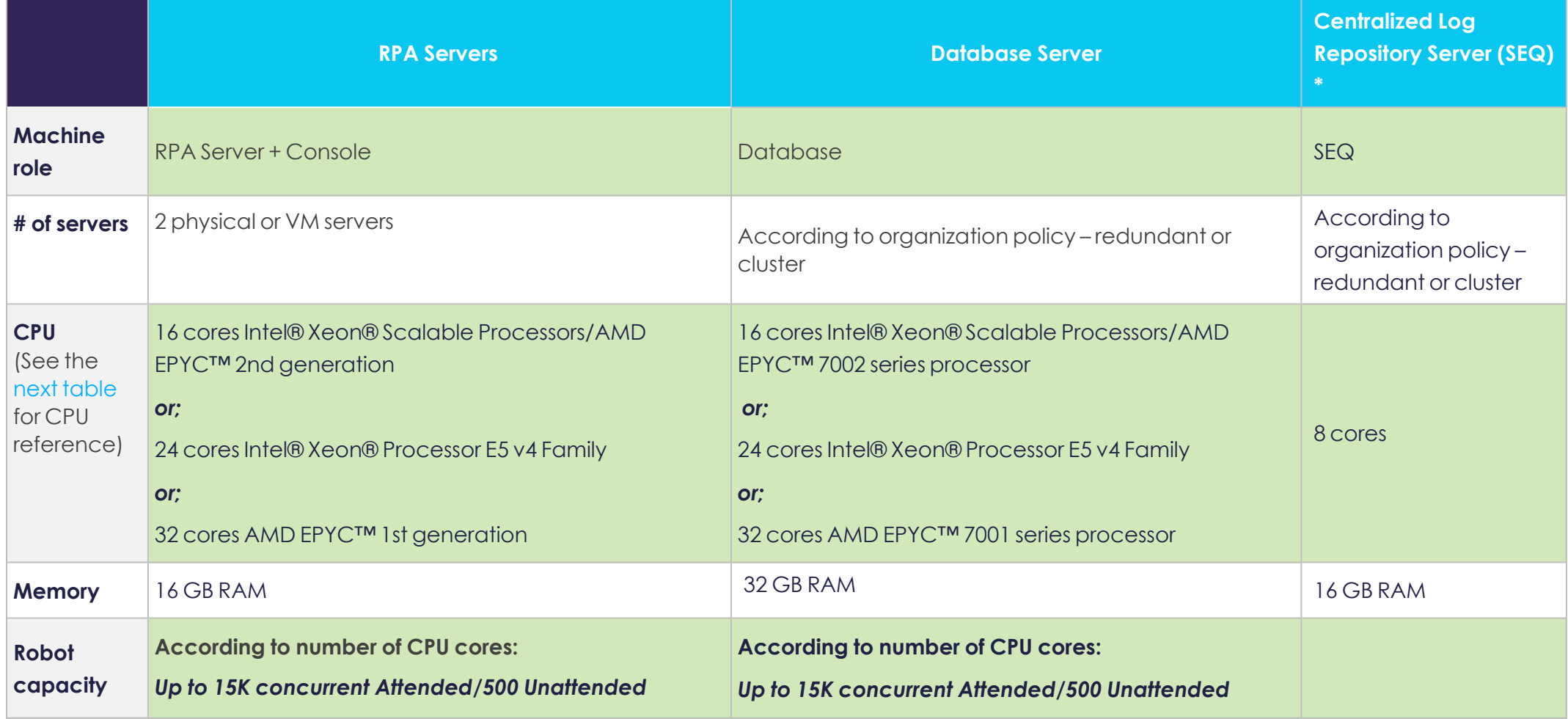

### **High Scale Production Environment**

### 30K Attended/Server UP TO 60k/System

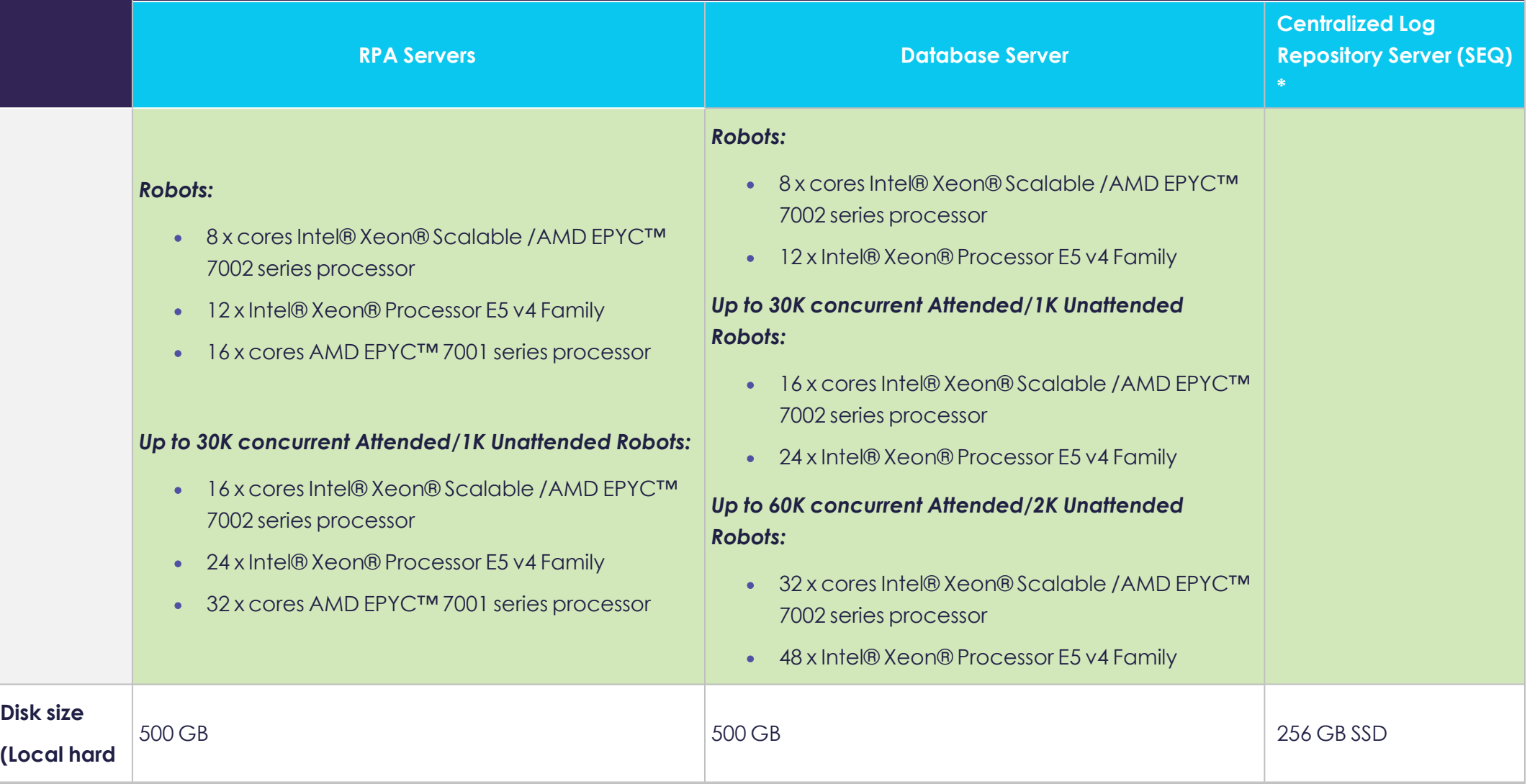

### **High Scale Production Environment**

### 30K Attended/Server UP TO 60k/System

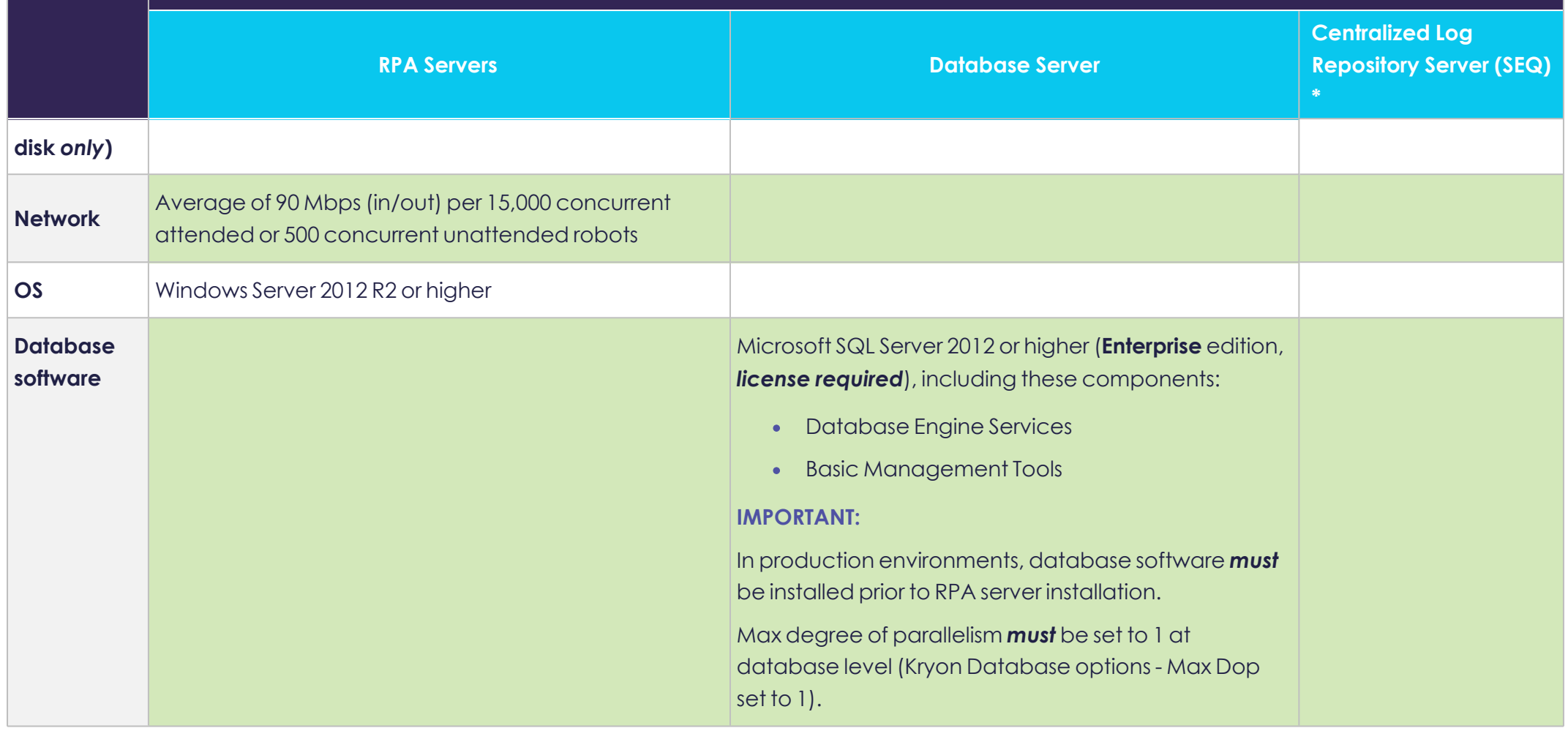

\*The information is based on SEQ System [Requirements.](https://docs.datalust.co/docs/system-requirements#section-hardware)

<span id="page-17-0"></span>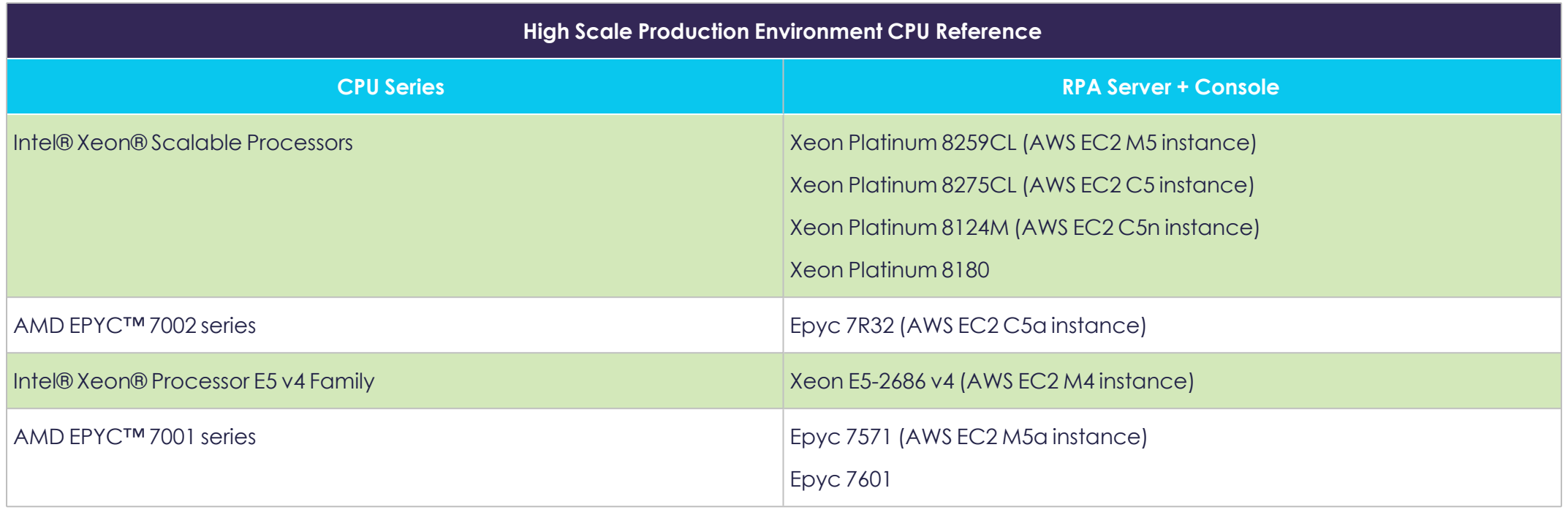

## <span id="page-18-0"></span>**System Requirements – Clients**

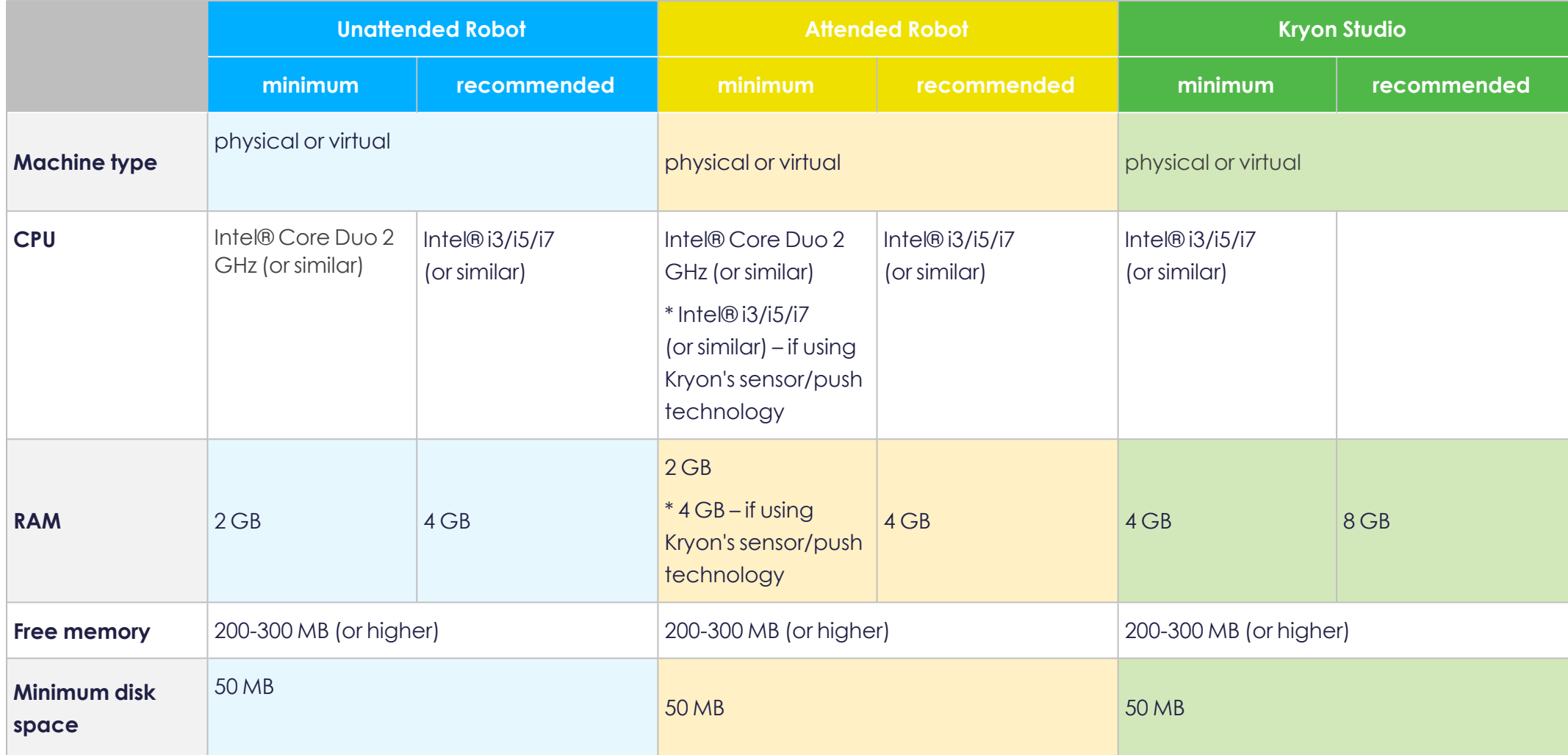

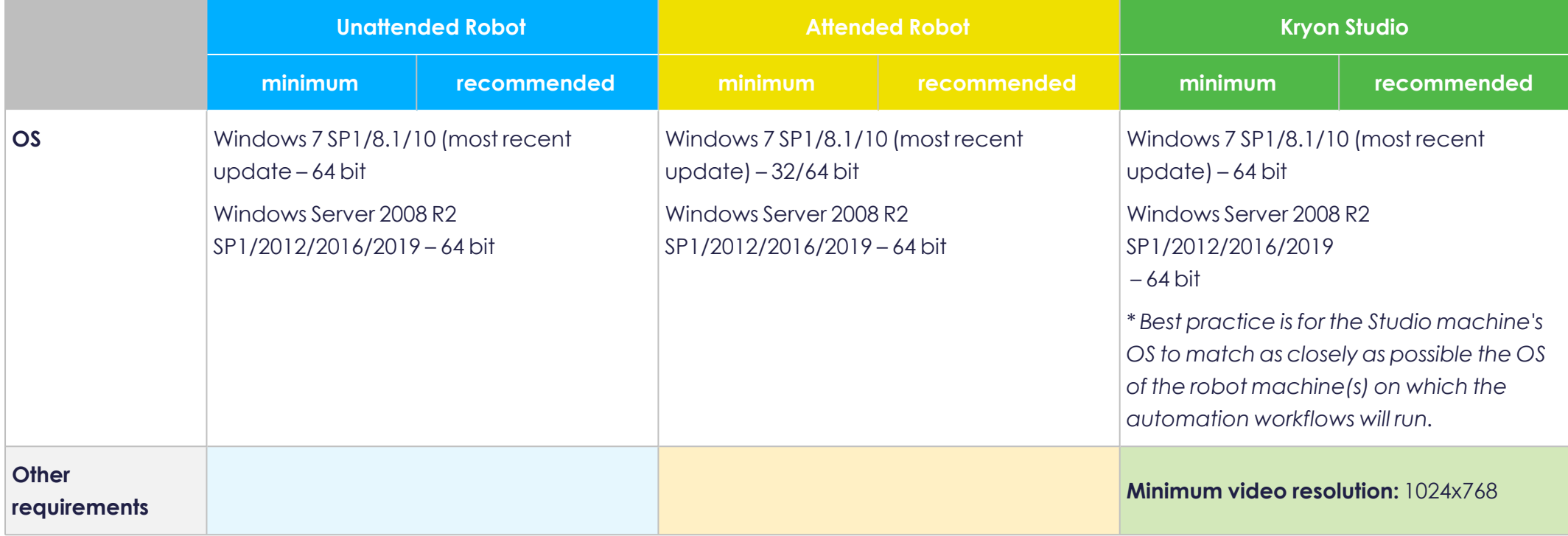

## <span id="page-20-0"></span>**Initial Considerations**

You can customize the installation of the Kryon RPA Platform according to your organization's network and security policies. Throughout this guide, instructions and requirements will vary based on the following primary considerations:

## <span id="page-20-1"></span>RPA platform authentication method

You can install Kryon RPA Server using either:

- **Username & Password authentication:** Client applications (including unattended/attended robots, Studio, and Console) can connect to the Kryon RPA Server using usernames/passwords configured specifically for the RPA platform and defined in Kryon Admin
- <sup>l</sup> **Domain authentication (also referred to as Kerberos):** Client applications can connect to the Kryon RPA Server using credentials defined in **Windows Active Directory**. Also referred to as Single Sign-on.

### <span id="page-20-2"></span>Database authentication method

You can configure the Kryon database to use either:

- **SQL authentication:** The Kryon RPA Server can connect to the Kryon database server using username and password configured specifically for the database server, and defined in SQL Server Management Studio.
- **Windows authentication –** The Kryon RPA Server can connect to the Kryon database using network credentials defined in **Windows Active Directory**.

**NOTE:** Either database authentication method can be used with either RPA platform authentication method.

### <span id="page-20-3"></span>Automation context

There are three different automation contexts:

- Attended
- Unattended
- Hybrid (install in a context that supports both attended an unattended automation)

The installation in **Unattended** or **Hybrid** automation context *requires* the installation of **Console**/**ConsoleX** as well.

<span id="page-21-0"></span>The installation in Attended automation context *doesn't require* the installation of **Console**/**ConsoleX**.

## System Hardening

Consider RPA System Hardening to reduce IT vulnerability and the possibility of being compromised.

<span id="page-21-1"></span>See RPA System Hardening and Vulnerability [Management](#page-134-0)

## SSL/TLS

The Kryon platform includes the option to secure communications using SSL/TLS .

If you want to install with SSL/TLS , you can provide the organization's CA and certificate or generate them using the RPA Server installation wizard (yes, we can do it for you).

If you already have the organization's CA and certificate, just make sure they meet the [TSL/SSL requirements.](#page-110-0)

If you are planning to create a CA and certificate before installing the RPA Server and you need the guidance, see SSL/TLS Additional [Procedures.](#page-99-0)

<span id="page-21-2"></span>**NOTE:** Only SSL/TLS v1.2 is supported.

## Multiple RPA servers (High-Availability)

The Kryon platform supports the option to install two (2) or more RPA servers. This is the recommended configuration in a production environment.

## <span id="page-22-0"></span>**Before you start**

- For easy installation, make sure you have the setup files (RPA server, Studio, and Robots) in the same folder.
- <sup>l</sup> Make sure to run the Kryon RPA Server installation kit **as administrator**.

For a smooth installation, we recommend you review the below list of possible and optional configurations you may encounter throughout the RPA Server installation wizard so you can be properly prepared.

### <span id="page-22-1"></span>Are you re-installing?

If you are re-installing Kryon RPA Platform for any reason, make sure to restart the server first right after uninstalling and before you start with the new installation.

### <span id="page-22-2"></span>Planning to have SEQ on a remote server?

If you are planning to install SEQ on a different server, make sure to (i) install SEQ on the different server, OR (ii) to run the Kryon's SEQ Installation Wrapper file on that server. The Kryon SEQ Installation Wrapper wraps SEQ with Kryon's configurations for easier installation of the RPA Server. Either way, make sure to configure retention policy for SEQ.

### <span id="page-22-3"></span>Need to review the ports we are going to use?

You can review the list of default ports the RPA server is set to use (you can also set different ports). If you don't have the specified ports open, don't worry about it as you can open them with a click through the installation wizard (provided they aren't in use).

<span id="page-22-4"></span>See Kryon [Default](#page-80-0) ports.

### Create or verify a user that can run RPA services

Ensure that there is a user with the rights to run Kryon services on the RPA server:

- If you will be using Username & Password authentication, this user must have local administrative rights for the machine on which the Kryon RPA Server will be installed (can be either a domain user or a local system account).
- If you will be using Kerberos authentication (Single Sign-on), this user must be a member of the domain (in Active Directory) and have local administrative rights for the machine on which the Kryon RPA Server will be installed.

We recommend you create a user for the specific purpose of running Kryon services (i.e., a user that will not log in to the RPA server for any other purpose).

#### <span id="page-23-0"></span>Planning to use Kerberos authentication?

Obtain a KEYTAB file from your Domain Administrator (optional at this stage; a KEYTAB can also be generated during or after RPA server installation).

### <span id="page-23-1"></span>Planning to connect the RPA server to a remote Database Server?

If you are planning to connect the RPA server to a remote database server, make sure to prepare the Kryon [Database](#page-82-0) Server.

**NOTE:** The RPA installer gives you the option to install a local SQL on the fly.

**GOT IT, TAKE ME TO THE NEXT STEP: RPA I[NSTALLATION](#page-24-0) STEPS OVERVIEW.**

## <span id="page-24-1"></span><span id="page-24-0"></span>**Kryon RPA Server Installation**

### RPA Server Installation Steps Overview

- **1.** Running the RPA Server [Installation](#page-25-0) Wizard
- **2.** [Selecting](#page-25-1) the RPA Server target folder
- **3.** Selecting the [deployment](#page-26-0) and automation type (attended, un-attended, or hybrid)
- **4.** Selecting Console [installation](#page-26-1) type (no Console, or the new ConsoleX)
- **5.** Selecting [installation](#page-28-0) type (single-machine or high-avaiability)
	- **<sup>o</sup>** Providing servers FDQNs for high-availability
- **6.** Selecting supported [languages](#page-31-0) for the RPA clients (Robots)
- **7.** [Configuring](#page-31-1) connection security (SSL/TLS)
	- **<sup>o</sup>** Generating or providing CA and certificates
- **8.** Configuring server-client [communication](#page-34-0) ports
- **9.** [Configuring](#page-34-1) Centralized Log Repository (SEQ)
	- **o** Installing SEQ locally or connecting to remote SEQ
- **10.** Selecting user [authentication](#page-35-0) (Single Sign-on [Kerberos] or Username&Password)
- **11.** [Configuring](#page-35-1) the service credentials of the user who runs the RPA
- **12.** Selecting a user to run [authentication](#page-37-0) services on the RPA server
- **13.** Configuring communication and authentication with Active [Directories](#page-38-0), [Active](#page-40-0) [Directory](#page-40-0) Groups, and [Platform](#Kerb_HA) Security (these steps are **relevant only to Single-Sign-on user authentication type**).
- **14.** [Configuring](#page-44-0) database (install SQL locally or configure the connection to a remote database)
- **15.** Setting the [RPA authentication](#page-45-0) database
- **16.** Review the [authentication](#page-47-0) platform (Keycloak) users credentials created by the [installer](#page-47-0)
- **17.** [Generate](26 -Generate Client MSI Setup Kits.htm) Client MSI setup kits
- **18.** Installing [additional](#page-49-0) support tools if needed
- **19.** Review the [components](#page-51-0) to be installed
- **20.** Executing installation, server reboot, and [completing](#page-51-1) installation

## <span id="page-25-0"></span>Running the RPA Server Installation Wizard

Run the RPA Server Installation setup file provided by Kryon and consider the upcoming configuration and installation options to match your organization's needs.

#### **IMPORTANT**

**For password**, the allowed special characters are: ' ~ ! @ # \$ % ^ & \* ( ) \_ - + = { } [ ] / < > , . ; ? : | (space) The disallowed special characters are:  $W = V - \sqrt{ }$ 

**Optional for POC purposes only:** Check the "**Express Installation**" check-box for fast and automatic installation.

This is a quick automatic installation with default values (skips all the installation wizard configuration).

- **•** Installs a new database upon every new Express installation
- Client exe files (Robot and Studio) must be in the same folder as the server installation file
- Once the server installation completes, simply run the client exe setup files from the MSI Kit
- Clients can be taken from C:\Kryon\RPA-Clients as MSI files, and executed when already configured
- For each express installation execution new schema will be created (default name with TimeDate sufix)
- <sup>l</sup> RPA deployed as unattended single machine, username/password authentication method, services run as LocalSystem, default ports apply.

#### Click **[Next](#page-25-1)** in the wizard

## <span id="page-25-1"></span>Target Folder

The installer automatically shows the folder to which the Kryon RPA Server files should be installed. The default value is Kryon on the local drive with the most free space.

You can keep the default 'install folder' or change it. If you decide to change it, make sure the **Install folder**:

- on a local drive that has at least 100Gb free storage and at least 20Gb free storage on C:\
- $\bullet$  isn't a root folder of a drive (e.g.,  $c:\Upsilon$ )
- has a full path that doesn't exceed 20 characters in length

#### Click **[Next](#page-26-0)** in the wizard

### <span id="page-26-0"></span>Deployment type

Select the relevant deployment type:

- Unattended Automation
- Attended Automation
- **•** Hybrid Automation

#### Click **[Next](#page-26-1)** in the wizard

#### <span id="page-26-1"></span>Servers

#### **Application server name:**

The FQDN of the RPA server is populated automatically

**Console type:** (visible only for Unattended automation deployment)

- <sup>l</sup> **Do not install Console:** Install in an attended automation only context.
- **Install ConsoleX:** Install in an unattended or hybrid automation context.

If you are doing an upgrade, make sure to read about moving from Console to ConsoleX.

See [Migrating](#page-95-0) data from Console to ConsoleX, and About [upgrading](#page-93-0) from Console to [ConsoleX](#page-93-0)

#### **Console server name:** (visible only for Unattended automation deployment)

**If you are installing ConsoleX**, the FDQN in this field must be the same FDQN of the ConsoleX application server (which is the same FDQN of the RPA server since *ConsoleX installation is supported only if installed on the RPA server*). In this case, the FDQN of the ConsoleX/RPA Server is populated automatically in this field.

#### Click **[Next](#page-28-0)** in the wizard

## <span id="page-28-0"></span>High Availability

Select the relevant installation type:

- **Single Machine Deployment:** Install on one server only
- **High Availability Built-in LB:** Install in High Availability mode (on at least 2 servers) using Kryon's Client based built-in Load Balancer.
	- **<sup>o</sup> High Availability – Built-in LB:** Install in High Availability mode (on at least 2 servers) using Kryon's Client based built-in Load Balancer.

#### **NOTES:**

- You can select this option and insert the relevant server FDQN(s) even if you haven't configured the server(s) yet.

- You can begin the installation of each additional Server in HA *only after* the installation of the first server is complete. Installation of more than one server in parallel isn't supported.

**<sup>o</sup> Cluster Server FQDNs**: Insert the FQDN(s) of the server(s) on which you want to install RPA (main server and fallback servers). If you want to insert more than one server, separate the FQDNs using a comma (,) without space.

**Example**: server1.com,server2.com

**o This Server IP**: Keep empty. This field automatically populates.

**NOTE:** If the server has more than one IP address, you can

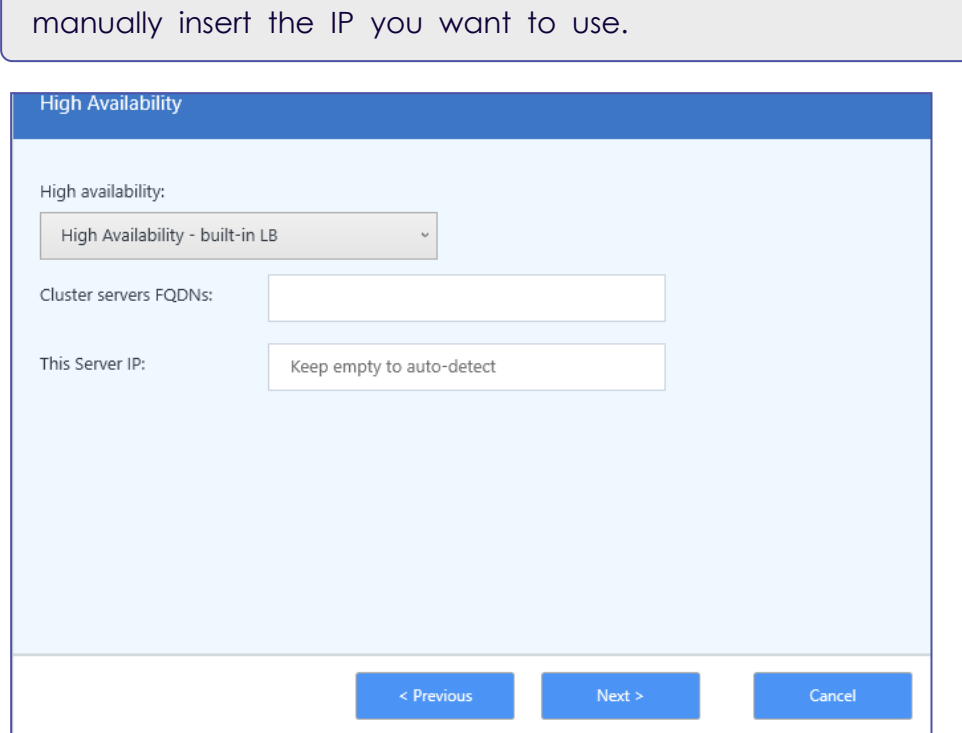

**<sup>o</sup> High Availability – Network LB:** (visible only for Attended automation deployment)

Select this option ONLY with the guidance of your support team. This option allows you to configure a network load balancer instead of the built-in one.

**NOTE:** When External/Network LB HA selected, the LeoServer table in the database should be populated with values of the LB FQDNs and not with the values or the participating servers.

**<sup>o</sup> Cluster Server FQDNs**: Insert the FQDN(s) of the server(s) on which you want to install RPA (main server and fallback servers). If you want to insert more than one server, separate the FQDNs using a comma (,) without space.

**Example**: server1.com,server2.com

**o This Server IP**: Keep empty. This field automatically populates.

**NOTE:** If the server has more than one IP address, you can

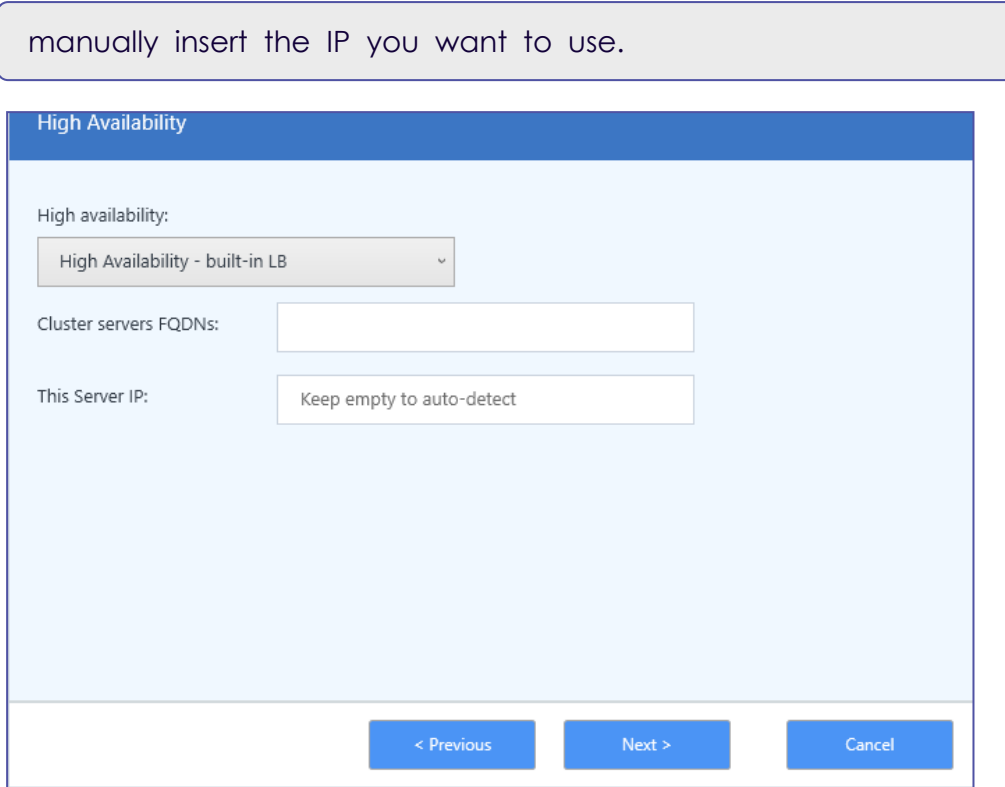

#### <sup>l</sup> **High Availability – Network LB:** (visible only for Attended automation deployment)

Select this option ONLY with the guidance of your support team. This option allows you to configure a network load balancer instead of the built-in one.

#### **NOTES:**

- When External/Network LB HA selected, the LeoServer table in the database should be populated with values of the LB FQDNs and not with the values or the participating servers.

- In case of error 404, see [AutoUpdate](#page-144-1) error 404 in Network Load-Balancer [configuration](#page-144-1)

#### Click **[Next](#page-31-0)** in the wizard

If [RabbitMQ](https://www.rabbitmq.com/) (open source message broker) isn't already installed on your server, the RPA Server Installation prompts you to install it and to create credentials for it.

If it is already installed, this step doesn't appear.

**NOTE:** Changing the default password is recommended for RPA [System](#page-134-0) Hardening and Vulnerability [Management](#page-134-0)

#### Click **[Next](#page-31-0)** in the wizard

## <span id="page-31-0"></span>RPA Clients

Select the language(s) to be supported by the Kryon search engine (relevant only for **Attended** and **Hybrid** automation).

#### Click **[Next](#page-31-1)** in the wizard

## <span id="page-31-1"></span>Secured Connection (SSL/TLS )

Select the relevant security option:

- <sup>l</sup> Option 1 **Without SSL/TLS [Certificate](#page-31-2)**
- <sup>l</sup> Option 2 **Secured (provide an existing [certificate\)](#page-32-0)**

**NOTE:** Only SSL/TLS v1.2 is supported.

<span id="page-31-2"></span>**Not sure what to select? Review the information below about each option.**

### Option 1: Without SSL/TLS Certificate

Run the installation in a 'simple' mode without SSL/TLS configuration; usually this option is used for a fast and simple installation for tests.

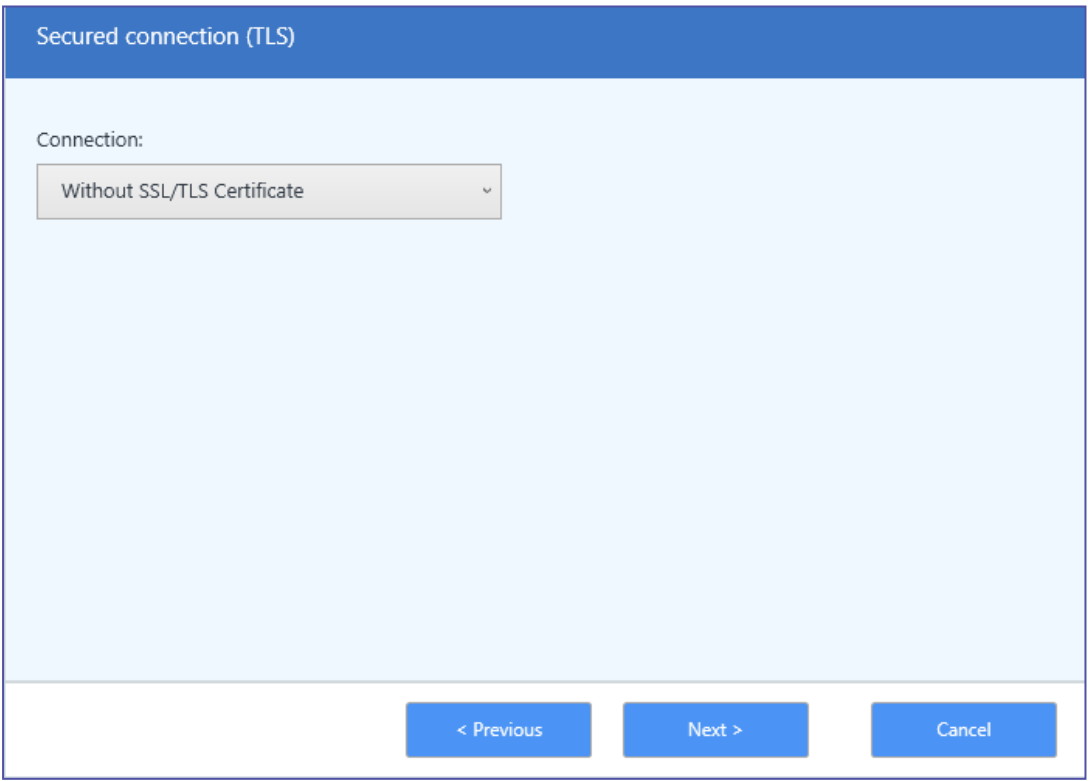

### <span id="page-32-0"></span>Option 2: Secured (provide an existing certificate)

Select the relevant option based on the format of your SSL/TLS certificate:

<sup>l</sup> **I have a PFX file:** You have a single file in **\*.pfx** format. Browse the **\*.pfx** file, and enter the certificate password.

The installer will: (i) automatically install the **\*.pfx** certificate in the Windows certificate store; and (ii) generate the individual required certificate files from the **\*.pfx** file.

**NOTE:** You can select this option even if the certificate has previously been installed in the Windows certificate store.

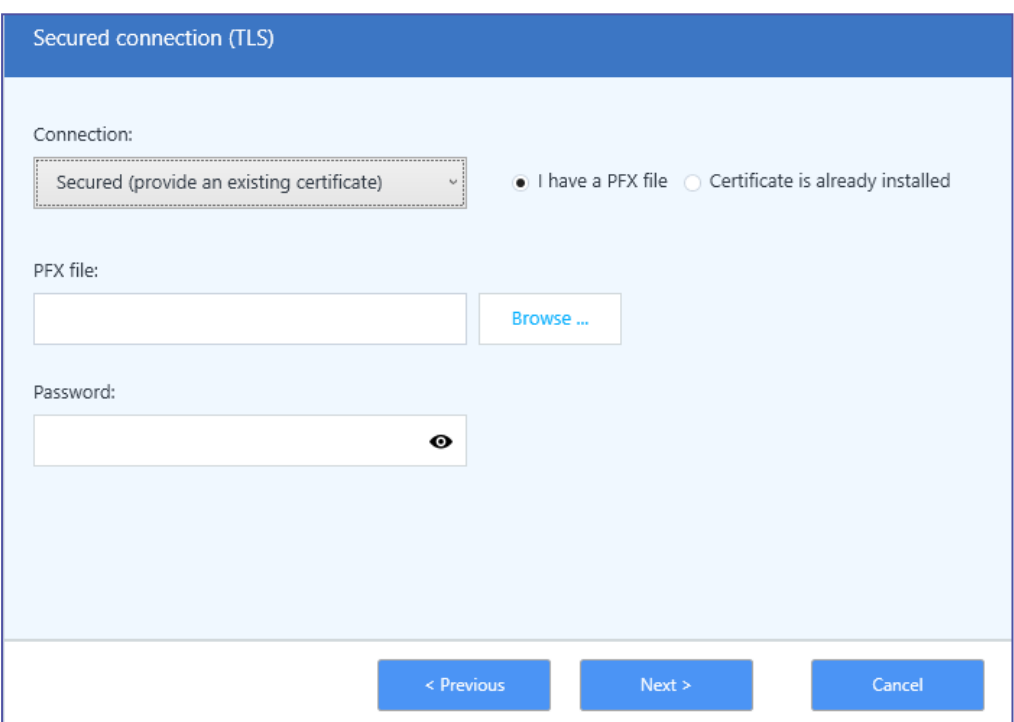

<sup>l</sup> **Certificate is already installed:** The **\*.pfx** certificate has already been installed to the Windows certificate store and you have the following 3 required files: one in **\*.key** format, one in **\*.crt** format, and one named **ca-bundle.pem**. Browse to select the relevant certificate file from the Windows certificate store. Browse to select the relevant .CRT, .KEY, and .PEM files.

**NOTE:** If you want to manually install the certificate in the Windows certificate store and generate the individual files, See [Manually](#page-99-2)

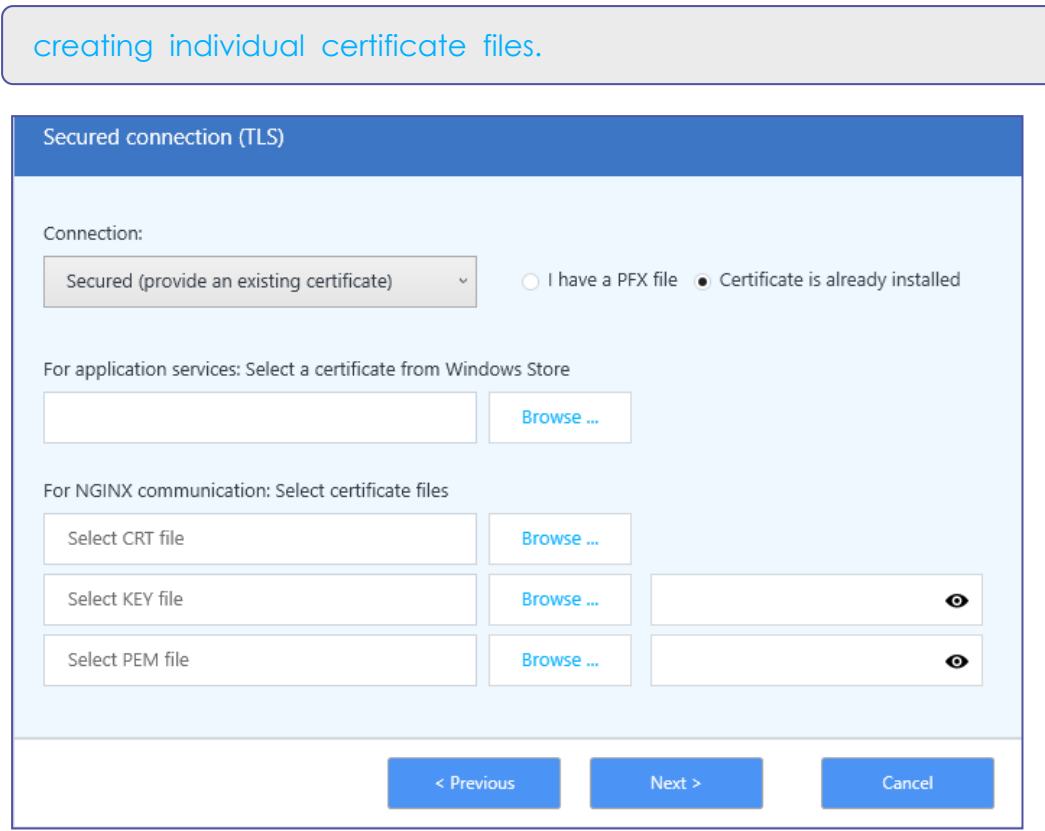

Click **[Next](#page-34-0)** in the wizard

## <span id="page-34-0"></span>Ports

The installer presents to you the default ports required for communication between server and clients.

[Read](#page-80-0) more about the default ports opened and about opening ports manually. The ports are:

- HTTPS port
- NGINX port
- Net.TCP port
- Discovery port (relevant/visible only for SSL/TLS deployments)

**NOTE:** Only SSL/TLS v1.2 is supported.

#### **Options to consider:**

- You can change the default ports if needed - recommended for RPA [System](#page-134-0) Hardening and Vulnerability [Management](#page-134-0) .

- You can select to **Open all ports in Windows Firewall**.

Click **[Next](#page-34-1)** in the wizard

## <span id="page-34-1"></span>SEQ – Centralized Log Repository

- **Select Install SEQ locally** if you want the installation package to automatically install a local copy of Seq (centralized logging package).
- **.** Select **Use remote SEQ server** if you have installed SEQ on a different server. Before providing the information of the remote SEQ, we recommend you run the Kryon's SEQ Installation Wrapper on the server SEQ is installed on. The wrapper wraps SEQ with Kryon's configuration and allows establishing a successful connection between the RPA Server and the remote SEQ.

After running the SEQ wrapper, insert the information of the remote SEQ.

**NOTE:** Inserting SEQ Server Ports isn't mandatory.

#### **TIP:**

- You can pull the remote SEQ information from the URL used to access Seq on the remote server. The URL structure is as follows: {SEQ Protocol}://{SEQ server FQDN}:{SEQ Server Port}/{End point}

- Check out the Seq [developer's](https://docs.datalust.co/docs/getting-started) website to learn more about installing and working with Seq.

#### Click **[Next](#page-35-0)** in the wizard

### <span id="page-35-0"></span>User Authentication

How will users/robots log in to Kryon application?

<sup>l</sup> For Domain authentication, select **Single sign on (Kerberos)**

**Note:** Only domain users can configure SSO during installation.

- <sup>l</sup> For Username & Password authentication, select **Require username and password**
- <sup>l</sup> **Enable Kryon permissions system:** Select this checkbox to enable Kryon's internal permissions system (enables the assignment of read/write/publish permissions to Studio users and robots for specific libraries/categories of automation workflows).

#### Click **[Next](#page-35-1)** in the wizard

### <span id="page-35-1"></span>Service Credentials

If you previously selected **Single sign on (Kerberos)**, enter the relevant credentials of the user who will run the RPA on the server. The user must:

- have local administrative rights on the server **Note:** If you're logged-in with a different user, the installer will add a service-user to the user local Administrators group if permitted by the organization's policy. If the organization's policy doesn't permit this action, you need to add the service-user manually.
- $\bullet$  be a domain account
- have access to database (if you are using SQL Windows Authentication connection to database schema)

#### **IMPORTANT**

**For password**, special characters aren't supported. For example:  $\setminus$  ; &

"
**Note:** You cannot use the default value . \LocalSystem for SSO (Kerberos).

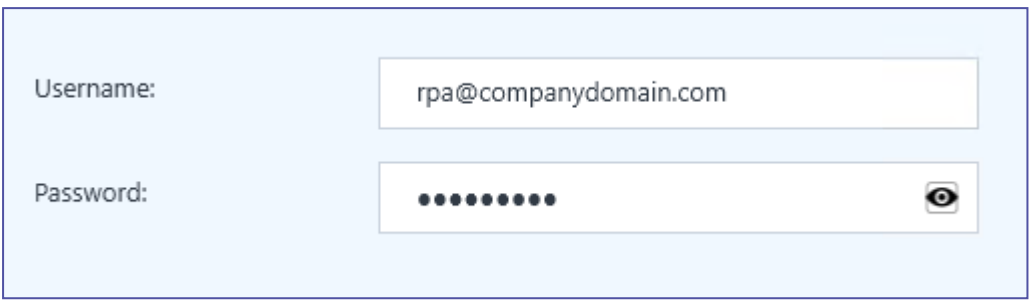

If you previously selected **Username & Password authentication**, select one of the following options:

- Keep the default entry (. \LocalSystem with no password necessary); **or**
- Enter the service user credentials:
	- **<sup>o</sup>** Domain user format = domain\user or user@domain
	- **o** Local user format = . \user **Note:** The user must have local administrative rights on the server.

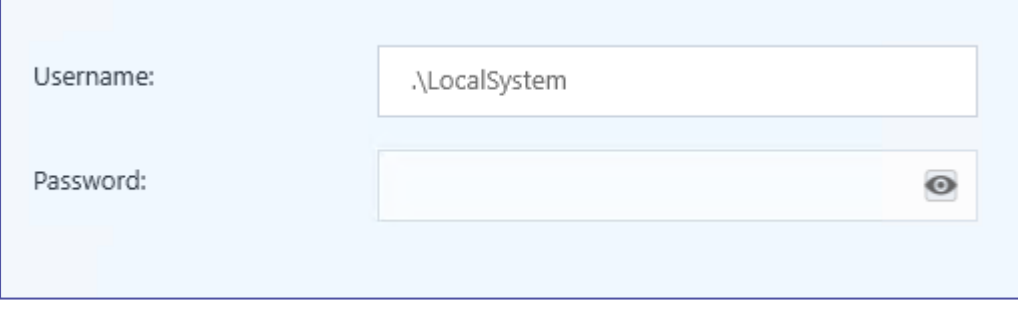

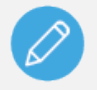

### **NOTE**

If you are running the installation using a Local Admin user and you insert a user that isn't a member of the local admin group, the installation will add it automatically to the group.

# <span id="page-37-0"></span>Authentication Service Credentials

Select a user to run authentication services on the RPA server. The available options are:

- **Use. \LocalSystem**: Use the same user that runs RPA services.
- **Use dedicated domain user** : i.e., a domain user that has been created especially for this purpose. For the highest possible security, the **dedicated domain user** option is recommended. When this option is selected, you must provide the credentials for the selected user. You can also **Browse** a user name.
- <sup>l</sup> **Create new local user**: i.e., the installation package creates a new local user especially for the purpose of running authentication services (for Username & Password deployments only).

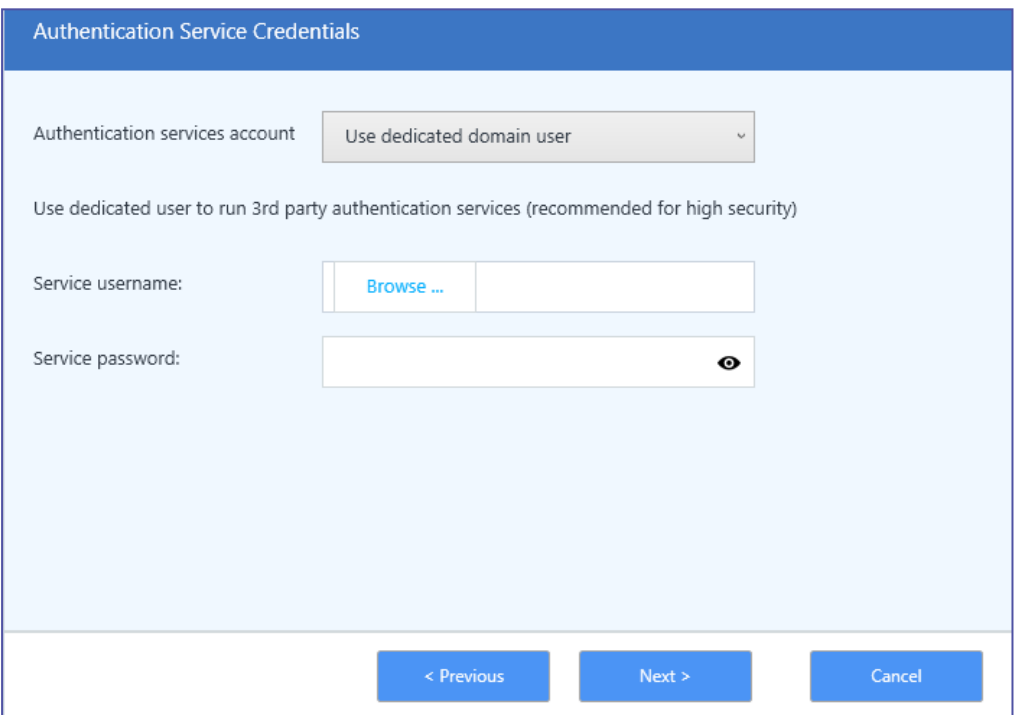

### <span id="page-38-0"></span>**Before you proceed to the next step...**

**The next three steps are applicable to Kerberos deployments only**. If you are installing with Username & Password authentication deployment, **skip to the step: [Connect](#page-44-0) to [Database](#page-44-0)**.

# Connect to Active Directory

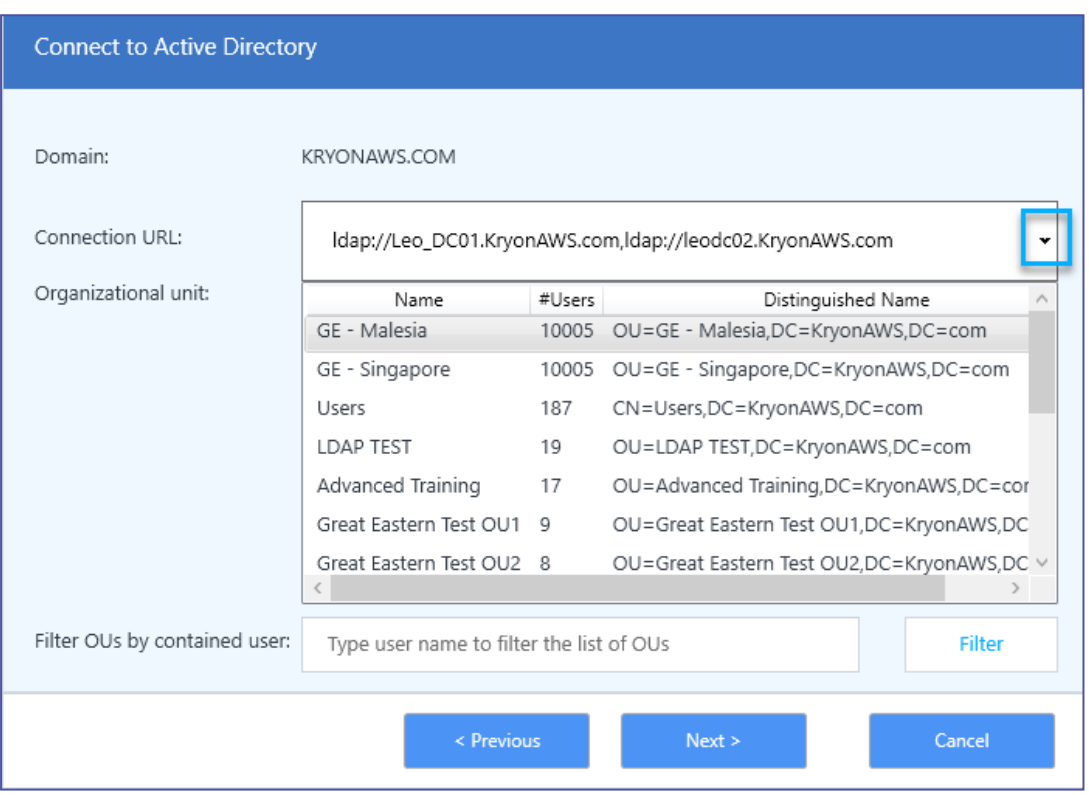

**Domain:** Auto-populated with the name of the domain on which you are installing the server

**Connection URL:** Auto-populated with the addresses of domain controllers located on the domain

- <sup>l</sup> Initially, all available domain controllers are included in the **Connection URL**.
- Click the down-arrow to see the list of available domain controllers, and clear the checkboxes of any servers you don't want to include.

**Organizational unit:** Displays a list of all OUs in the Windows Active Directory. Select the OU(s) that contain your Kryon users.

**NOTE:** Only OUs with users are displayed.

**Filter OUs by contained user:** (Optional) Type a user name in this field to filter the list of available OUs to show only the one that contains a specific user, then click the **Filter** button to activate the filter.

**EXAMPLE:** You know that "RPAUser1" is one of your Kryon users, but you can't remember which OU they are in. Simply type "RPAUser1" in this field and click **Filter** to see only the OU that contains that user.

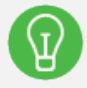

### **BEST PRACTICE Managing Kryon users**

It's important to limit the users synced into the Kryon database to actual Kryon users.

# <span id="page-40-0"></span>Active Directory Groups

Select the relevant option:

- <sup>l</sup> **Do not use Active Directory Groups to Authenticate**
- <sup>l</sup> **Use Active Directory Groups to authenticate**:
	- **<sup>o</sup>** Only the groups that belong to the previously selected OU are available.
	- **<sup>o</sup>** Select the relevant group(s) to enable authentication by group(s).
	- **<sup>o</sup>** Select **Filter** to filter Active Directory Groups by user. **Filter OUs by contained user:** (Optional) Type a user name in this field to filter the list of available AD to show only the one that contains a specific user, then click the **Filter** button to activate the filter.

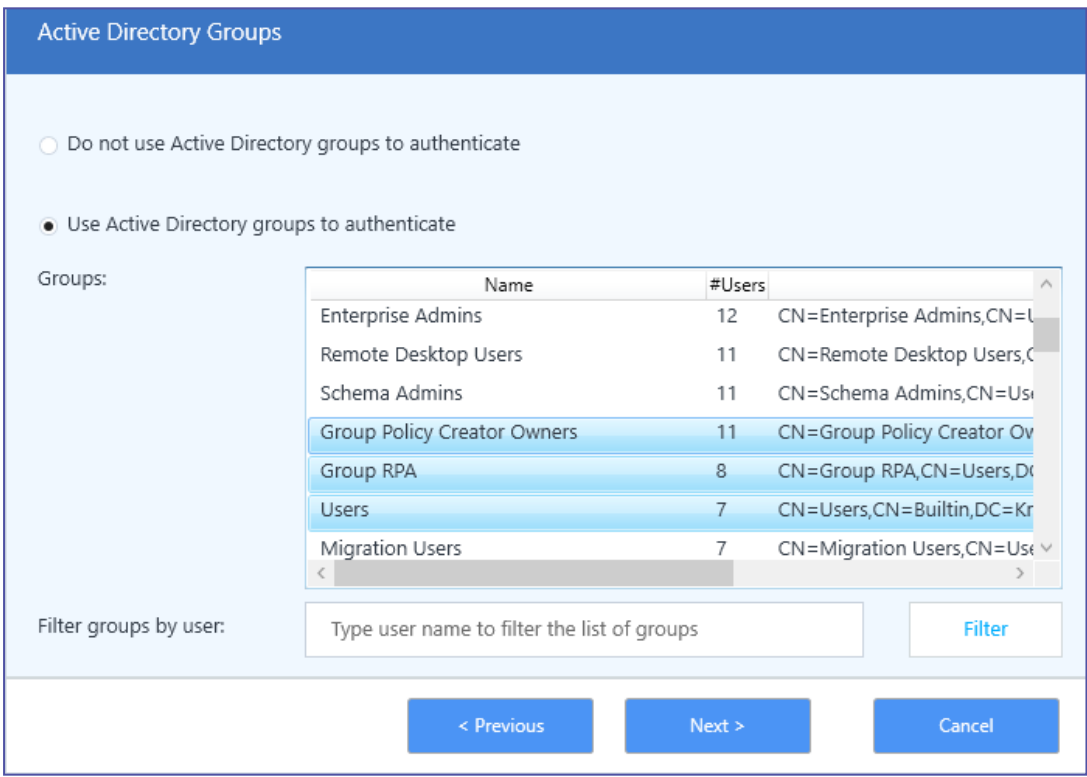

# <span id="page-41-0"></span>Authentication Platform Security

**KEYTAB generation**: Select the option by which you will provide the KEYTAB file required for Kerberos.

- <sup>l</sup> Option 1: **Provide KEYTAB file post [installation](#page-41-1)**
- <sup>l</sup> Option 2: **Use an existing [KEYTAB file](#page-42-0)**
- <sup>l</sup> Option 3: **Generate a [KEYTAB file](#page-43-0)**

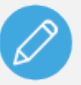

### **NOTE**

When installing Kryon with multiple RPA servers (High-Availability mode), you must generate a **single KEYTAB file applicable to all servers.** This KEYTAB file must then be copied to each server and/or pointed to in each server's installation.

### <span id="page-41-1"></span>Option 1: Provide KEYTAB file post installation

Select this option to skip providing a KEYTAB file at this point.

If you use this option, a Domain Administrator must generate/provide a KEYTAB file post installation and move it to the required file path before using Kryon RPA. Please note that the installer provides you the option to easily copy the required KEYTAB commands.

**Copy command to clipboard / Save command to a batch file**:Use one of these options to generate the script that allows you to generate a KEYTAB file later.

See [Generating](#page-114-0) a KEYTAB file.

### <span id="page-42-0"></span>Option 2: Use existing KEYTAB file

Select this option if a KEYTAB file has been previously generated for this KryonRPA installation.

Enter or browse to the KEYTAB file.

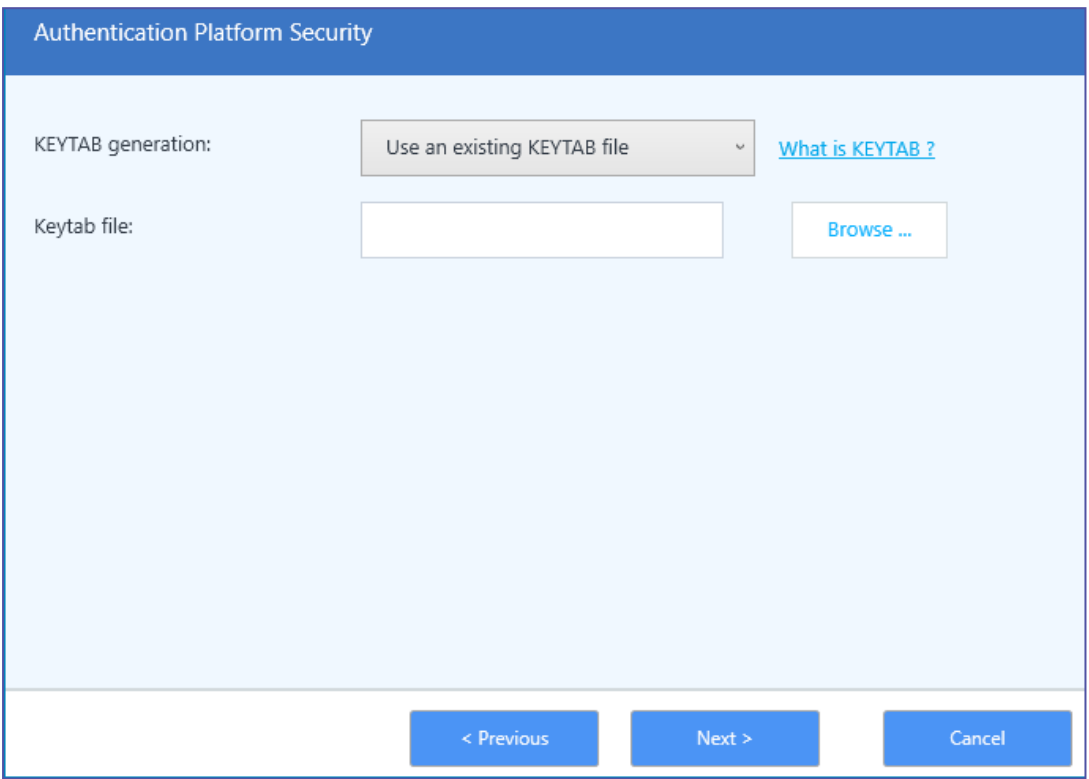

### <span id="page-43-0"></span>Option 3: Generate a KEYTAB file

Select this option to generate a KEYTAB file during installation.

**KEYTAB file location:** This field is auto-populated with the location at which the KETYAB file will be generated.

See [Generating](#page-114-0) a KEYTAB file.

You can click **Generate file now** to generate the KEYTAB file in real time.

- **.** Using this option ensures that the KEYTAB file will be successfully generated prior to proceeding with installation.
- Upon successful generation of the KEYTAB file, the screen will automatically change to the **Use [existing](#page-42-0) KEYTAB file** option, and the location of the KEYTAB file will be automatically populated.

**Copy command to clipboard / Save command to a batch file**: Click one of the options to generate the script for the KEYTAB.

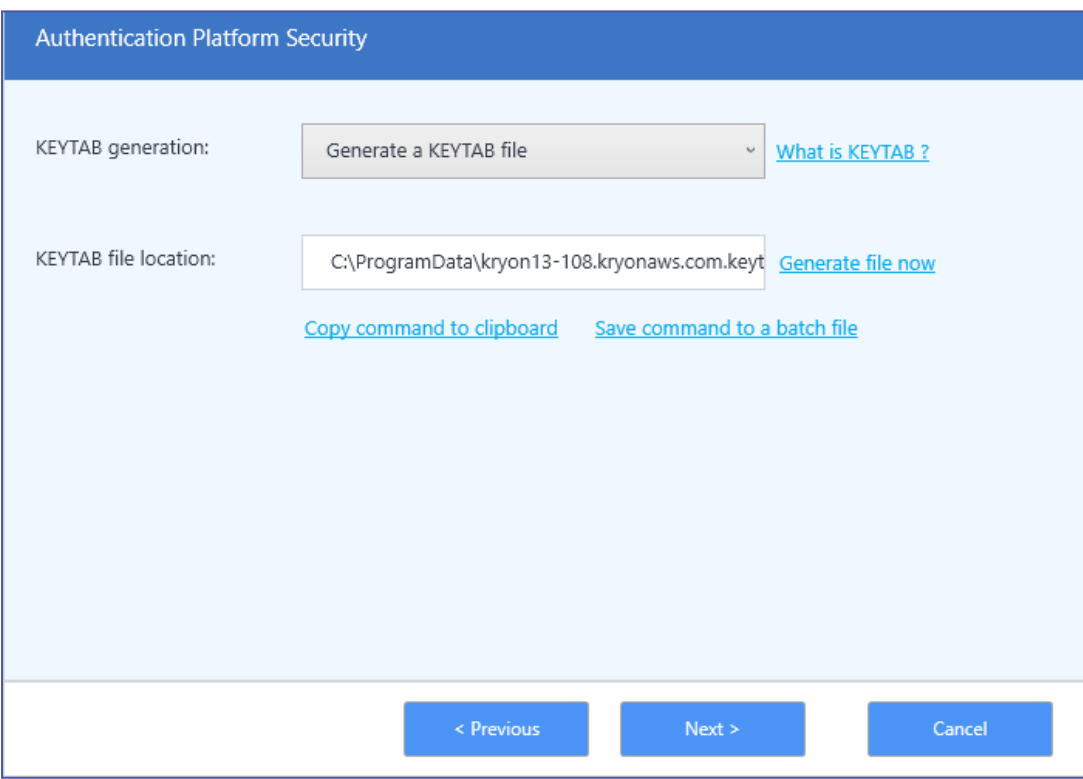

# <span id="page-44-0"></span>Connect to Database

### **Option 1:** Install local SQL Server

Select this checkbox if you want the installation package to automatically install a local instance of Microsoft SQL Server 2017 Express.

**NOTE:** Not recommended for production environments.

When selected, you'll be required to **enter the password** you want to use for the **sa** (superadmin) user (this value defaults to Kryon2020!).

**NOTE:** This option will not be visible if a local SQL instance is already installed.

### **Option 2:** Configure the connection to your database server

**Database server/port:** You can identify the database instance on which the application database was created either by:

- entering the server name and instance name (syntax: server name\instance\_name); *or*
- by selecting the network port used for communication with the database server

**Encrypt DB:** In case your database is secured, check this box to allow the connection.

Alternatively, click **Discover servers** to identify all database instances on the network and to select the correct instance from the list.

**Database schema:** Enter the name you want to give the Kryon application database if not already created. Otherwise, type the name of the existing database schema.

#### **Username & Password:**

- **If you selected SQL authentication** when you created a login to the SQL server, enter the login name and password created for the Kryon database server.
- **If you selected Windows authentication** when you created a login to the SQL server, leave these fields empty.

**NOTE:** The current in use "Windows authentication" user must have access to database. See Minimum and [recommended](#page-91-0) permissions to access [database.](#page-91-0)

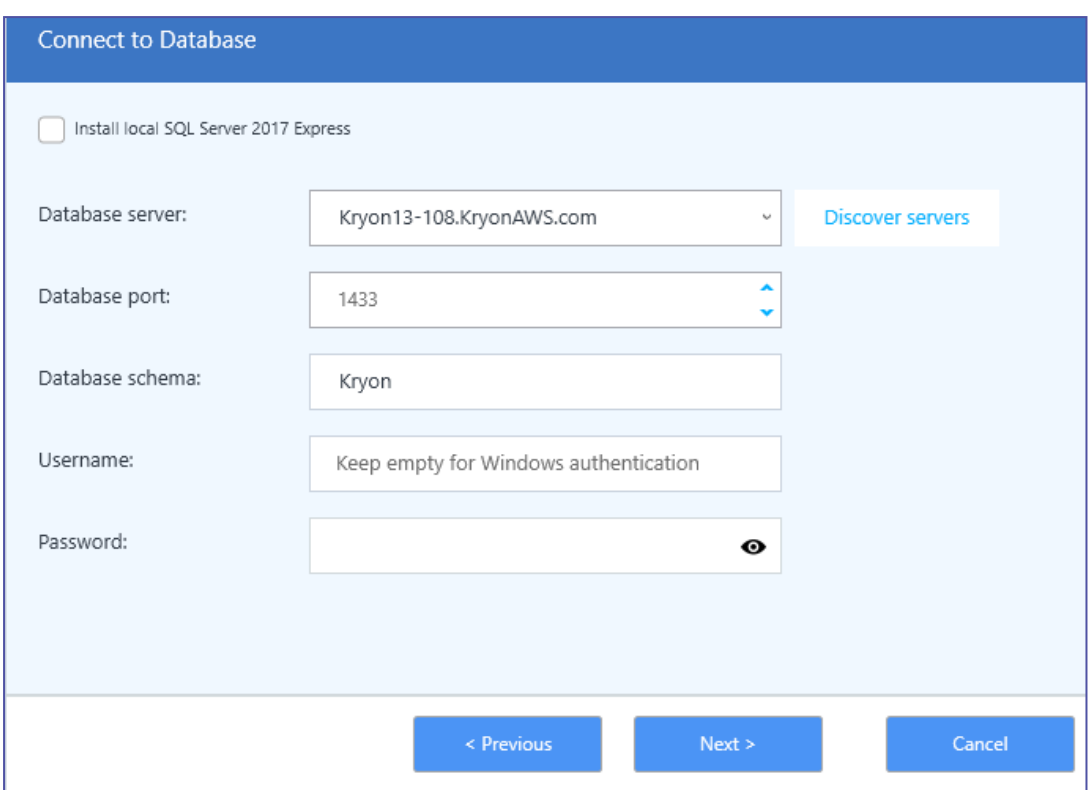

#### Click **[Next](#page-45-0)** in the wizard

### <span id="page-45-0"></span>RPA Authentication DB

**Database schema:** Enter the name you want to give the authentication database if not created yet. Otherwise, type the name of the existing database schema.

- <sup>l</sup> You can use the **Discover databases** tool:
	- **1.** Click **Discover Database**
	- **2.** The dropdown list will be populated with all databases on the SQL Server instance
	- **3.** Select the correct database from the list

#### **Username & Password:**

- **If you selected SQL authentication** when you created a login to the SQL server, enter the login name and password created for the Kryon database server.
- **If you selected Windows authentication** when you created a login to the SQL server, leave these fields empty

**o** If you selected the option to install a local instance of SQL Server Express in the previous step, these fields will be disabled and automatically be set to the same values as entered in that step.

By default, when you click **Next**, the installation package validates the database connection using the information you entered. Check the **Skip DB connection test checkbox** to skip.

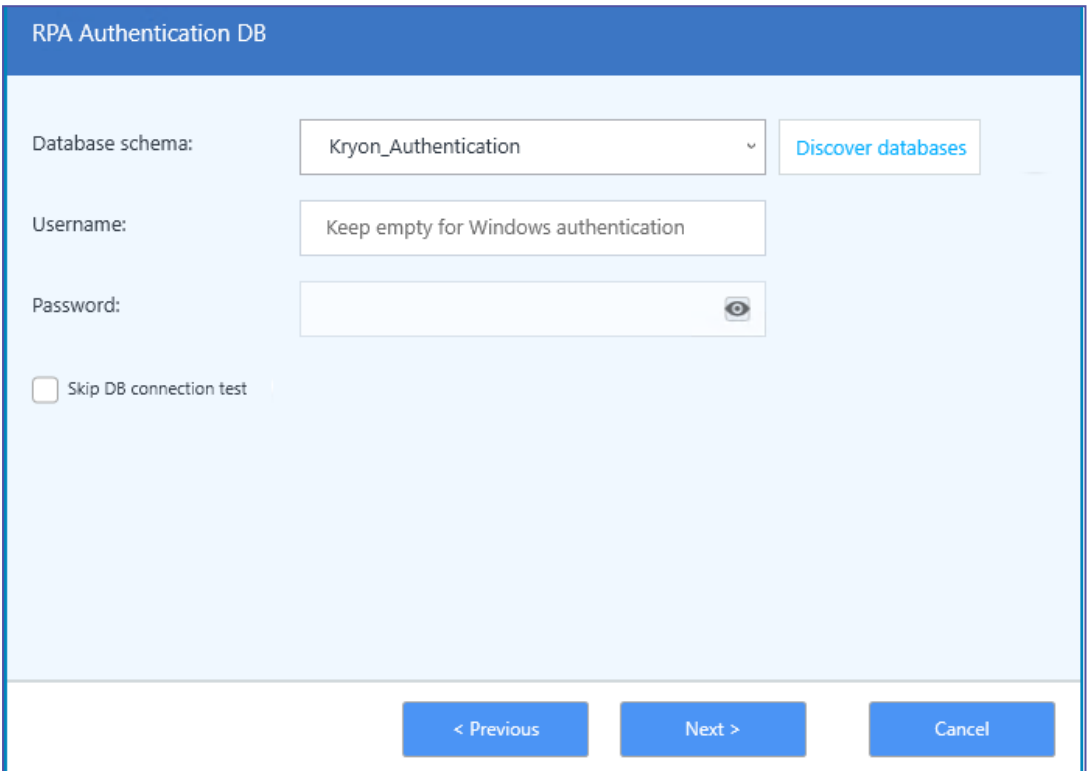

# <span id="page-47-0"></span>Keycloak default user credentials

The installation package automatically creates 2 users for use with the Kryon authentication platform (also referred to as Keycloak). This screen gives you the option to change the default credentials for these users.

**AuthAdmin:** The administrator of the authentication platform; has permissions to manage user authentication and credentials.

• You can change the password for this user from its default value of Kryon123. Changing the password is recommended for RPA System [Hardening](#page-134-0) and Vulnerability [Management](#page-134-0)

**NOTE:** the username for this user cannot be changed

**Test user:** A user that can be used for testing and troubleshooting your authentication platform setup.

• You can change the username for this user from its default value of TestUser and/or its password from its default value of Kryon123!.

**NOTE:** Changing the passwords in this step is recommended for RPA [System](#page-134-0) Hardening and Vulnerability [Management](#page-134-0)

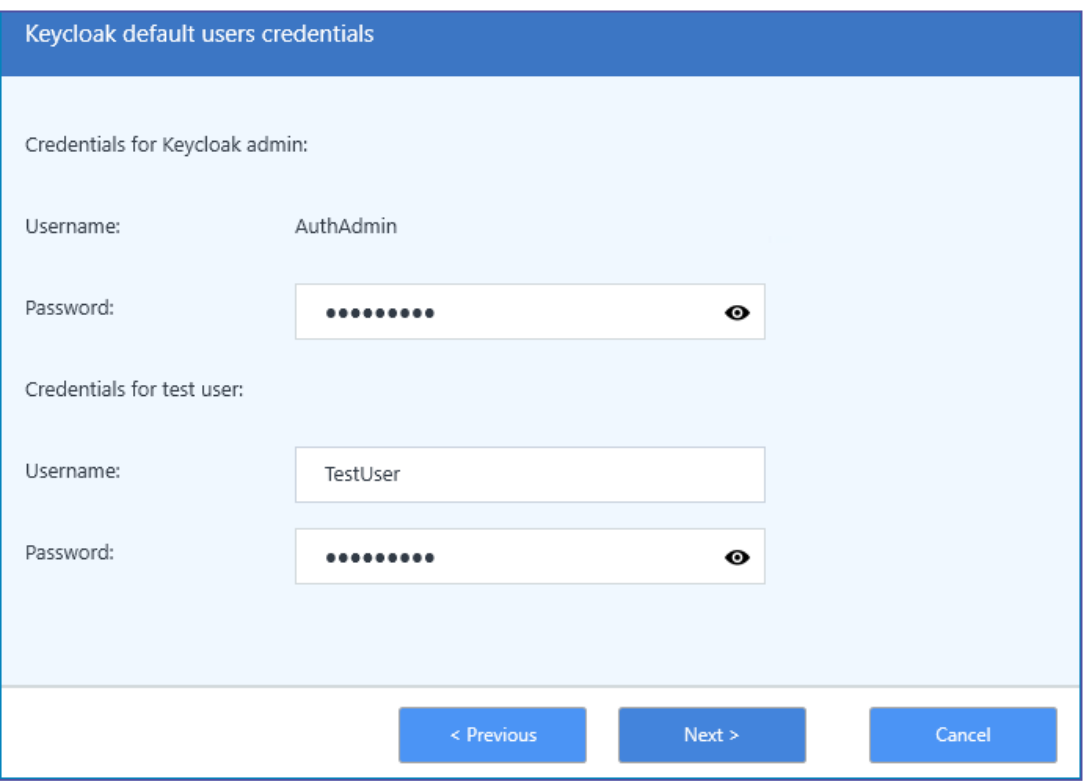

# <span id="page-49-0"></span>Support Tools

Select to install any or all of the optional support tools:

- **Notepad++ editor:** Handy editor for making any required changes to configuration files, etc.(Notepad++ [documentation\)](https://notepad-plus-plus.org/online-help/)
- **Google Chrome browser:** Supported browser for accessing the Kryon Console
- **HeidiSQL:** Database management tool, allowing you to work with your databases if you elect not to install Microsoft SQL Server Manager ([HeidiSQL](https://www.heidisql.com/help.php) [documentation](https://www.heidisql.com/help.php))
- **Softerra LDAP Browser:** Tool for browsing and analyzing LDAP directories (Softerra LDAP Browser [documentation](https://www.ldapadministrator.com/softerra-ldap-browser.htm)) **Note:** This option is visible/enabled only if you are installing with Kerberos authentication

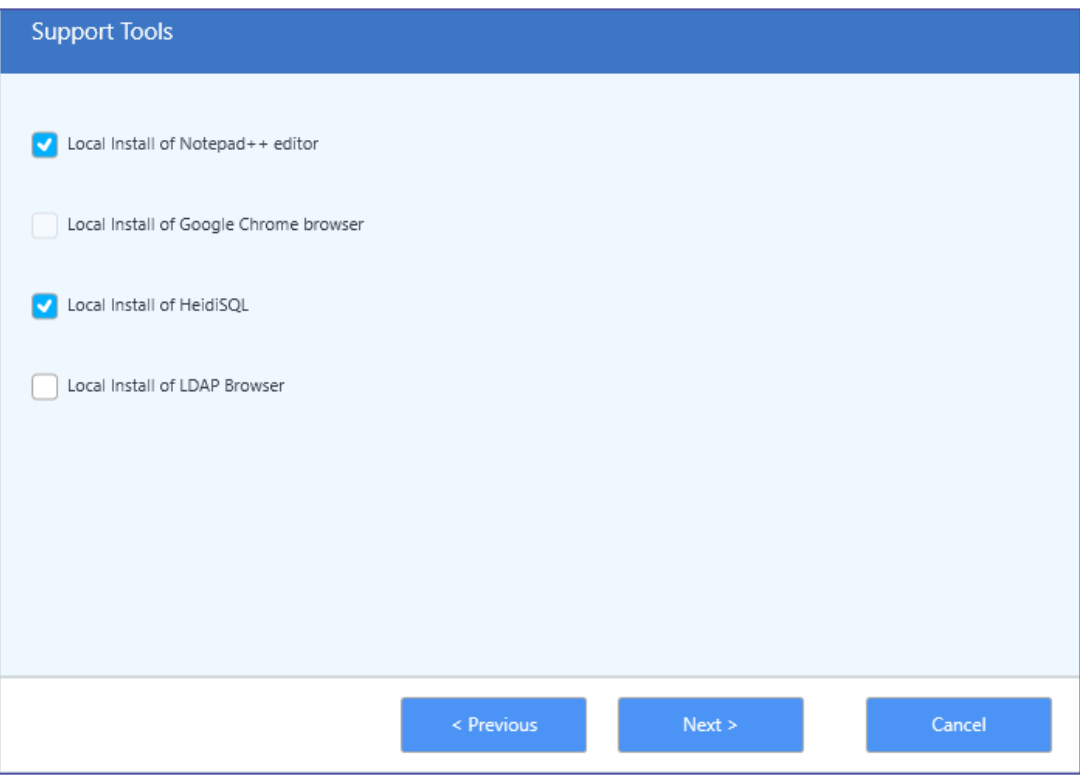

### **NOTE**

If one of these tools is already installed on your server, its checkbox will be disabled.

# <span id="page-51-0"></span>Components to Install

Review the list of components to be installed, and click **Install** to begin Kryon RPA Server installation.

# Executing Installation

The installation will run and the computer may prompt you to restart.

Following restart, the installation script will automatically resume.

When finished, the following message appears:

**Kryon RPA Server is ready for use** or, **required Reboot**.

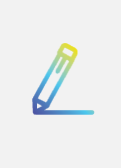

#### **NOTE**

In case of a "The system administrator has set policies to prevent this installation" error message, follow the troubleshooting instructions [here.](#page-144-0)

#### **Done!**

Take me to Clients [Installation.](#page-52-0)

# <span id="page-52-0"></span>**Kryon RPA Clients Installation**

### RPA Clients Installation Steps Overview

Follow these steps to install Kryon clients (unattended robots, attended robots, Kryon Studio):

- **1.** Running client [installation](#page-53-0) package
- **2.** [Configuring](#page-53-1) client connection to the Kryon RPA Server
- **3.** [Configuring](#page-56-0) client connection to Seq (centralized logging)
- **4.** Enabling unattended robot [mode/LogonExpert](#page-56-1) (for Unattended automation)
- **5.** Making sure Kryon Browser Extension [Connector](#page-111-0) is enabled

#### **Optional configurations:**

- **•** [Changing](#page-117-0) Kryon Studio language to Japanese
- **Configuring Task-Rerun in case of Robot [unexpected](#page-116-0) failure**

# <span id="page-53-0"></span>Running the Client (Robot and Studio) Installation Packages

### **Before you start**

To be able to use Java Advanced commands (as part of Kryon Studio), you need to have some Java elements setup properly so you can run the Kryon Java Bridge Script. See [Installing](#page-112-0) Java Bridge to make sure you have it configured right.

### **Run the Client MSI package**

Run the relevant Client MSI installation package (Robot or Studio) generated by the RPA Installation wizard (MSI/WiX MSI) on the client machines. The MSI package contains the relevant client configurations.

**Note:** In client installation (Robot/Studio), make sure to enable the **Kryon Connector Browser Extension** when prompted. If you install Chrome/Firefox after the clients installation is complete, you need to manually enable the [connector](#page-111-0) for the browsers.

#### **You are Done!**

#### **Otherwise > >>**

#### **Run the client .exe files**

If you didn't generate the Client MSI Package or you don't want to use it, you need to:

- **1.** Manually configure the client.exe files and then run them. See Configuring [Connection](#page-53-1) to Server
- **2.** Configure client [connection](#page-56-0) to SEQ
- **3.** Configure non-default ports in SSL/TLS [deployment](#page-124-0)

#### <span id="page-53-2"></span>**What else can you do in here?**

By default, a Kryon Robot is installed as an attended robot. You can change this configuration from attended to unattended.

<span id="page-53-1"></span>See Enabling [Unattended](#page-56-1) Robot Mode.

# Configuring Connection to Server

Follow these steps to configure the client's connection to the RPA server:

- **1.** With a text editor, open the following configuration files
	- For robot clients: C:\Program Files\Kryon Robot\Config\appSettings.config
	- For Kryon Studio: C:\Program Files\Kryon Studio\Config\appSettings.config
- **2.** Find the line that begins:  $\leq$  add  $\leq$  key="MainServerNames", and change the value to the FQDN of the RPA server (full computer name).
	- The full line should now read: < add key="MainServerNames" value="**<FQDN of the RPA Server>**" />
- **3. Ports**: If the server was installed using the default ports, the following values do not need to be changed.

If you opened non-default ports when you installed the server, change the values of the following parameters:

- <sup>l</sup> <add key="NetComPort" value="**<server port number used for Net.TCP Port>**" />
- <sup>l</sup> <add key="HttpComPort" value="**<server port number used for HTTP Port**>" />
- <sup>l</sup> <add key="HttpsComPort" value="**<server port number used for NGINX Port>**" /> (relevant to TSL/SSL only)

See Option to configure the client .exe file [parameters](#page-55-0) for Robot silent installation

### <span id="page-55-0"></span>Option to configure the client .exe file parameters for Robot silent installation

By default, the Client MSI is automatically generated with all the relevant attributes. In case you need to override or modify any parameters, you can run the .exe file if the client installation through the command line and modify the desired parameters.

Open the command line and run the .exe file in the following format:

"[InstallationFile path]" [Parameters]

Example: client.exe INSTALL\_UPDATER=false HTTP\_PORT=443

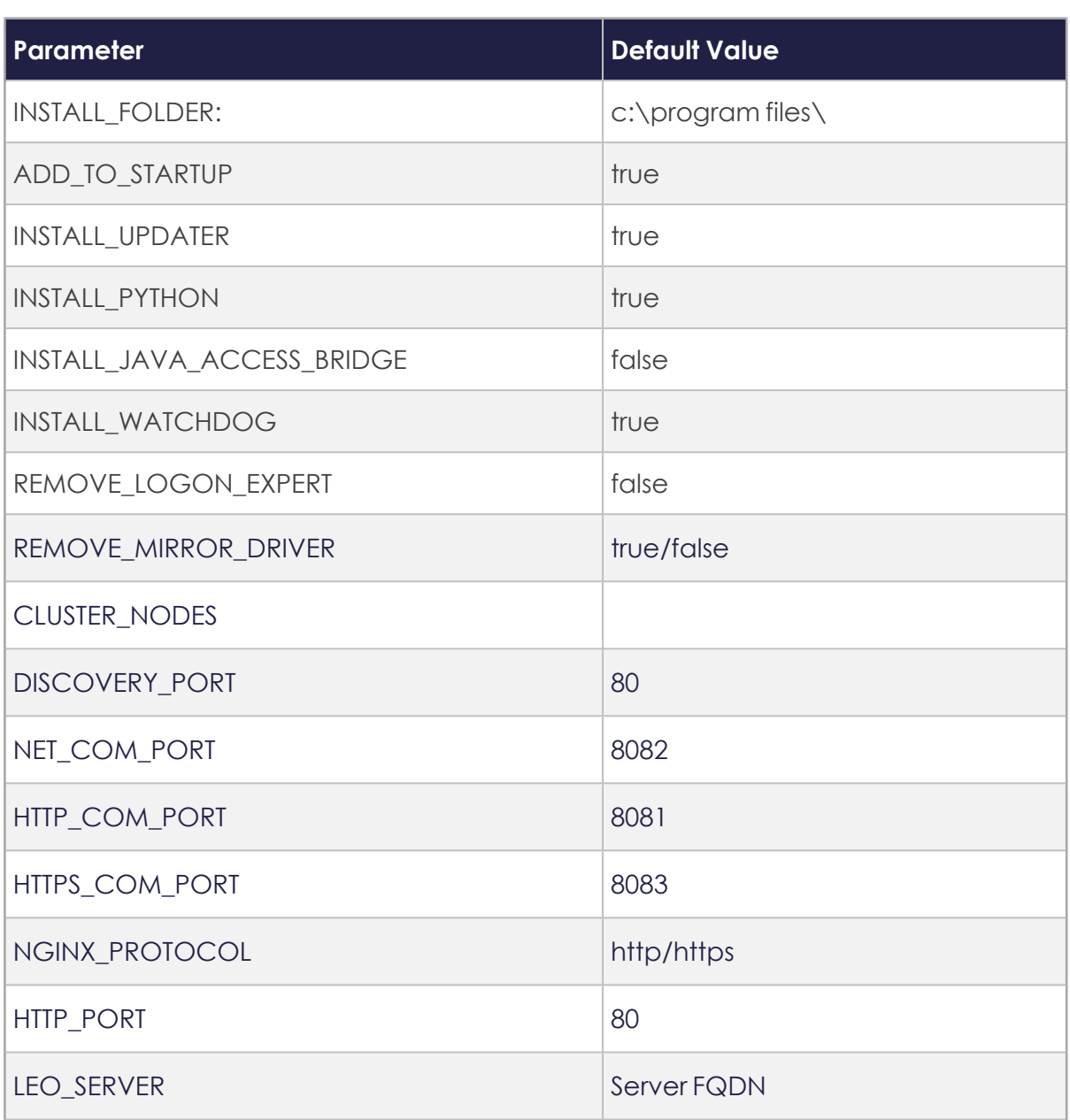

### **Available Robot/Client Parameters**

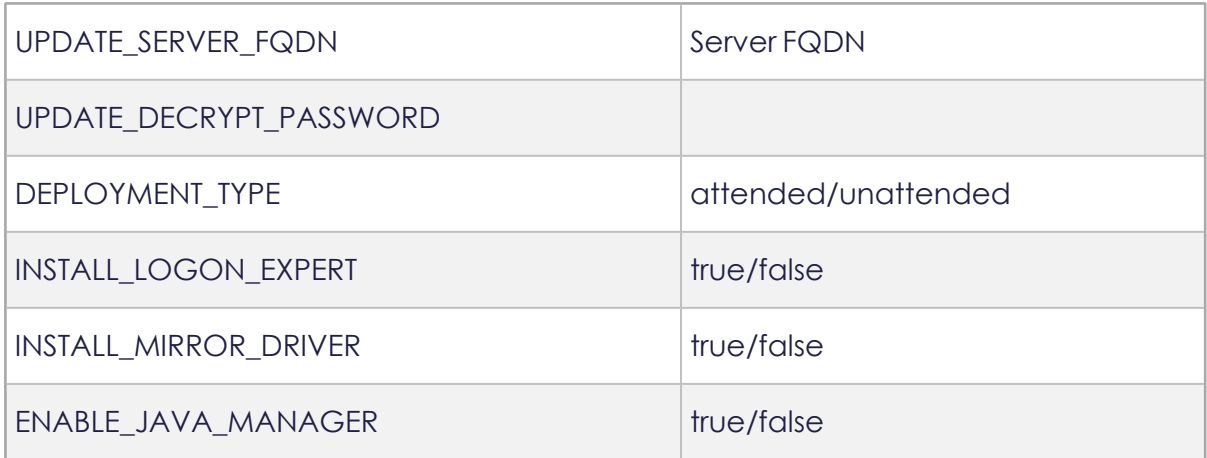

# <span id="page-56-0"></span>Configuring Client Connection to Seq

Follow these steps to configure the client's connection to Seq (centralized logging):

- **1.** With a text editor, open the following configuration files
	- For robot clients: C:\Program Files\Kryon Robot\LogBeat\LogBeatConfig.json
	- For Kryon Studio: C:\Program Files\Kryon Studio\LogBeat\LogBeatConfig.json
- **2.** Find the line that reads:

```
"SEQUri": "{NGINXProtocol}://{NGINXServer}/seq",
```
and change it to read:

"SEQUri": "http://**FQDN\_RPAServer**/seq",

### <span id="page-56-1"></span>Enabling Unattended Robot Mode/LogonExpert

### Enabling unattended robot mode

By default, a Kryon Robot is installed as an attended robot. Follow these steps to configure it as an unattended robot:

**1.** With a text editor, open the file:

C:\Program Files\Kryon Robot\ [version#]\Config\appSettings.config

**2.** Find the line that reads: <add key="RunAutomationEnabled" value="False" />, and change the value to True

• The full line should now read: < add key="RIllegal character unAutomationEnabled" value="True" />

### Enabling LogonExpert

If the unattended robot will be permitted to unlock locked Windows sessions in order to run tasks, follow these steps to enable LogonExpert:

- 1. In the same file, find the line that reads: <add key="EnableLogonExpert" value="False" />, and change the value to True
	- The full line should now read: < add key="EnableLogonExpert" value="True" />

-Take me to the relevant step in the RPA [Installation](#page-53-2) Guide-

# <span id="page-58-0"></span>**Upgrading the RPA Server and Clients**

# Upgrading the RPA Server

Follow these steps to upgrade from an earlier version to **Kryon20.9.8**.

Each time you click a step it will take you to the relevant section in the guide. **At the end of the target section** you'll find a cross-reference "**-I came here while upgrading, take me back to the upgrading steps overview-**". Click this cross-reference to get back here.

- **1.** Stop all the Kryon RPA [Services](Services.htm)
- **2.** Back-up current version [installation](#page-60-0) and database
- **3.** [Configure](#page-61-0) current SQL instance to ensure support for new version (**relevant only if your current version is 19.1.3 or above**)
- **4.** Prepare the Kryon [database](#page-64-0) for upgrade (**relevant only if your current version is below 5.25.0**)
- **5.** Uninstall the current version of the Kryon RPA Server through Windows Control Panel.
- **6.** Make sure that OpenSSL in uninstalled. If not, uninstall it manually like you would normally do. **NOTE:** This step is relevant when upgrading from any version prior to 20.9.
- **7.** Open [network](#page-80-0) ports if the default ports aren't relevant to you (check for changes from earlier versions)
- **8.** Remove the current Console [configuration](#page-65-0) (**relevant only if your current version is 19.3 or below**)
- **9.** Go to Programs and Features and make sure that OpenSSL is uninstalled (**relevant only if your current version is 19.x or 20.3.x**)
- **10.** Install the Kryon RPA Server by following the standard installation [procedure](#page-24-0) while taking into consideration that the database version will also be upgraded.
	- <sup>l</sup> See Upgrading the database version [procedure](#page-66-0) (**Relevant to version 19.5 and later**)
- **11.** Perform a one-time user migration procedures:
	- **a.** Migrate users to the new [authentication](#page-69-0) platform (**relevant only if your current version is 19.1.3 or below**)
	- **b.** Encrypt the [Credentials](#page-73-0) Vault (**relevant only if your current version is 19.3 or below**)

**12.** If you are upgrading from Console to ConsoleX, make sure to review the information below first: About [upgrading](#page-93-0) from Console to ConsoleX

Then, if you decide yo upgrade, contact Kryon support team for further instructions.

# Upgrading the RPA Clients

Starting from Client version 19.5, you can automatically deploy software updates to Robots and Studio, on client machines. For more information, see [Automatic](#page-76-0) Client [Update.](#page-76-0)

If you are updating from a version before Client version 19.5, follow these steps:

- **1.** Uninstall the current versions of Kryon attended/unattended Robots and Kryon Studio, as applicable, through Windows Control Panel.
- **2.** Follow the regular client [installation](#page-52-0) workflow to install and configure the new version of Kryon clients.

# <span id="page-60-0"></span>Backup Current Version & Database

### Back up current version installation

- **1.** Copy the current Kryon server install folder to a different location (either locally on a different machine)
	- By default, the server files are installed to the folder:
		- **<sup>o</sup>** Up to v19.1.3: C:\Program Files\Kryon Application Server
		- **<sup>o</sup>** For 19.3 and above: C:\Kryon

#### **TIP**

Save storage space by compressing the backup.

- **2.** For 19.3 and above, backup KEYTAB file (for Kerberos authentication only) from C:\ProgramData.
- **3.** For 19.3 and above, backup security certificate files (SSL/TLS) from C:\ProgramData.

### Back up Kryon database

- **1.** From SQL Server Management Studio, connect to the database server.
- **2.** In the Object Explorer, right-click the Kryon database and select **Tasks > Back Up**.
- **3.** Give the **Backup set** a name and set the **Destination** to which the backup will be saved.

# <span id="page-61-0"></span>Configure Current SQL Instance

**If your current version is 19.1.3 or below**, follow these instructions as part of the upgrade procedure. Otherwise, this procedure isn't relevant to your upgrade.

Open **SQL Server Configuration Manager** (a tool installed with SQL Server), and follow these steps to configure the database instance:

- **1.** Enable and configure **TCP/IP**
	- **a.** Under **SQL Server Network Configuration > Protocols for {Instance Name}**, enable **TCP/IP**

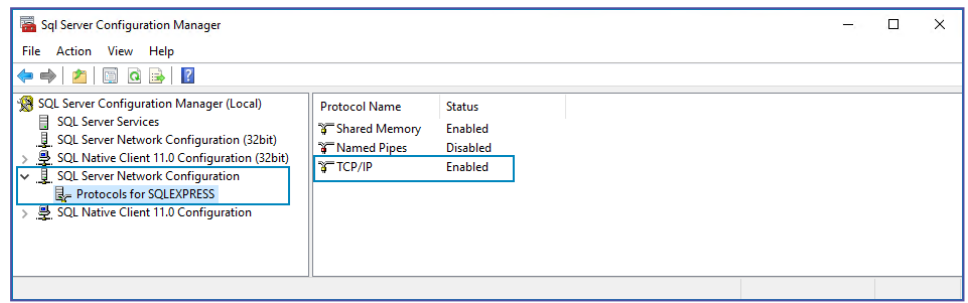

- **b.** Double click **TCP/IP** to open its configuration
- **c.** On the **IP Addresses** tab, scroll down to **IPAll**
- **d.** Remove the 0 value from **TCP Dynamic Ports** (so that it now appears blank)
- **e.** In **TCP Port**, enter the port number used to communicate with this database instance
	- $\cdot$  To use the default value, enter 1433

**f.** Click the **OK** button to save your changes

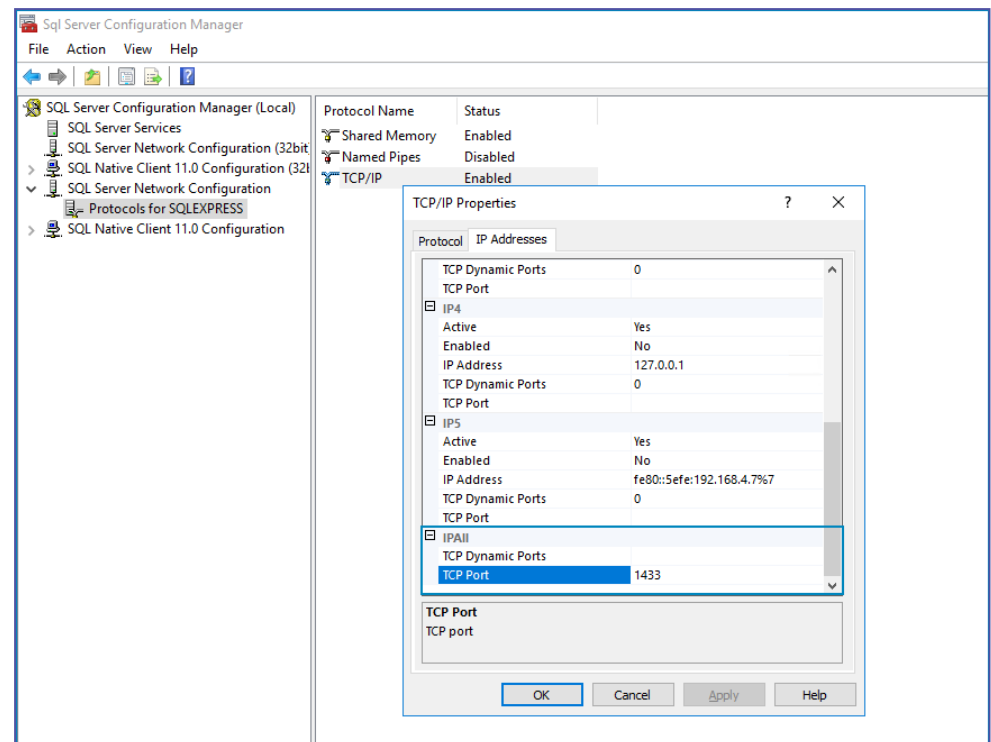

**2.** In **SQL Server Services**, right-click the **SQL Server** service for the relevant instance and select **Restart**

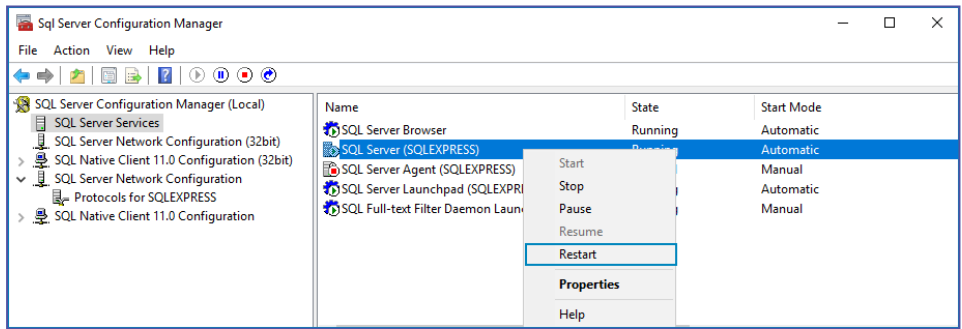

- **3.** Configure and start the **SQL Server Browser**
	- **a.** In **SQL Server Services**, double click the **SQL Server Browser** service to open its configuration
	- **b.** On the **Service** tab, set the **Start Mode** value to Automatic
	- **c.** Click the **OK** button to save your changes

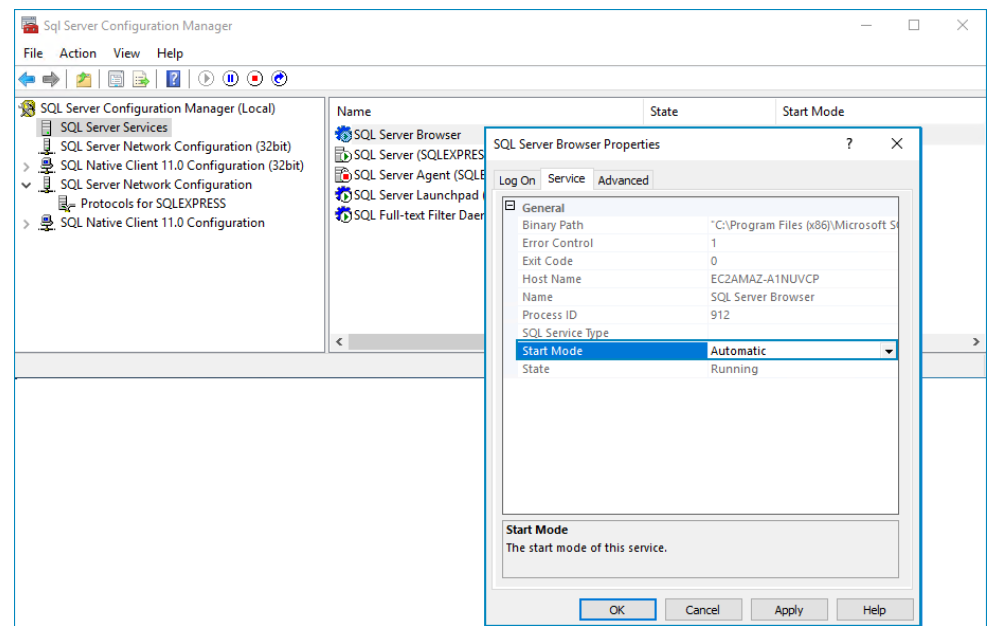

**d.** Right-click the **SQL Server Browser** service and select **Start**

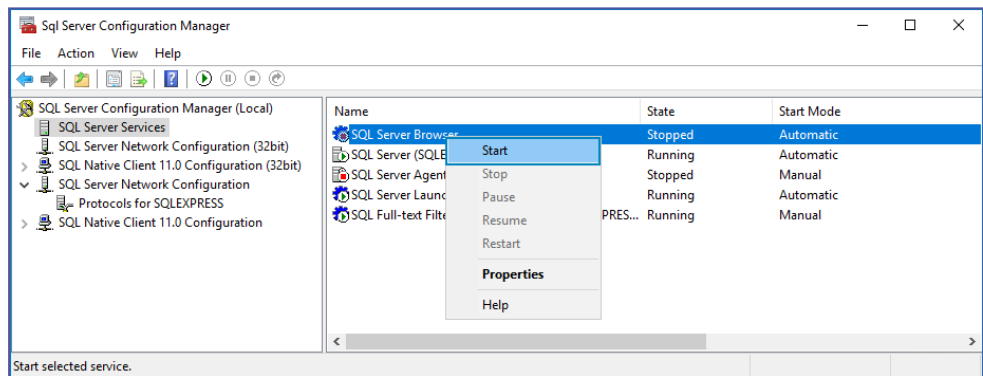

# <span id="page-64-0"></span>Prepare the Kryon Database for Upgrade

**If your current version is below 5.25.0**, follow these instructions as part of the upgrade procedure. Otherwise, this procedure isn't relevant to your upgrade.

Follow these steps to prepare the Kryon database for the new version:

- **1.** Obtain the necessary database upgrade scripts from support team.
	- Run the following query on the database: select \* from LeoDBVersion order by 1 desc. The result will be a list of Kryon server versions.
	- Email this result to you support team. The support team will send you the required database script(s).
- **2.** Run the scripts on the database, one at a time and *in numerical order*, from the earlier version to the newer version.

# <span id="page-65-0"></span>Remove the Current Console Configuration

**If your current version is 19.3 or below**, follow these instructions as part of the upgrade procedure. Otherwise, this procedure isn't relevant to your upgrade.

**Kryon RPA v19.3** introduced major changes to the structure of the IIS websites and applications that serve Kryon Console. For this reason, if you are upgrading from a version prior to 19.3, it is *highly recommended* that you delete the Console configuration applicable to prior versions and allow the RPA Server installation package to install Console with the new structure.

Follow these steps in **Internet Information Services (IIS) Manager** to remove the current Console structure:

- **1.** In the left-side panel (**Connections**), under **Sites**:
	- **a.** Right-click the **Console** site, and select **Remove**
	- **b.** Right-click the **WebAPI** site, and select **Remove**

### **IMPORTANT**

If you are upgrading from Console to ConsoleX, make sure to read about the implications and points of consideration before selecting this option. See About [upgrading](#page-93-0) from Console to ConsoleX.

# <span id="page-66-0"></span>Upgrading the database version

**Starting from RPA version 19.5**, you can perform an upgrade to the database through the RPA installation wizard.

During the RPA Server upgrade process, you'll reach the step in the wizard where you need to Connect to Database.

**1.** Once you insert the database schema, username and password, and you click Next, you'll receive the following message. Click **Continue**.

#### **What happens next depends on your current RPA version >**

If your current version is 19.5.0 and up, once you click Continue, the installer automatically performs the upgrade > you are done with this step. From this point, you can continue and follow the regular RPA Server [installation](#page-45-0) [procedure](#page-45-0).

Otherwise, continue to [step](#page-66-1) 2.

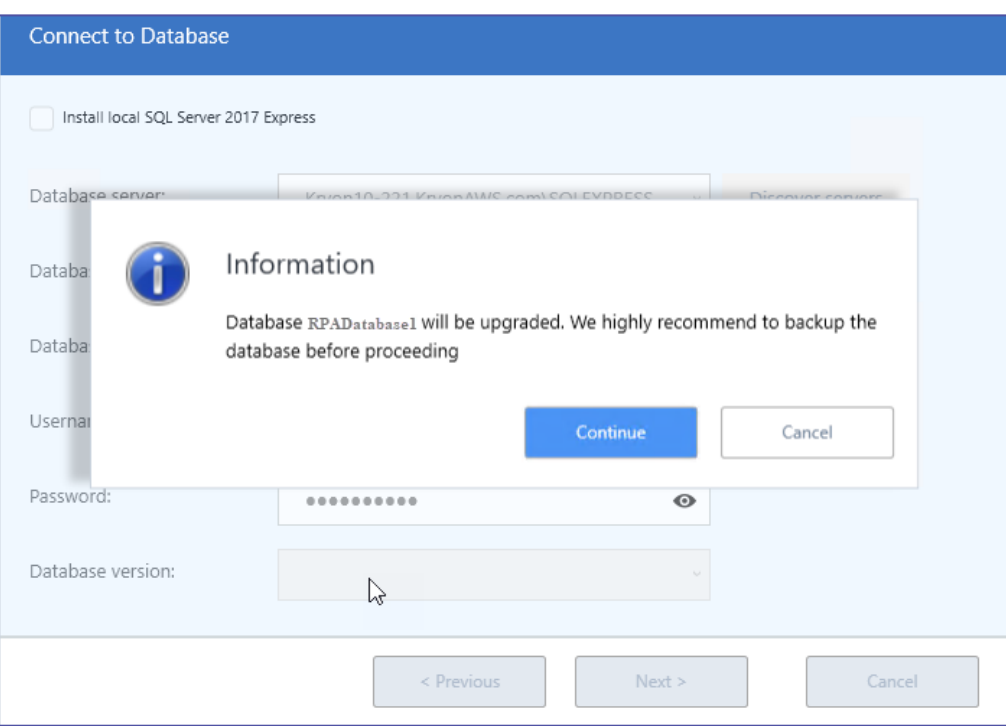

<span id="page-66-1"></span>**2.** The installer will attempt to look for a database version that matches the RPA version you are upgrading to. In an upgrade scenario, the expected result is an "error" since the current database version doesn't match the RPA version. Click **OK** to select your currently installed database version.

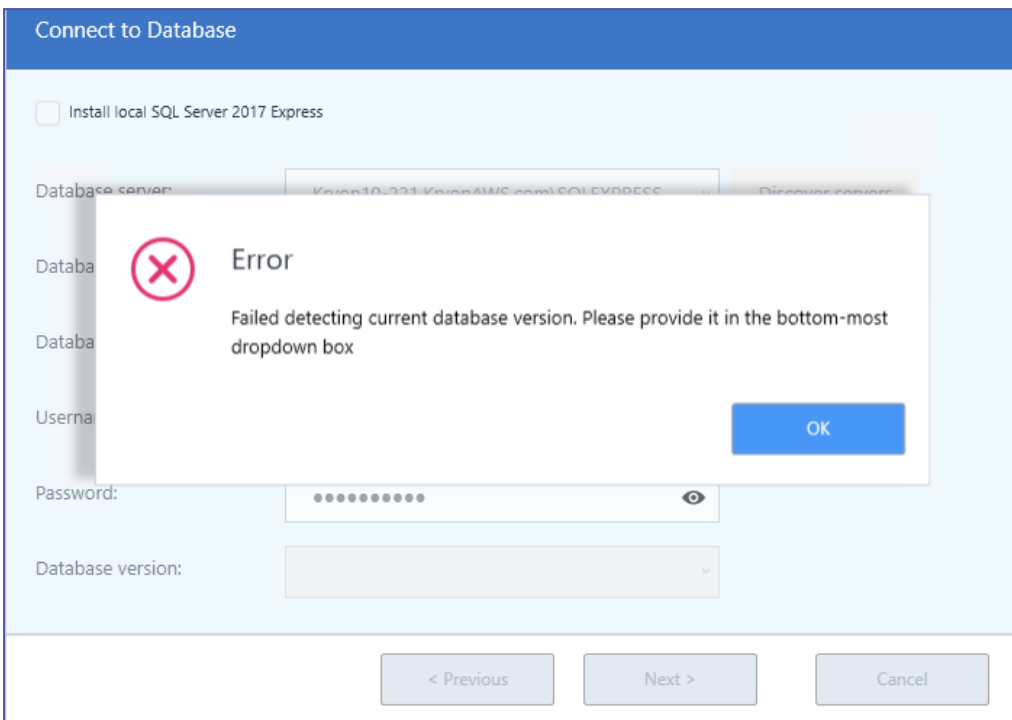

**3.** Select the currently installed database version from the drop-down list. Click **Next**.

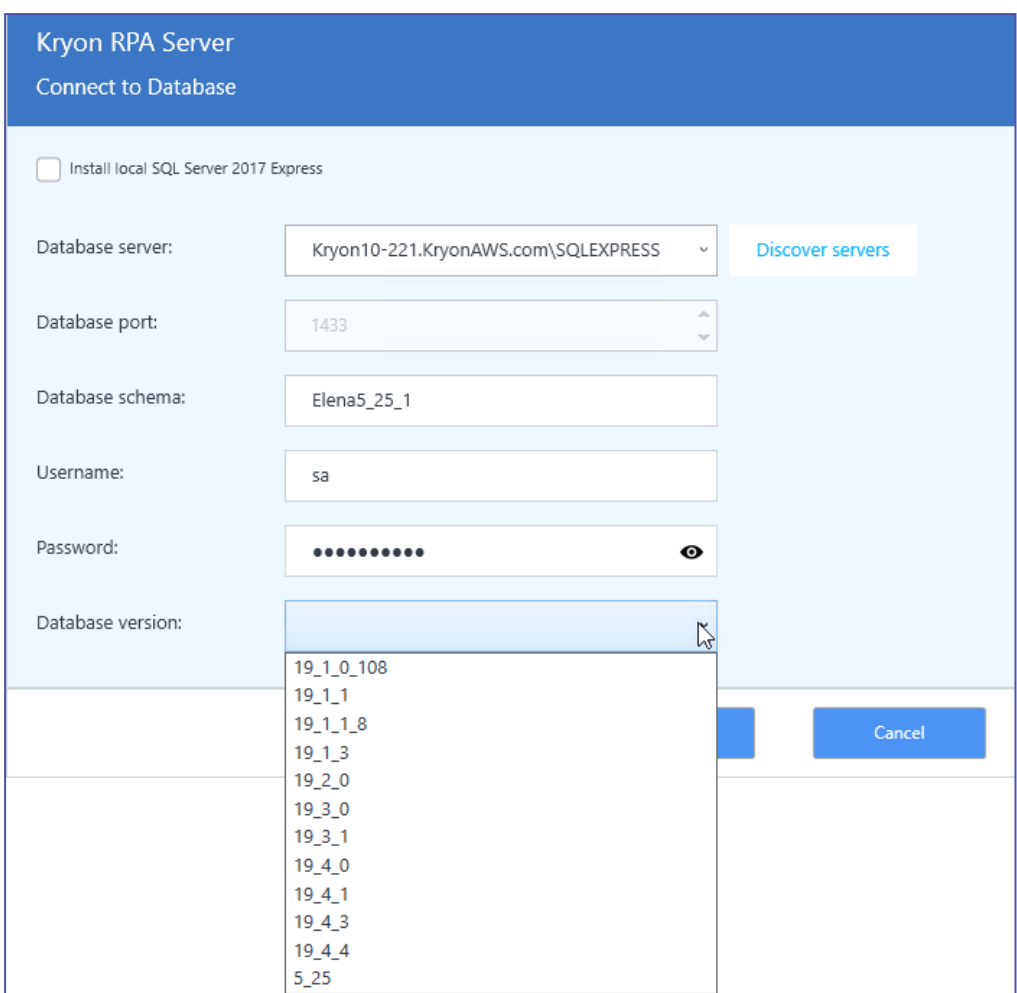

**4.** Continue the RPA Server installation [procedure](#page-45-0).

# <span id="page-69-0"></span>Migrating users to the new Authentication Platform

#### **You only need to do this once!**

**Kryon RPA v19.3** introduced a new, robust, and flexible authentication platform. This topic describes the procedure for migrating your current Kryon users to the new platform.

If you have Kryon version 19.3 or above **before the current upgrade**, you can skip this step.

You need to follow this procedure when you upgrade from a Kryon version prior to 19.3 and:

- **1.** If migrating from user-pass authentication: migration is mandatory
- **2.** If migrating from Kerberos authentication: migration is mandatory in the following cases:
	- **a.** You have robots defined and you want to save the user IDs assigned for each robot
	- **b.** You have permissions defined in Admin, and you want to keep all the existing User IDs assigned with permissions
	- **c.** You have a lot of different roles (for example: many Studio users) using the migration tool will save you from having to assign roles (other that the automatic role assignment defined in Admin for new users)

### To migrate Kryon users to the new authentication platform:

- **1.** [Configure](#page-69-1) user migration script options
- **2.** Run the user [migration](#page-71-0) script
- <span id="page-69-1"></span>**3.** Confirm [successful](#page-72-0) migration

### Step 1: Configure user migration script options

With Notepad++ (or another text editor), open the following file: [{InstallFolder}](InstallRPAServer.htm#installfolder)\Support Tools\UsersMigrationTool\config.js

#### TIPS:

#### **Narrow your focus...**

In the config.js file, you'll set the options required for the user migration tool to run properly. Only the top half of the file is relevant to this mission. No need to pay any attention to the section below the line that reads: const test =  $\{$ .

#### **Keep the quotes...**

When editing the file, be sure to keep the quotation marks for any value that currently appears within them.

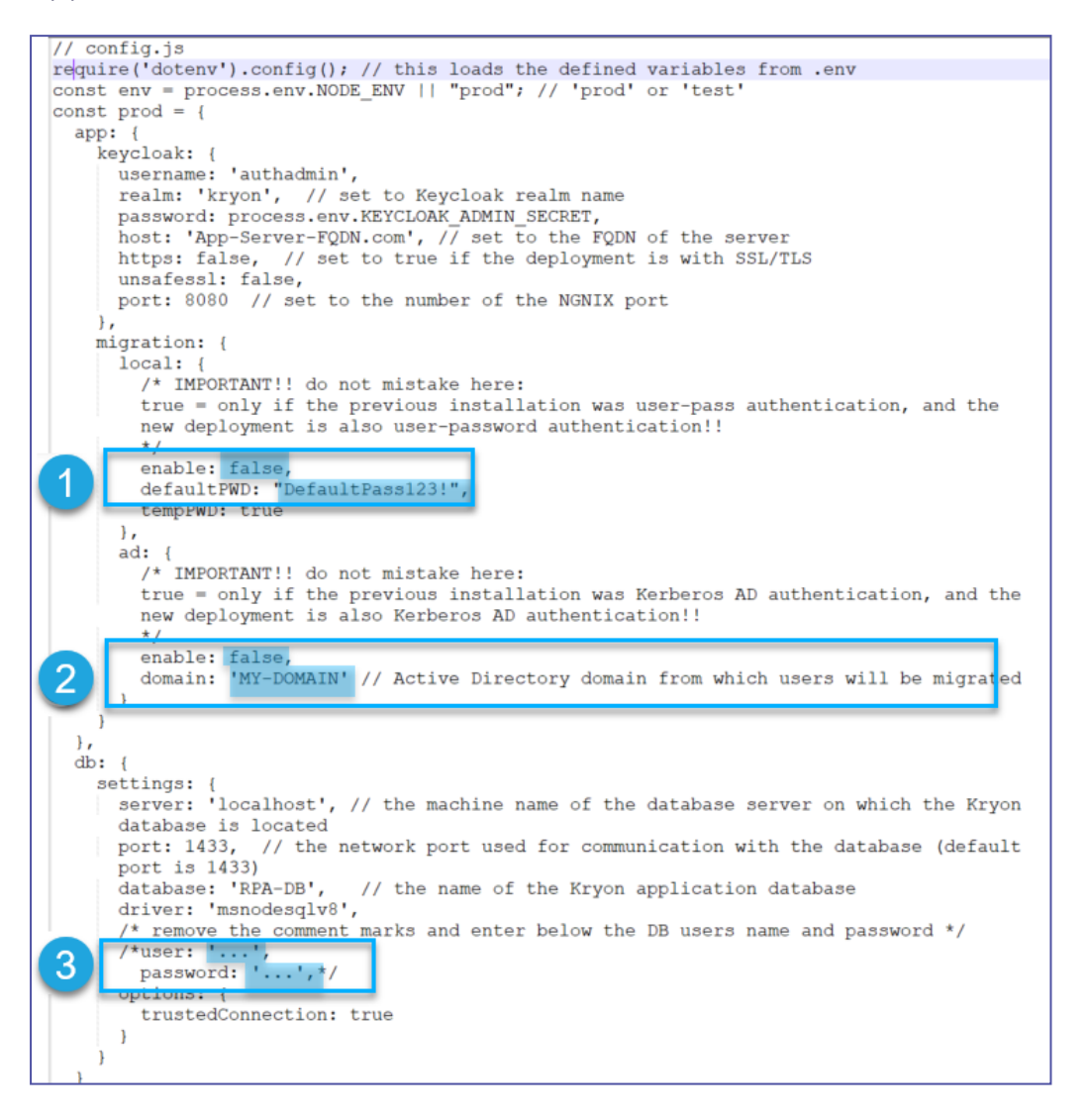

#### **1.** Set migration option as follows for the **local:**

**enable:** default is false

true = to migrate users from Kryon Admin (generally relevant to Username & Password deployments)

**IMPORTANT!** Set to True only if the previous installation was user-pass authentication, and the new deployment is also user-password authentication.

false = to not migrate users from Kryon Admin **defaultPWD:** default is DefaultPass123!*(relevant only when local: enable = true)*

**Note:** This is the initial password that will be set for all users when they are migrated from Kryon Admin to the authentication platform

- **2.** Set the migration options as follows for the **ad: enable:**
	- true = you will be migrating users from Windows Active Directory (relevant to Kerberos deployments)
	- false = you will not be migrating users from Windows Active Directory
	- <sup>l</sup> **domain***(relevant only when ad: enable = true)*
		- **<sup>o</sup>** Active Directory domain from which users will be migrated
- **3.** Set database options as follows: **user and password:**
	- Remove the /\* characters from the beginning of the line that starts: /\*user
	- Remove the  $\star$  / characters from the end of the line that starts: password
	- Replace the ... characters in each of these 2 lines with the username and password of the (sysadmin) user authorized to access the Kryon database server.

<span id="page-71-0"></span>Save your changes and close the file.

### Step 2: Run the user migration script

- **1.** Open a command prompt as administrator
- **2.** Navigate to the drive on which the Kryon RPA Server is installed
- **3.** Change directory to: [{InstallFolder}\](InstallRPAServer.htm#installfolder)Support Tools\UsersMigrationTool
- **4.** At the prompt, enter the following command: [{InstallFolder}](InstallRPAServer.htm#installfolder)\IDP\Modules\nodejs\node.exe migrate.js

As the script runs, you will see users being migrated. When it completes, you will be returned to the command prompt.
#### **NOTE**

**No worries about warnings... but DO correct errors!**

As the script runs, you may see warnings that looks something like the following:

```
Kryon AD users migration process skipped by config
(node:6072) [DEP0005] DeprecationWarning: Buffer() is deprecated due to security<br>isability issues. Please use the Buffer.alloc(), Buffer.allocUnsafe(), or Buffer.
   methods instead
```
No need to worry about these warnings. The script should still run successfully.

On the other hand, a message marked **error** generally indicates that the script did not run as expected. Go back and check the options configured in [Step](#page-69-0) 2 above.

# Step 3: Confirm successful migration

When the script finishes running, confirm that users were migrated successfully by following these steps:

- **1.** Log in to the **Kryon User Management Tool**
- **2.** On the left navigation bar, click **Users**.
- **3.** On the screen that opens, click **View all users** to see a list of all users in your organization. Use this list to confirm that your Kryon users were successfully migrated to the new authentication platform.

-I came here while [upgrading,](#page-58-0) take me back to the upgrading steps overview-

# Encrypt the Credentials Vault

#### **You only need to do this once!**

To provide an even higher level of security, Kryon added advanced encryption to the Credentials Vault. This topic describes the procedure for encrypting the Credentials Vault from prior versions. You need to follow this procedure only one time: when you upgrade from a Kryon version prior to 19.3.

If you were using a Kryon version 19.3 or higher **before the current upgrade**, you can skip this step.

#### **CAUTION Avoid wizard failure!**

Failure to encrypt the Credentials Vault will cause all wizards that utilize stored credentials to fail.

# How do I know if the Credentials Vault was already encrypted?

To check if the Credentials Vault has been encrypted:

**1.** From the menu in Kryon Studio's main window, click **Tools > Credentials Vault**

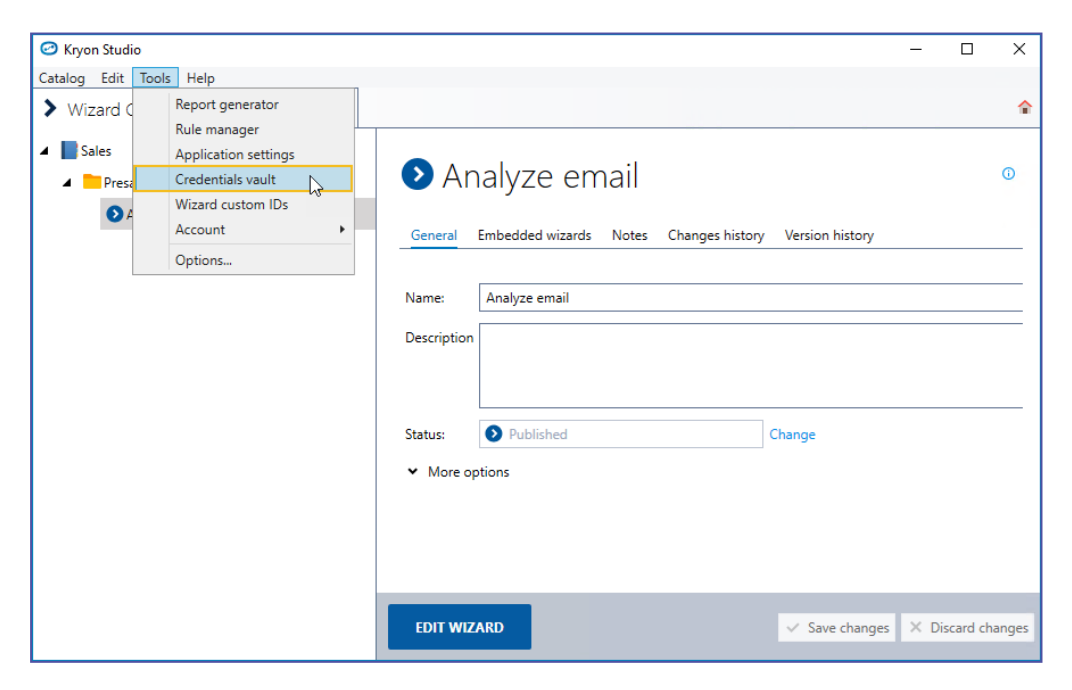

**2.** If the Credentials Vault requires encryption, a caution message will appear at the bottom of the Credentials Vault window

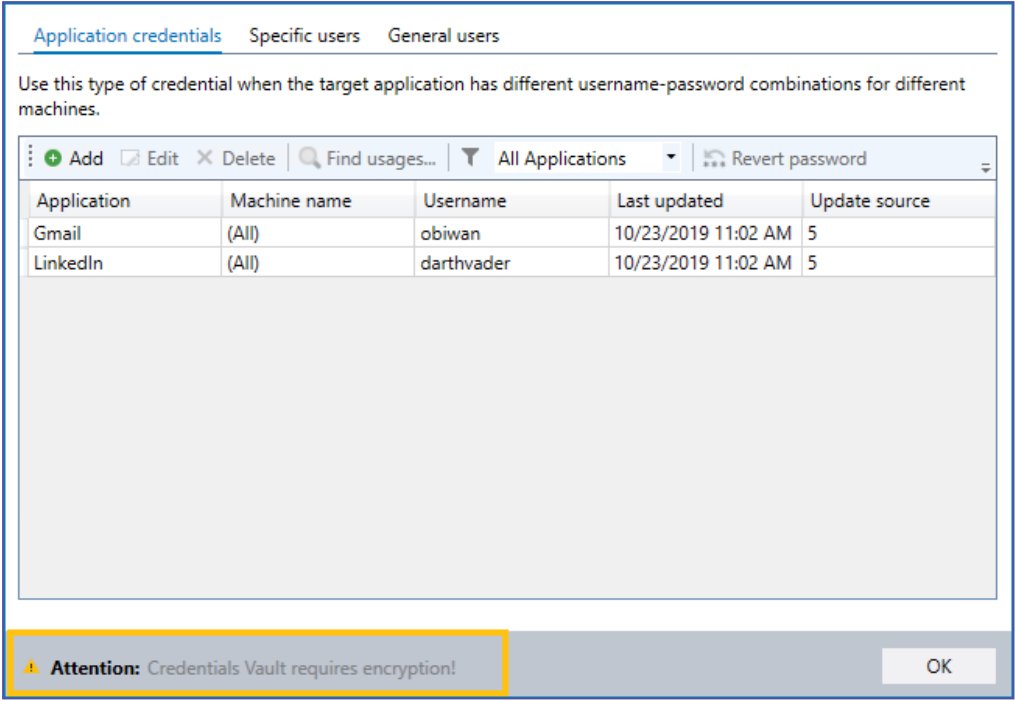

### Running the Migration Tool to encrypt the Credentials Vault

To encrypt the Credentials Vault:

- **1.** Close Kryon Studio
- **2.** Navigate to [{InstallFolder}](InstallRPAServer.htm#installfolder)\RPA\Migration Tool 64bit
- **3.** Run the application LeoScriptsMigrationTool.exe
- **4.** Log in a user with the Studio user role (to learn more about user roles, see the Kryon Admin User Guide – *User Management: An Overview*)
- **5.** In the ribbon, click the **Encrypt Vault** button

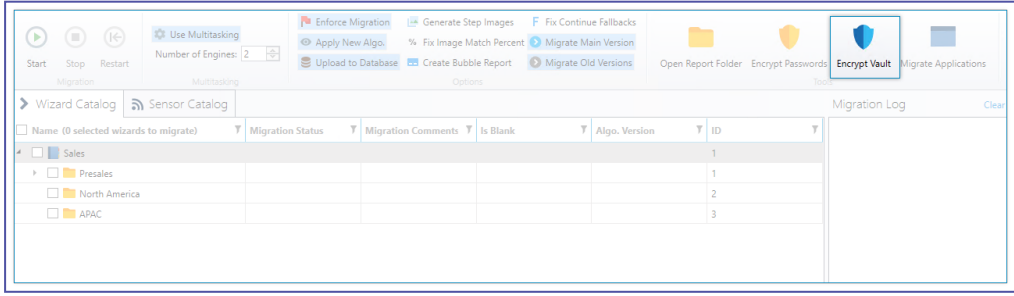

**6.** When the confirmation dialog appears, click the **Yes** button

- **7.** The encryption process will begin, and its status will be displayed in the **Migration Log** pane (on the right-hand side of the window)
- <span id="page-75-0"></span>**8.** When the encryption process ends, confirm that it has completed [successfully](#page-75-0)

## Confirming successful encryption

To confirm successful Credentials Vault encryption:

- **1.** Access the Credentials Vault from Kryon Studio, as described above
- **2.** Check to be sure that the caution message no longer appears at the bottom of the Credentials Vault window

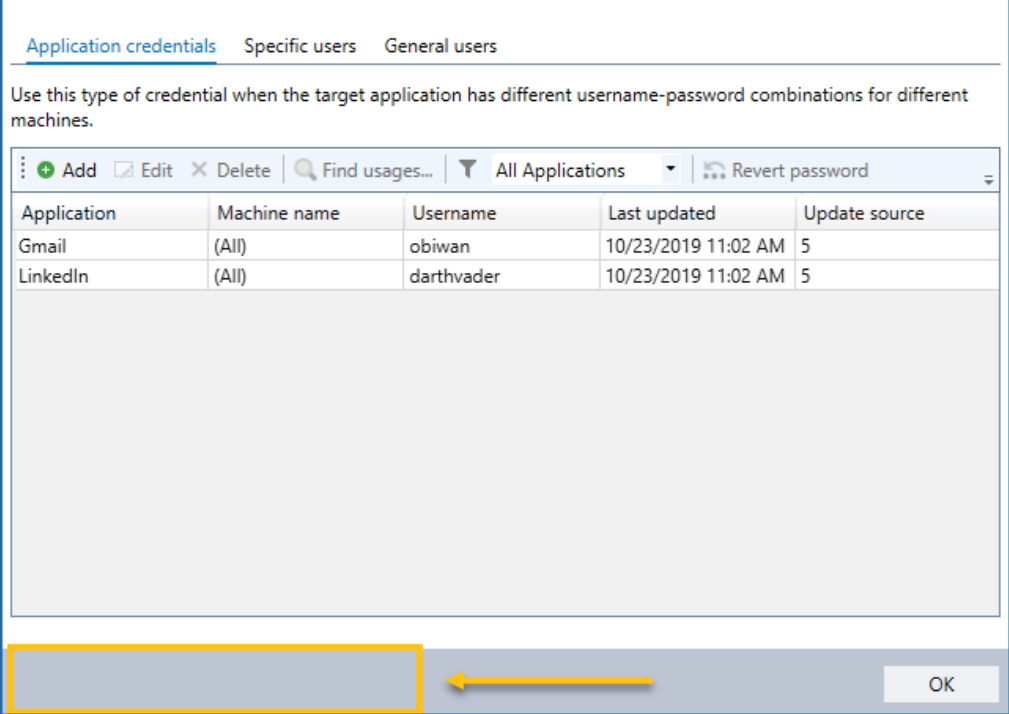

-I came here while [upgrading,](#page-58-0) take me back to the upgrading steps overview-

# Automatic Client Update

Starting from Client version 19.5.1 and onwards, you can automatically deploy software updates to client machines for Robot, Robot32, and Studio.

The procedure to deploy the update is simple. First, you download the updated files from the Kryon Updates Cloud. Then, you copy the files to their respective AutoUpdate destination folder (either Robot, Robot32 or Studio) on the RPA Server.

The deployment performs a silent install of the new version. No human intervention on the client machines is required.

The installation does not interfere if the robot is currently running a task. If a workstation is off, the update begins when it is restarted.

The automatic update mechanism handles more than one version at the same time. You can update client machines running different versions to the same new target version at one go.

# **Prerequisites**

Client machines are upgraded automatically. However, you need to make sure you download and install .NET [core](https://dotnet.microsoft.com/download) 3.1 on all Robot clients machines before you run the Client-AutoUpdate.

# How to automatically deploy software updates

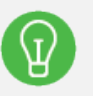

# **TIP**

#### **Managing Versions**

The files that you download and copy to initiate the update depends on the number of different versions running on your client machines.

If, for instance, all your machines are running on the same Robot version 19.1.2 and you want to update to version 19.5.8, you need to download these files:

- **1.** kryonrobot.19.5.2.to.19.5.8.wyu (the update file from 19.5.2 to 19.5.8)
- **2.** kryonrobot.all.to.19.5.8 (the version file)
- **3.** wyserver.kryonrobot.wys (the index file)

Now, say you also have some machines running Robot version 19.1.3, then, along with the files above you also need:

**4.** kryonrobot.19.5.3.to.19.5.8.wyu (the update file from 19.5.3 to 19.5.8)

and so on.

- **1.** Based on the product you are upgrading (Robot, Robot32, Studio), download the Client-AutoUpdate files from the Kryon [Updates](https://public.kryon.io/#Clients-AutoUpdate/) Cloud as follows:
	- **a.** The update file(s) for all the specific versions you require (for example, if some of your machines are running v19.5.2, others v19.5.3 and others v19.5.4, download kryonstudio.19.5.2.to.19.5.8.wyu, kryonstudio.19.5.3.to.19.5.8.wyu, and kryonstudio.19.5.4.to.19.5.8.wyu
	- **b.** The product version file (for example, for Robot32, kryonrobot32.**all.to.19.5.8**)
	- **c.** The product index file (for example, for Robot, wyserver. kryonrobot.wys)
- **2.** Copy the files to the appropriate folder based on the product:
	- **a. for Robot:**C:\Kryon\AutoUpdate\Robot
	- **b. For Robot32:**C:\Kryon\AutoUpdate\Robot32
	- **c. For Studio:**C:\Kryon\AutoUpdate\Studio

That's it. The update is all set!

-I came here while [upgrading,](#page-58-0) take me back to the upgrading steps overview-

# **Rolling-back to Previous Version**

If you want to rollback to the previous version of Kryon RPA Server, follow these steps:

- **1. a.** If installation of Kryon RPA Server release 20.9.8 completed successfully, do the following, *otherwise,* skip to the next step:
	- **a.** Stop **Kryon Services**
	- **b.** Uninstall **Kryon RPA Server** release 20.9.8 through Windows Control Panel, *Add or Remove Programs*
- **2. Ports**: if you opened additional ports for the new version, you can close them
- **3.** Restore the Kryon database from the backup you made in Back up [Kryon](#page-60-0) [database](#page-60-0)
- **4.** Reinstall the previous version (according to the installation instructions of the Kryon RPA Server version you are reinstalling)

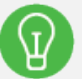

### **TIP**

If you need to access your previous configuration files, they are where you saved them in Backup Current Version & [Database](#page-60-1)

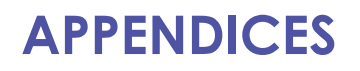

IN THIS CHAPTER:

# Kryon Network Ports

# Default port configuration

Kryon's default port configuration is as follows. Server-side ports are fully configurable, and you can the opportunity to specify them during RPA Server installation.

### **For standard deployments (without SSL/TLS ):**

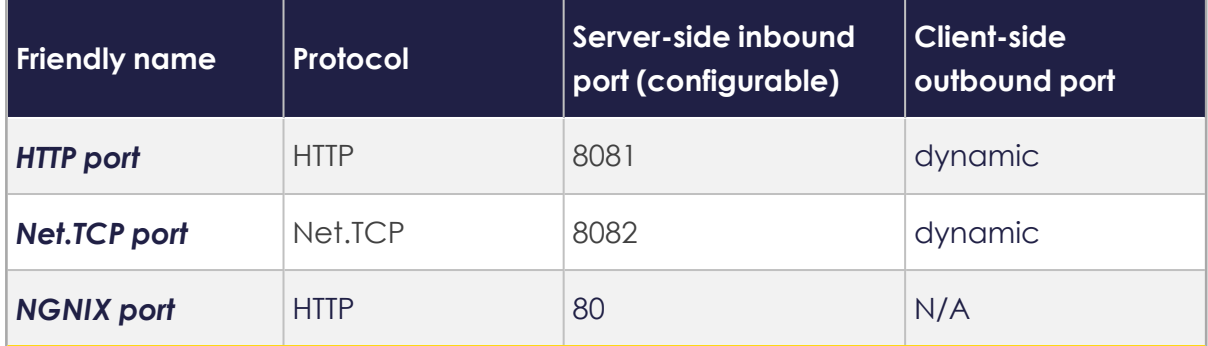

### **For SSL/TLS deployments:**

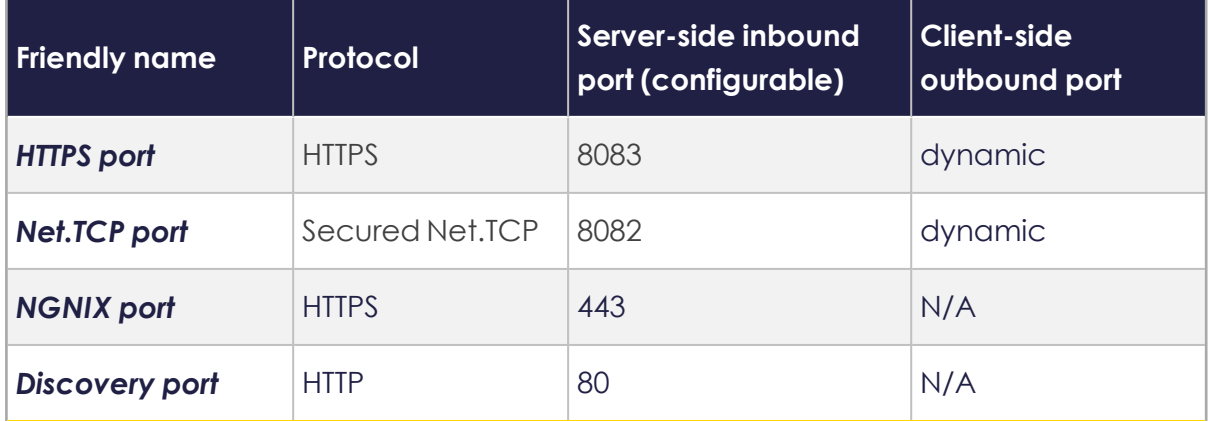

**NOTE:** Only SSL/TLS v1.2 is supported.

# Opening ports

You can open the relevant ports during the RPA Server [installation](InstallRPAServer.htm) by selecting the "open ports" check box.

If you miss the selection, you can open the ports manually.

Open the following ports in both the Windows Firewall and your hardware firewall to prepare your network for Kryon installation:

- **1.** The ports listed in the relevant table above (or the port numbers you specified during RPA Server [installation\)](InstallRPAServer.htm)
	- Tip: Be sure to write down these port numbers; you will use them again!
- **2. Port 8090** If you are installing with a multi-server configuration (i.e., with two RPA servers)

-Take me to the relevant step in the RPA [Installation](#page-34-0) Guide-

-I came here while [upgrading,](#page-58-0) take me back to the upgrading steps overview-

# Preparing the Kryon Database Server

Preparing the Kryon Database Server consists of 2 main steps:

- **1.** Install SQL Server [Management](#page-83-0) Studio (if not previously installed); *and*
- **2.** Prepare SQL Server [instance](#page-84-0) by following the instructions relevant to your situation:
	- **a.** An SQL [instance](#page-84-1) is not yet installed; *or*
	- **b.** An SQL [instance](#page-84-2) is already installed

### **NOTES**

- The supported database engine for the Kryon database server is SQL Server 2012 and above
- The Kryon database server can be installed on the same machine as the RPA server if machine resources are sufficient

## <span id="page-83-0"></span>Step 1: Install SQL Server Management Studio

SQL Server Management Studio is required in order to work with the Kryon database schema. If not yet installed:

- **1.** Download Microsoft SQL Server [Management](https://docs.microsoft.com/en-us/sql/ssms/download-sql-server-management-studio-ssms?view=sql-server-ver15) Studio.
- **2.** Run the installation package using the default installation options.

### **CAUTION Be sure to restart if prompted!**

You may be prompted to restart the sever after installation of SQL Server Management Studio. It is important to do so or an automatic restart will occur during RPA server [installation](InstallRPAServer.htm).

# <span id="page-84-0"></span>Step 2: Prepare an SQL Server instance

The Kryon RPA Server utilizes 2 databases: the application database and the authentication platform database. Both of these database schema must reside in the same SQL Server instance (though it's perfectly fine if other schema also exist in this instance).

### <span id="page-84-1"></span>**If an SQL Server instance is not yet installed**

- You can choose for the Kryon RPA Server installation package to [automatically](InstallRPAServer.htm#SQLInstall) [install](InstallRPAServer.htm#SQLInstall) a local instance of Microsoft SQL Server 2017 Express. If you will elect this option, skip the remainder of this topic and proceed to RPA Server [installation.](InstallRPAServer.htm)
- **.** If you wish to manually install SQL Server, follow the instructions in the Appendix Installing [Microsoft](../../../../../../Content/RPA/Installation&Upgrade/05_Appendices/InstallingMicrosoftSQLServer.htm) SQL Server (Express Edition). Then, return here and follow the instructions for when an SQL [instance](#page-84-2) is already installed.

### <span id="page-84-2"></span>**If an SQL Server instance already installed**

If an instance of SQL Server is already installed on a machine that will be accessible over the network to the Kryon RPA Server, proceed with the instructions in:

- **•** [Configuring](#page-85-0) the SQL Server instance
- Creating a login for the RPA server to access the [database](#page-88-0)

#### <span id="page-85-0"></span>**Configure SQL Server instance**

Open **SQL Server Configuration Manager** (a tool installed with SQL Server), and follow these steps to configure the database instance:

- **1.** Enable and configure **TCP/IP**
	- **a.** Under **SQL Server Network Configuration > Protocols for {Instance Name}**, enable **TCP/IP**

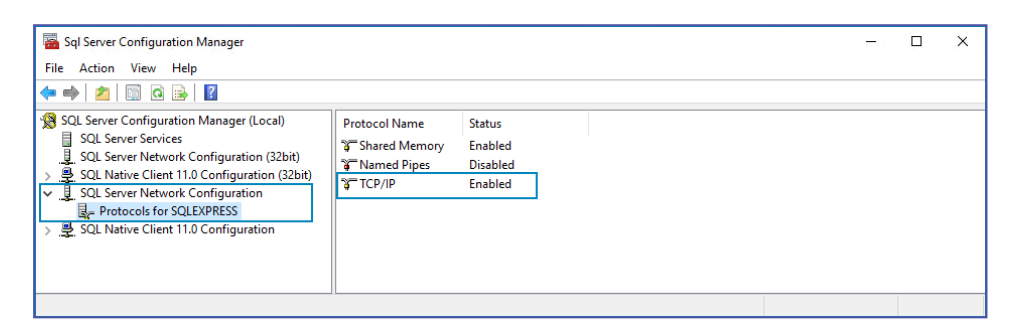

- **b.** Double click **TCP/IP** to open its configuration
- **c.** On the **IP Addresses** tab, scroll down to **IPAll**
- **d.** Remove the 0 value from **TCP Dynamic Ports** (so that it now appears blank)
- **e.** In **TCP Port**, enter the port number used to communicate with this database instance
	- To use the default value, enter 1433
- **f.** Click the **OK** button to save your changes

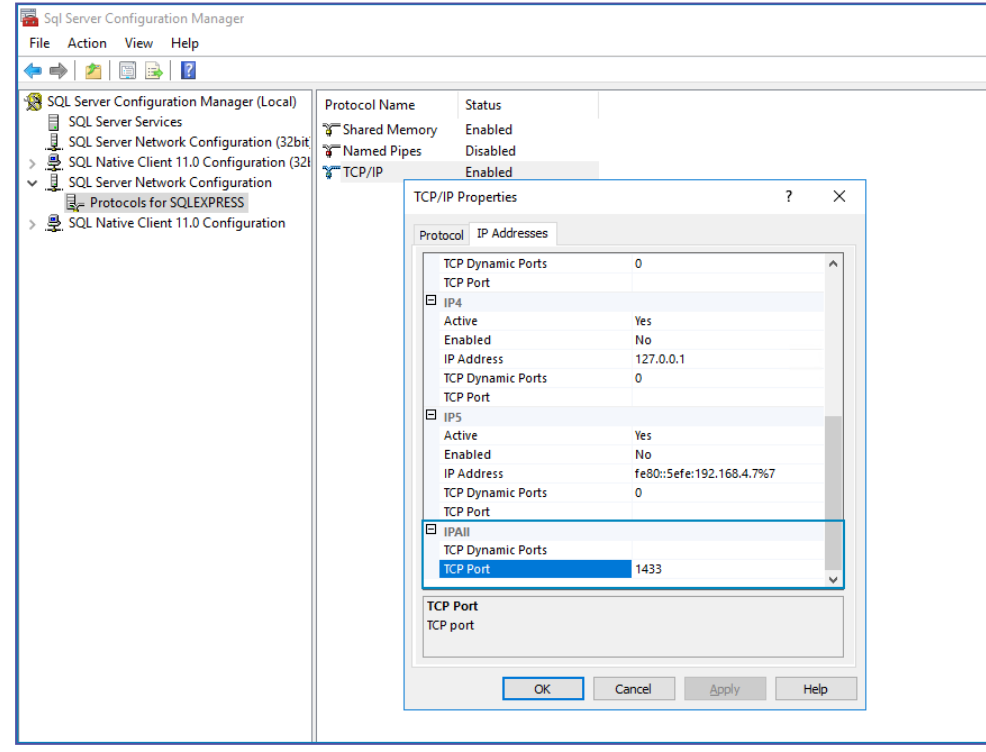

**2.** In **SQL Server Services**, right-click the **SQL Server** service for the relevant instance and select **Restart**

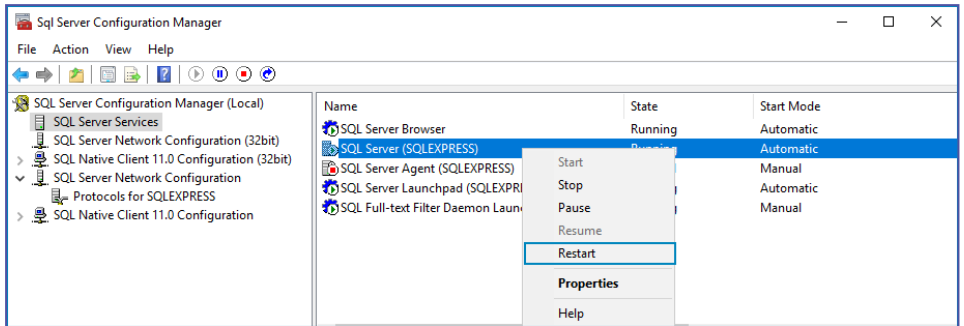

- **3.** Configure and start the **SQL Server Browser**
	- **a.** In **SQL Server Services**, double click the **SQL Server Browser** service to open its configuration
	- **b.** On the **Service** tab, set the **Start Mode** value to Automatic
	- **c.** Click the **OK** button to save your changes

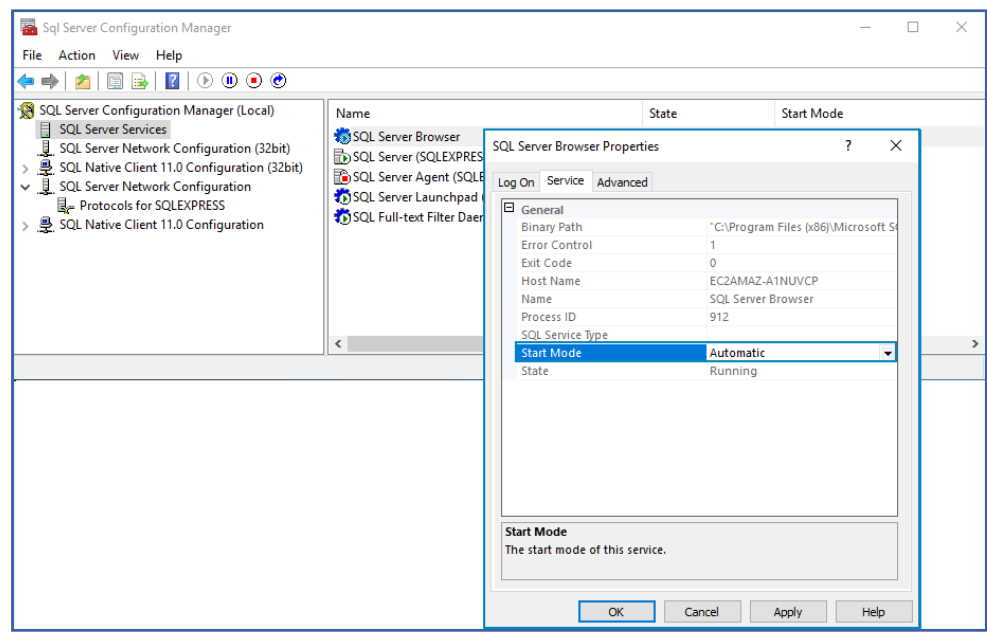

#### **d.** Right-click the **SQL Server Browser** service and select **Start**

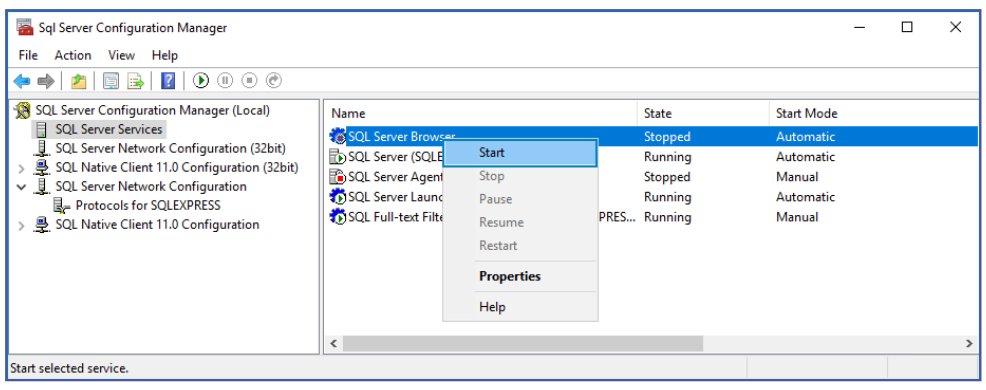

#### <span id="page-88-0"></span>**Create a login to the SQL Server**

Create a login by which the Kryon RPA Server will access the database:

- **1.** Open **SQL Server Management Studio** and connect to the database server
- **2.** In the **Object Explorer**, right-click **Security** and select **New > Login**
- **3.** Enter the following data to create the login:
	- If you are using SQL [authentication](#page-20-0) as your database authentication method:
		- **Authentication:** SQL Server authentication
		- **<sup>o</sup> Login name:** set as desired
		- **<sup>o</sup> Password:** set as desired (the following special characters aren't supported

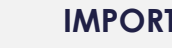

#### **IMPORTANT**

**For password**, special characters aren't supported. For example:  $\backslash$  ;  $\&$  "

- **<sup>o</sup> Enforce password policy:** disabled
- If you are using Windows [authentication](#page-20-0) as your database authentication method:
	- **<sup>o</sup> Authentication:** Windows authentication
	- **Login name:** the user with rights to run Kryon [services](ServiceUser.htm) on the RPA server
- **4.** Ensure that sysadmin is enabled on the **Server Roles** page of this login properties.

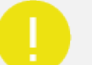

#### **IMPORTANT!**

#### **What if I can't grant** *sysadmin* **rights to this login?**

The Kryon RPA Server installation package executes certain tasks that require sysadmin rights (e.g., creating database schema and building database tables). If the database doesn't have sysadmin rights at the time of installation, follow the additional steps in Creating [Database](#page-90-0) Manually prior to the installation.

#### Tip: **Hold on to that info!**

Make your life easier when installing the RPA server by making note of:

- the FQDN of the database server
- $\bullet$  the database instance name
- login credentials

-Take me to the relevant step in the RPA Server [Installation](#page-23-0) Guide-

# <span id="page-90-0"></span>Creating Database Manually

If the database login doesn't have sysadmin rights at the time of installation, follow the procedures outlined below prior to RPA server installation:

- **1.** [Connect](#page-90-1) to the SQL Server instance
- **2.** Create the [authentication](#page-90-2) platform database schema
- **3.** Create the Kryon [application](#page-91-0) database
- **4.** Enter the RPA server [addresses](#page-91-1)

### **NOTES**

- <sup>l</sup> These procedures must be performed by a Database or IT Administrator (i.e., a user with administrative rights to the database server)
- The following required scripts are available in the location from which the Kryon RPA Platform installation files are downloaded:
	- **o** aerobase\_db\_and\_user.sql
	- **o** Create Minimum DB.sql

## <span id="page-90-1"></span>Connect to the SQL Server instance

**1.** On the database server, open SQL Server Management Studio and connect to the relevant SQL Server [instance](#page-84-0)

## <span id="page-90-2"></span>Create the authentication platform database schema

To create the authentication platform database:

- **1.** Open a new query, and drag the aerobase db and user.sql file into the **New Query** window
- **2.** Execute the query, and ensure that it runs with no errors

## <span id="page-91-0"></span>Create the Kryon application database

To create the Kryon application database:

- **1.** Create a new empty database with the following settings:
	- **Database name:** set as desired (e.g., Kryon)
		- **<sup>o</sup> TIP:** Make note of this name, you'll need it when [installing](InstallRPAServer.htm) the RPA server
	- **Owner:** login name created when preparing [database](#page-88-0) server
- **2.** Select this newly-created database (be sure you are working with the correct DB schema!)
- **3.** Open a new query, and drag the Create Minimum DB.sql file into the **New Query** window
- **4.** Execute the query, and ensure that it runs with no errors.

### **Minimum and recommended permissions to access database**

- **For Kryon Authentication (default name):** The minimum MSSQL role for a user is: dbowner
- <sup>l</sup> **For Kryon RPA application**: The minimum MSSQL roles are: dbdatareader, dbdatawriter, and permission to Store [Procedure](https://docs.microsoft.com/en-us/sql/relational-databases/stored-procedures/grant-permissions-on-a-stored-procedure?view=sql-server-ver15) (based on Microsoft SQL Guide).

**Note:** To create database table, run the dedicated database script (located in  $C:\Xryon\RB\DB$  after the installation is complete. After running the script, stop and restart all Kryon services (through  $C:\Xr$ yon $\RPA$ ).

• The recommended MSSQL role for both authentication and application is dbowner and up.

### <span id="page-91-1"></span>Enter the RPA server addresses

To enter the RPA server address in the Kryon database:

- **1.** On the database server, open SQL Server Management Studio and connect to the SQL instance in which the Kryon database is defined
- **2.** Select the Kryon database (be sure you are working with the correct DB schema!)
- **3.** Update the **dbo.LeoServers** table with the FQDN of the RPA server using one of these two methods:
	- Option  $#1$  Update using a query:
		- **<sup>o</sup>** Run the following command in a new query view: UPDATE LeoServers SET ServerName='**RPA Server FQDN**';

**- OR -**

- Option  $#2$  Update through the GUI:
	- **<sup>o</sup>** Double-click the new database you created, then double-click **Tables**
	- **<sup>o</sup>** Right-click **dbo.LeoServers** and select **Edit Top 200 Rows**

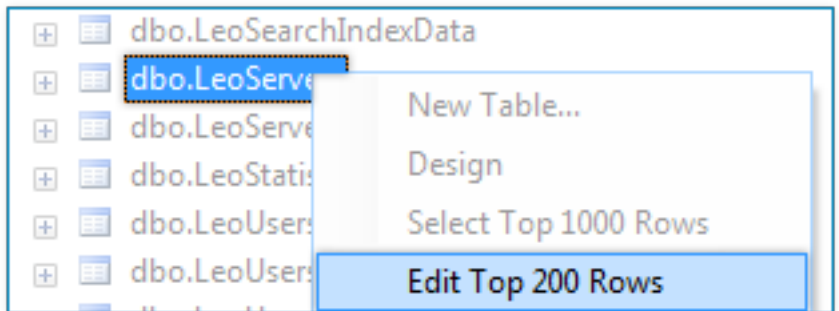

**o** In the first and second rows, change **ServerName** to the **RPA Server FQDN**

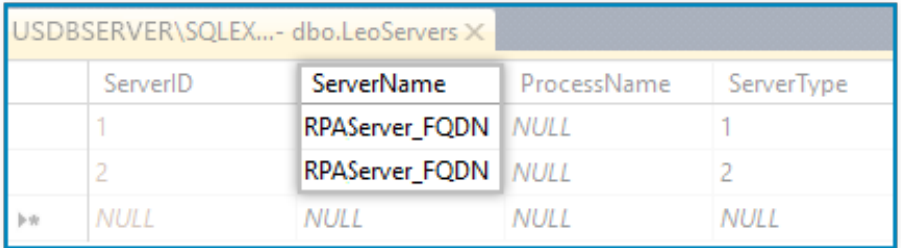

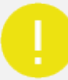

### **IMPORTANT!**

When you get to the next step of installing the RPA server, be sure to tick the checkbox labeled **Skip Aerobase DB creation**... otherwise, installation will fail.

-Take me to the relevant step in the RPA [Installation](#page-44-0) Guide-

# About upgrading from Console to ConsoleX

### **What should I consider before upgrading to ConsoleX?**

- **ConsoleX** is supported only if you install it on the same server as the RPA application. If for any reason you must install the console on a different server, then install the regular-previous Console instead of **ConsoleX**.
- <sup>l</sup> The database structure of **ConsoleX** is different than the previous console. **ConsoleX** uses new database tables to improve performance to adjust to new product requirements architecture. If you rely on the database structure of the previous console (for BI for example), you might need to apply some changes to your data query configuration.

[Read](../ConsoleX/Appendices/XMigratingFrom_OldConsole.htm) more about migrating from Console to ConsoleX.

### **Does all my data migrate from Console to ConsoleX automatically upon upgrade?**

The *database schema* migrates automatically from the previous console to **ConsoleX** upon upgrade (during installation).

The *data of the console* (triggers definition, tasks definition, and tasks history) migrates by running a dedicated SQL script post the installation. To migrate your data, contact Kryon support team.

### **Can I run both consoles (older console and ConsoleX) at the same time?**

No, you cannot run (install) both consoles at the same time.

### **What happens if I upgrade to ConsoleX but later on I decide to downgrade to the previous console?**

In such case, you need to take into consideration that you can only migrate data from the previous console to **ConsoleX**, and not the other way around. This means that any new data or configuration saved on **ConsoleX** will not be migrated to the previous console.

### **Can I configure the SQL migration script to migrate only data from a specific date range?**

No. The migration script migrates all data history, and it cannot be limited to a specific time rage (like last X months).

-Take me to the relevant step in the RPA Server [Installation](02_ServerInstallation/Older version/InstallRPAServer.htm#ConsoleType) Guide-

-I came here while [upgrading,](#page-58-0) take me back to the upgrading steps overview-

# Migrating data from Console to ConsoleX

When upgrading from Console to ConsoleX, your database must be prepared using the data migration scripts provided by Kryon support.

During database migration, objects that are no longer supported will be modified to the new functionality.

The following changes in functionality from Console to ConsoleX impact the database structure when migrating:

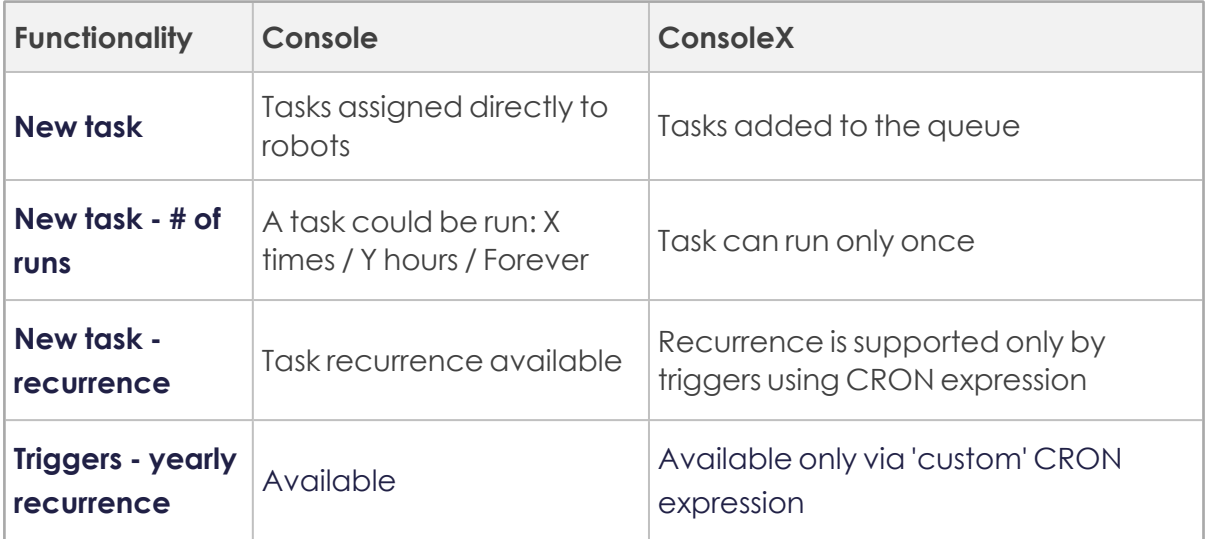

After migration, all triggers are set to inactive. You need to review your triggers and activate those you need activated.

The following explains specific changes:

## Task with recurrences

#### **New time trigger is created:**

- The new Trigger Name is the same as the original Task Name with '(migrated)' added to it
- Recurrence is changed: daily, weekly, monthly is changed to time trigger CRON expression; yearly appears as a custom CRON expression.
	- **<sup>o</sup> NOTE:** Since the new CRON does not support *weekly* recurrences greater than every one week or *daily* recurrences greater than every 31 days, these use cases are treated differently:
	- **o** If the task offset was set with *weekly* recurrences greater than every one week, a new trigger is created with recurrence set to every 1 week.
- **o** If the task offset was set with *daily* recurrences greater than every 31 days, a new trigger is created with recurrence set to every 31 days
- The assigned Wizard is copied to the new trigger
- Robots are copied, if they exist; if not, set for first available robot
- <sup>l</sup> Notifications are copied from task
- The change-log receives a new line: "Created during migration from older versions"
- For task history of the new trigger: Task names receive index ID (for example, [Task name] #1)

#### **Example of log data for the change:**

Task #123 migrated to a new trigger (#312)

- <sup>l</sup> Task name
- $\bullet$  Start time
- $\bullet$  # of Runs / Hours / Forever
- Wizard
- Robot
- **•** Variables
- Notifications
- $\bullet$  5 tasks were created: 111, 222, 333, 444, 555. Make sure to validate this trigger and activate it.

**For task offset with recurrences set with weekly recurrences greater than every one week:** Task #123 migrated to a new trigger (#312). The task offset was set to run every X weeks and converted to run every 1 week.

**For task offset with recurrences set with daily recurrences greater than every 31 days:** Task #123 migrated to a new trigger (#312). The task offset was set to run above 31 days and converted to run every 31 days.

### Task with no recurrences, with single run in the past

Individual task does not change.

### Task with no recurrences, with multiple runs in the past

Every run will be migrated as a separate task that appears in the HISTORY tab.

Task names receive index ID (for example, [Task name] #1)

#### **Example of log data for the change:**

Task #123 could not be migrated (number of runs not supported)

- $\bullet$  Task name
- $\bullet$  Start time
- # of Runs / Hours / Forever
- Wizard
- Robot
- **•** Variables
- Notifications
- 5 tasks were created to keep history: 111, 222, 333, 444, 555.

### Task with no recurrences, with a future single run

#### **New time trigger is created:**

- New Trigger Name is the same as the original Task Name with '(migrated)' added.
- The event is changed: time is changed to trigger CRON expression with same date as the original task.
- Robots are copied, if they don't exist set for first available robot.
- Notifications copied from task
- The change-log receives a new line: "Created during migration from older versions"

#### **Example of log data for the change:**

Task #123 migrated to a new trigger (#312)

- $\bullet$  Task name
- Start time
- $\cdot$  # of Runs / Hours / Forever
- Wizard
- Robot
- Variables
- Notifications

• 5 tasks were created: 111, 222, 333, 444, 555 Make sure to validate this trigger and activate it.

### Task with no recurrences, with future multiple runs

#### **New time trigger is created:**

- This task will be migrated according to its start date, but will run only once.
- Example: A Task with start time at 20/05/2020 18:05, and number of Runs is 5, will be migrated to a Time Trigger that will be triggered only once at 20/05/2020 18:05.

#### **Example of log data for the change:**

Task #123 migrated to a new trigger (#312)

- Task name
- Start time
- # of Runs / Hours / Forever
- Wizard
- Robot
- Variables
- Notifications

### Task in the queue

#### **Tasks that are In Queue will remain the same:**

Except for tasks whose number of runs is greater than 1. In this case:

- **1.** Number of runs will be updated to 1. (only modified in memory when running the task and not saved to DB)
- **2.** A warning message is sent to the logs

#### **Example of log data for the warning message:**

• Automation task queue #{taskId} had NumberOfRuns > 1, and was updated to NumberOfRuns = 1

-Take me to the relevant step in the RPA Server [Installation](#page-26-0) Guide-

# SSL/TLS Certificates - Manually creating certificate files

**NOTE:** Only SSL/TLS v1.2 is supported.

For reference, see SSL/SSL/TLS [Requirements.](#page-110-0)

If required, these procedures must be completed prior to RPA server installation. Therefore, you should begin by downloading and installing OpenSSL (if not previously installed).

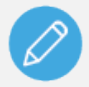

#### **NOTE Changing an SSL certificate after installation**

If you need to change an SSL certificate after installation, contact the support team.

# Install OpenSSL

**1.** Download the **OpenSSL** utility from this location:

<https://slproweb.com/products/Win32OpenSSL.html>

- <sup>l</sup> Version to download: **Win64 OpenSSL v1.1.1c Light** (select the EXE file option)
- **2.** Install using the default options provided by the installation package

# Manually creating individual certificate files

You can elect to manually prepare the additional certificate files required for RPA server installation (as opposed to letting the RPA server installation package do so). To manually prepare the certificate files, follow these steps:

### **Step 1: Install the \*.pfx certificate to the Windows certificate store**

- **1.** Copy the certificate (in **\*.pfx** format) to an easy-to-access location (e.g., Desktop) on the machine on which you will install the RPA server
- **2.** Double-click the **\*.pfx** certificate

The **Windows Certificate Import Wizard** will open

**3.** Select the **Local Machine** option

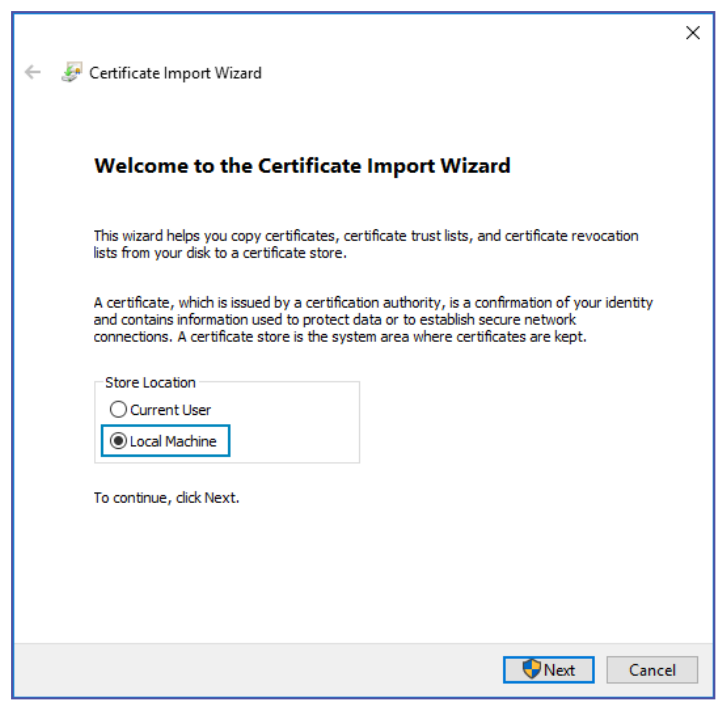

**4.** Confirm the file to import (the file you clicked on to open the wizard)

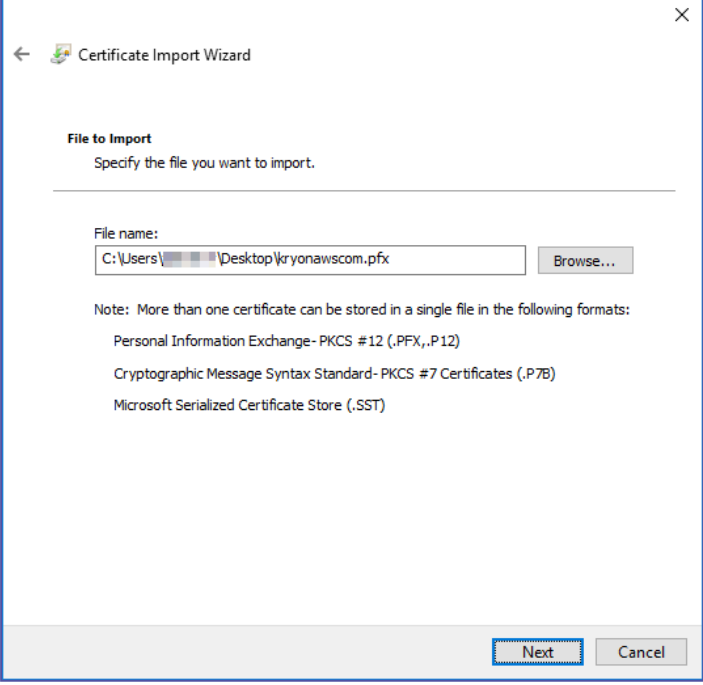

- **5.** Enter the certificate password
- **6.** Maintain the default **Import options** settings

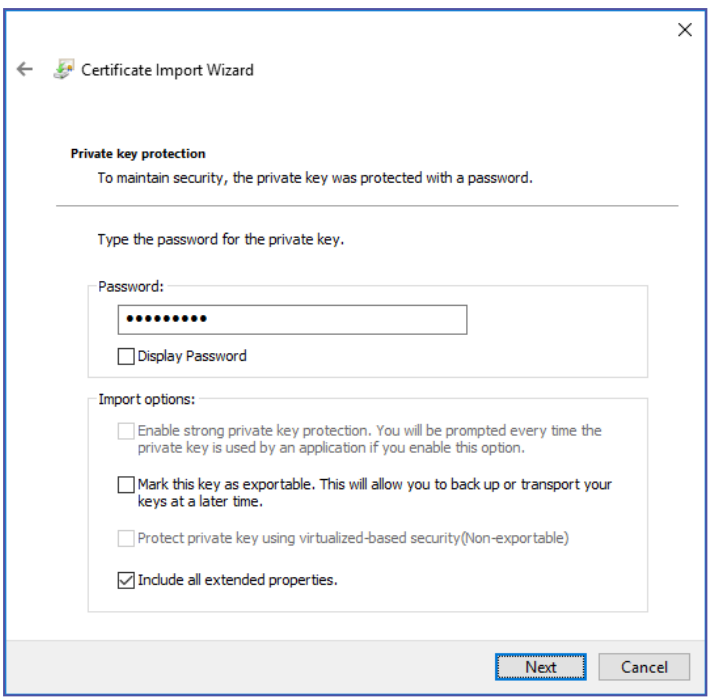

**7.** Select the **Automatically select the certificate store** option

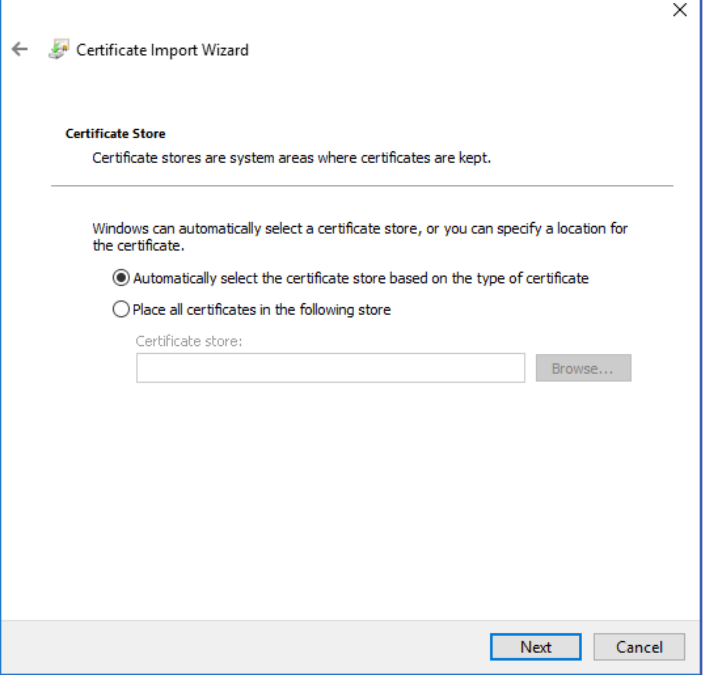

**8.** Review your settings and click the **Finish** button

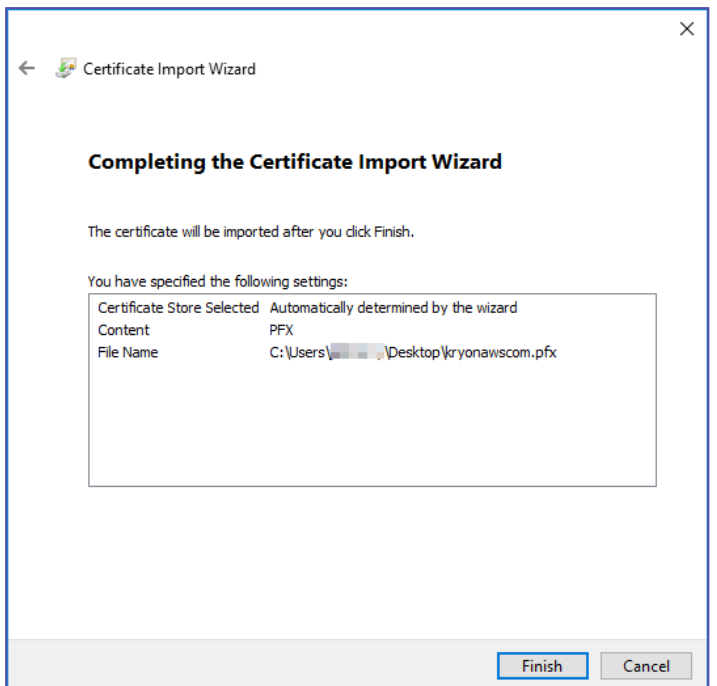

You will receive a confirmation that the certificate was imported successfully

### **Step 2: Export the certificate in \*.p7b format**

**1.** From the lower left corner **Windows** icon, run **MMC** (Microsoft Management Console) *as administrator*

TIP:

If **MMC** does not pop up as an option when typing it from the **Windows** icon, open it instead by typing **Run**, then entering **MMC** in the **Run** dialog.

- **2.** From the **File** menu, select **Add/Remove Snap-in...**
- **3.** From the **Available snap-ins** list, select **Certificates**, and click the **Add >** button

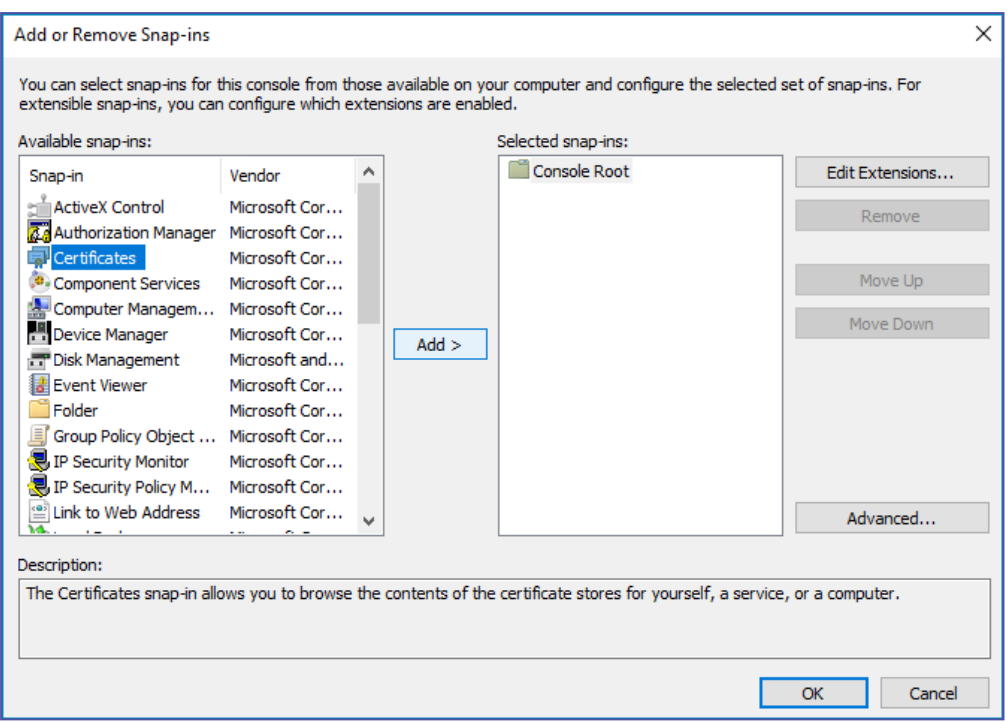

### **4.** Select the **Computer account** option

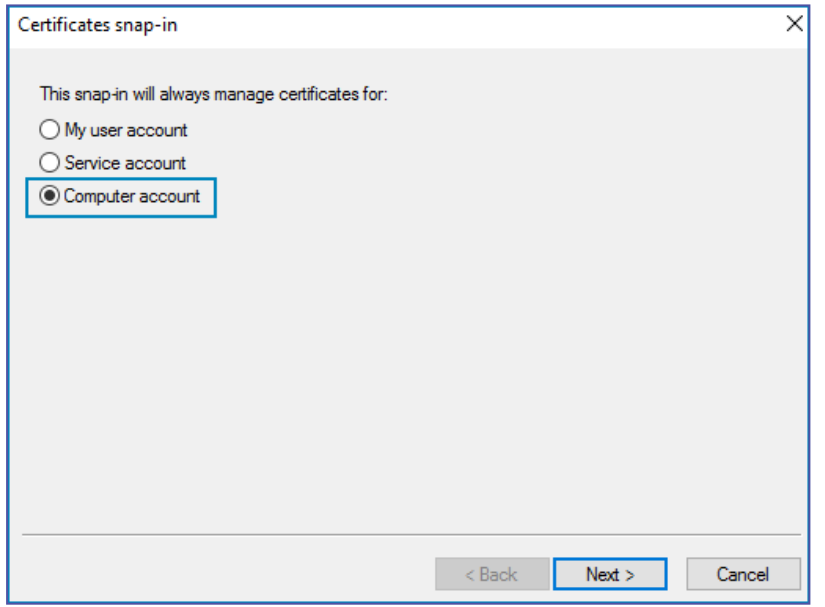

**5.** Select the **Local computer** option, then click the **Finish** button

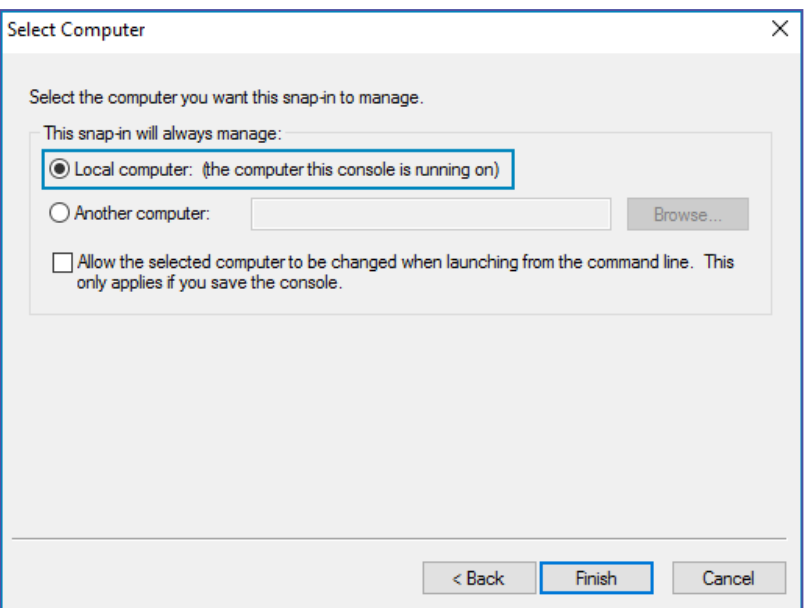

**6.** The **Certificates** snap-in will now appear in the left-hand column of the **Add or Remove Snap-ins window** under **Console Root**

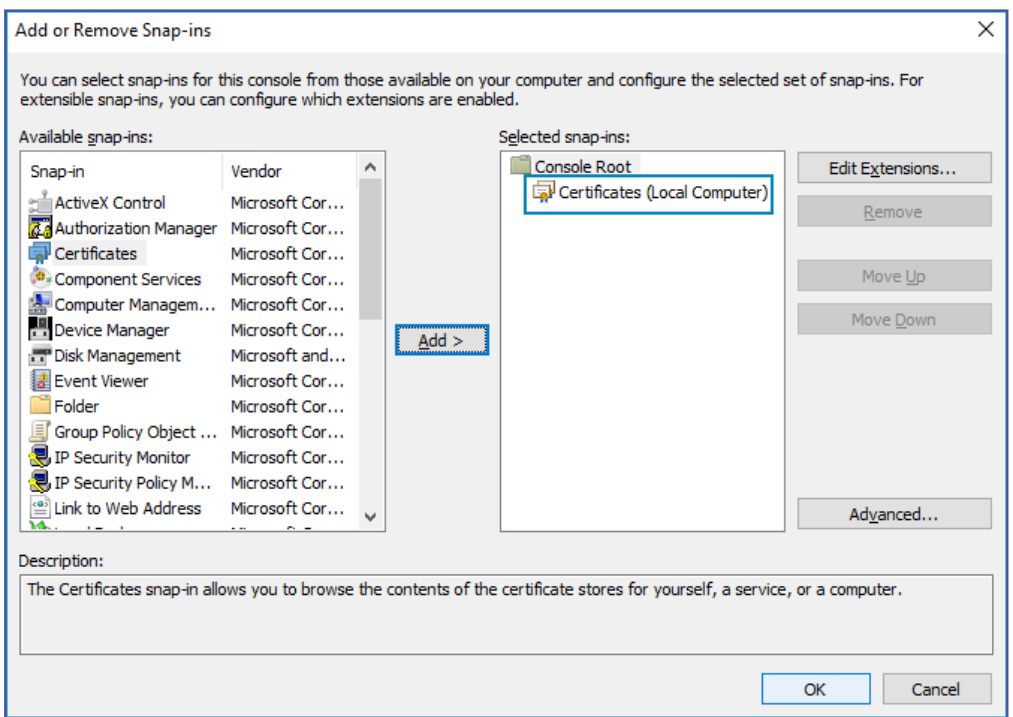

- **7.** Click the **OK** button to return to the main **MMC** screen
- **8.** From the left pane (the folder tree), navigate to **Console Root > Certificates (Local Computer) > Personal > Certificates**

A list of certificates will appear in the middle pane.

**9.** Right-click on the relevant certificate, select **All Tasks > Export...**

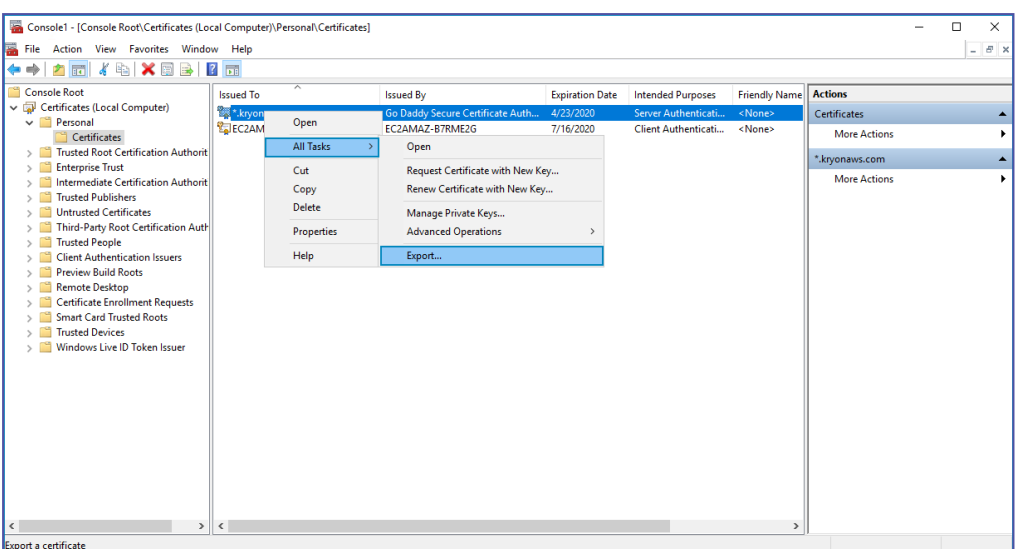

**10.** The **Windows Certificate Export Wizard** will open

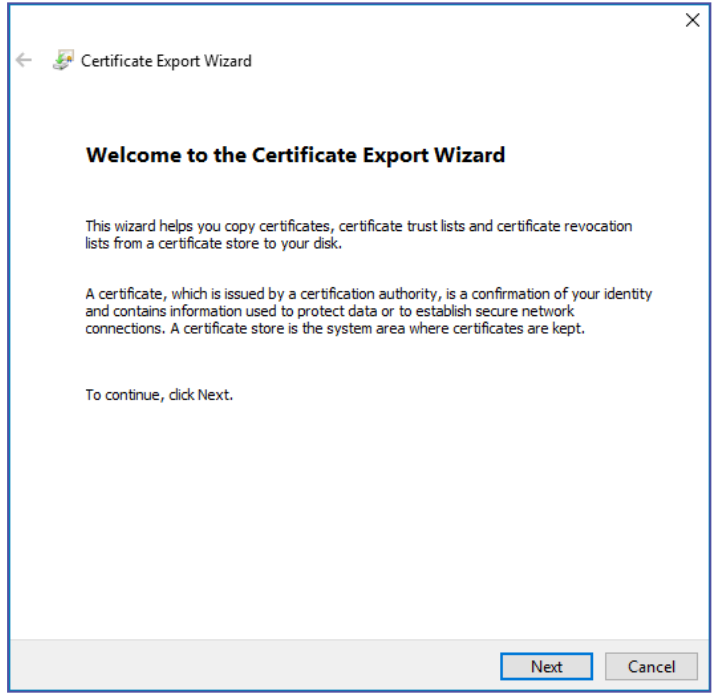

**11.** Select the **Cryptographic Message Syntax Standard - PKCS #7 Certificates (.P7B)** file format

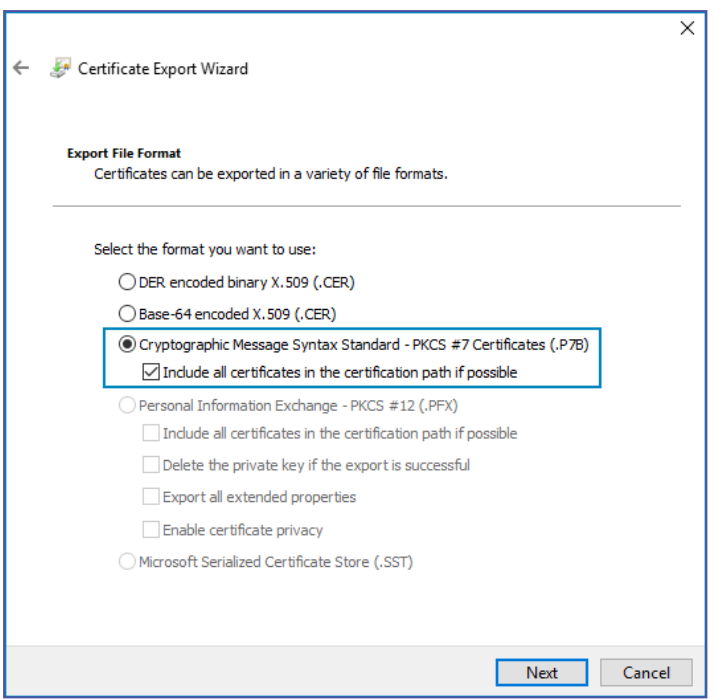

**12.** Save the file to an easily-accessible location on the server with the name **cabundle.p7b**

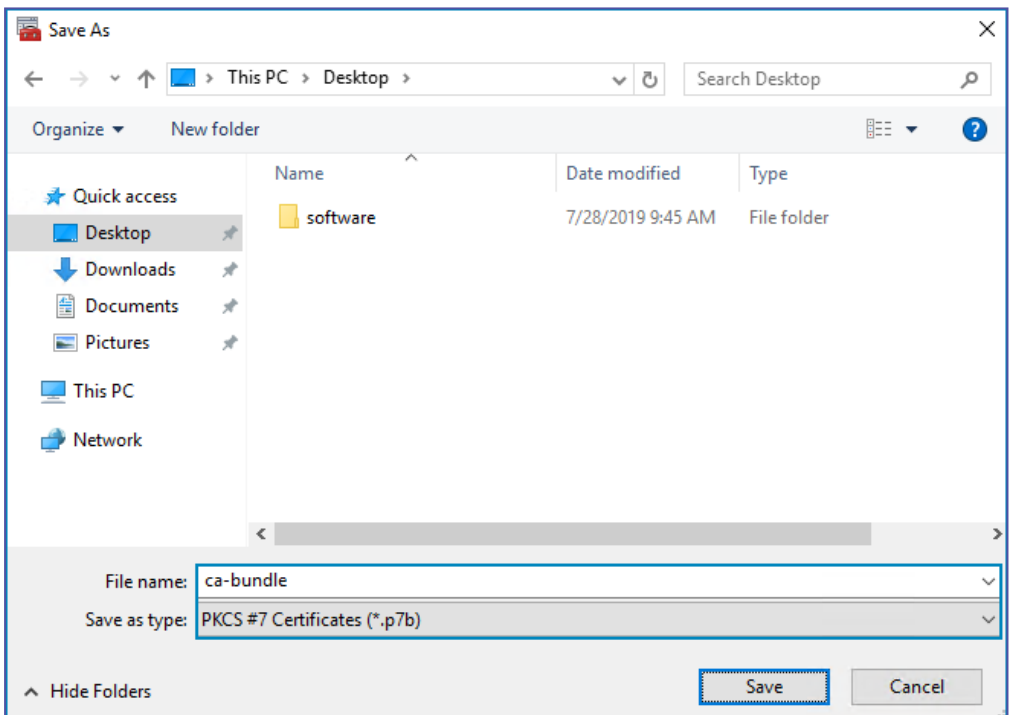

**13.** Review your settings and click the **Finish** button

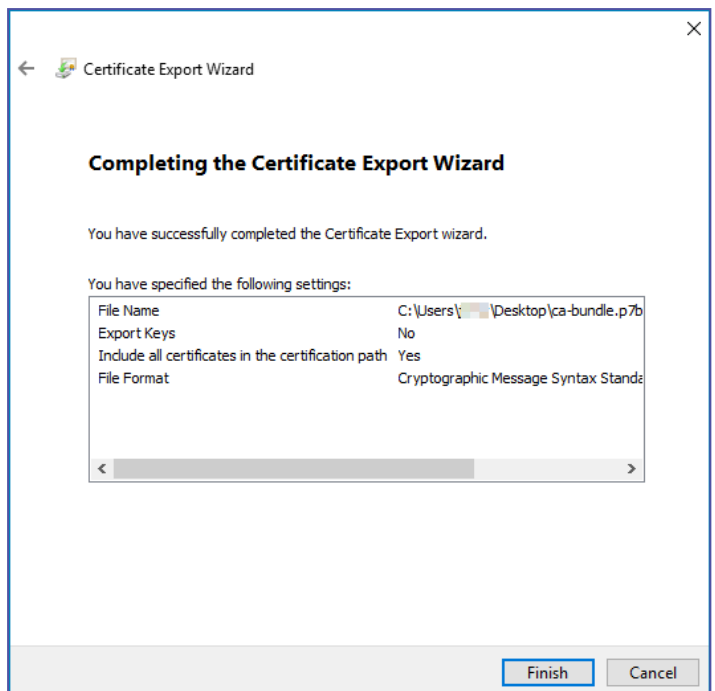

The file will be exported to the selected location, and you will receive a confirmation that the certificate was exported successfully

### **Step 3: Create the file: ca-bundle.pem**

- **1.** From Windows File Explorer, navigate to the folder: **C:\Program Files\OpenSSL-Win64\bin\**
- **2.** Run the file **openssl.exe** *as administrator*
- **3.** From the OpenSSL> command prompt, run the following command:

```
pkcs7 -in {p7b file location}\ca-bundle.p7b -inform DER -print_
certs -out {desired file location}\ca-bundle.pem
```
<sup>l</sup> **Example:** pkcs7 -in C:\Users\localadmin\Desktop\ca-bundle.p7b -inform DER -print certs -out C:\Users\localadmin\Desktop\ca-bundle.pem

You will be returned to the OpenSSL> command prompt, and a file called cabundle.pem will be created in the specified location

#### **Step 4: Create a CRT file**

**1.** From the OpenSSL> command prompt, run the following command:

```
pkcs12 -in {pfx file location}\{pfx filename}.pfx -clcerts -
nokeys -out {desired file location}\{FQDN_of_RPA_Server}.crt
```
- **Example:** pkcs12 -in C:\Users\localadmin\Desktop\companydomaincom.pfx -clcerts nokeys -out C:\Users\localadmin\Desktop\RPAServer.companydomain.com.crt
- **2.** Enter the certificate password when prompted

You will be returned to the *OpenSSL>* command prompt, and a file called {FQDN\_of\_RPA\_Server}.crt will be created in the specified location

### <span id="page-108-0"></span>**Step 5: Create a PEM file**

**1.** From the OpenSSL> command prompt, run the following command:

```
pkcs12 -in {pfx file location}\{pfx filename}.pfx -nocerts -out
{desired file location}\{FQDN_of_RPA_Server}.pem -nodes
```
• **Example:** pkcs12 -in C:\Users\localadmin\Desktop\companydomaincom.pfx -nocerts out

C:\Users\localadmin\Desktop\RPAServer.companydomain.com.pem -nodes

**2.** Enter the certificate password when prompted

You will be returned to the OpenSSL> command prompt, and a file called {FQDN\_of\_RPA\_Server}.pem will be created in the specified location

### **Step 6: Create a KEY file**

**1.** From the OpenSSL> command prompt, run the following command:

```
rsa -in {pem file location}\{pem filename}.pem -out {desired
file location}\{FQDN of RPA Server}.key
```
**NOTE:** The PEM file referred to in this step is the file created in [step](#page-108-0) #4 above (**NOT** ca-bundle.pem created in step #2)

```
• Example: rsa -in
```
C:\Users\localadmin\Desktop\RPAServer.companydomain.com.pem -out

C:\Users\localadmin\Desktop\RPAServer.companydomain.com.key

You will be returned to the OpenSSL> command prompt, and a file called {FQDN\_of\_RPA\_Server}.key will be created in the specified location

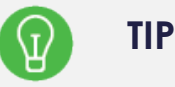

### **Hang on to those certificate files!**

Be sure to keep all the files utilized/created in this section in an easily accessible location until after RPA server installation. You should also save them to a safe location for backup purposes.

-Take me to the relevant step in the RPA [Installation](#page-32-0) Guide-

# SSL/TLS Requirements

If you want to install the Kryon RPA Platform using SSL/TLS , you have two options:

**Option 1**: Let the RPA installer generate the CA and certificate for you on the fly.

**Option 2**: Provide the organization's certificate. The certificate must meet the following requirements:

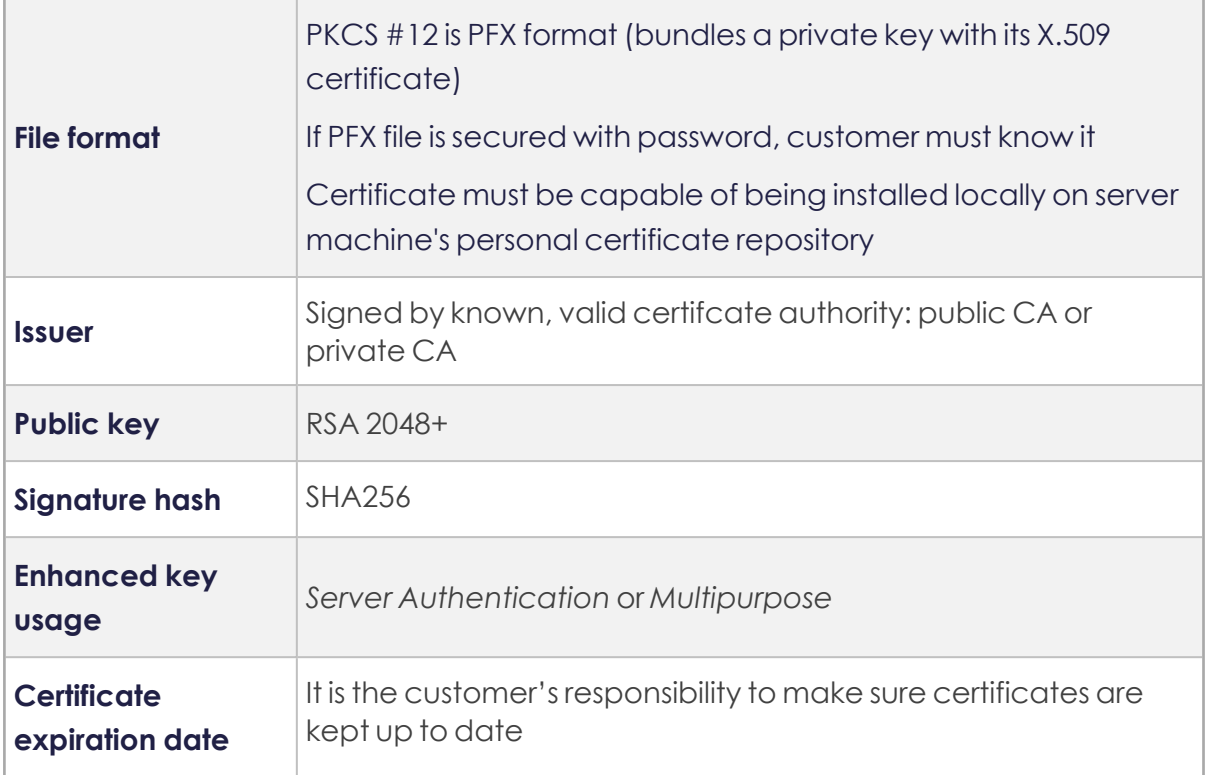

**NOTE:** Only SSL/TLS v1.2 is supported.

# Enabling Kryon Connector Browser Extensions

To support wizards that run on Chrome and/or Firefox, enable/install the [Kryon](https://chrome.google.com/webstore/detail/kryon-chrome-extension/bobjelhgkmdobdbhiaemkombflgdoalk) [Connector](https://chrome.google.com/webstore/detail/kryon-chrome-extension/bobjelhgkmdobdbhiaemkombflgdoalk) Extension for the browser .

### **Chrome**

The Kryon Connector extension will be automatically installed when you install or upgrade your Kryon Robot and Studio clients to version 5.21 or later. Be sure to enable it when prompted in Chrome:

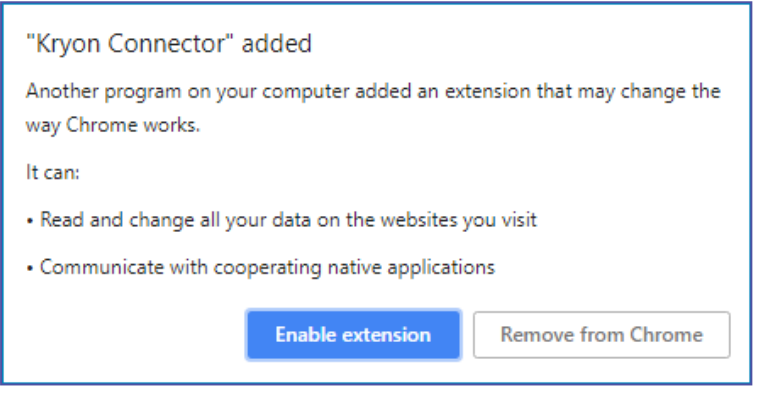

### **Firefox**

- **1.** Open the relevant folder on the client machine:
	- For robot clients: C:\Program Files\Kryon Robot\Firefox
	- For Kryon Studio: C:\Program Files\Kryon Studio\Firefox
- **2.** Double-click the file **Install.bat**
	- This file will be present only if Firefox was installed on the machine at the time of the client's installation
- **3.** Open Firefox, and click on the  $\boxed{=}$  icon that appears in the upper-right corner (next to the address bar)
- **4.** Click on the notification that the Kryon Connector extension was installed, and follow the prompts to enable the extension

-Take me to the relevant step in the RPA [Installation](#page-53-0) Guide-

# Installing Kryon Java Bridge

Before running Studio and Robot installation package, you need to prepare the ground for Java Bridge and run the Java Bridge script.

Java, Kryon Java Bridge, and JAVA\_HOME are prerequisites to be able to use Java Automation Commands

- **1.** Make sure you have Java installed. If not, [download](https://www.java.com/en/download/manual.jsp) and install Java according to the Windows architecture (64 or 32 bit).
- **2.** Make sure JAVA\_HOME environment variable is configured for the installed Java:

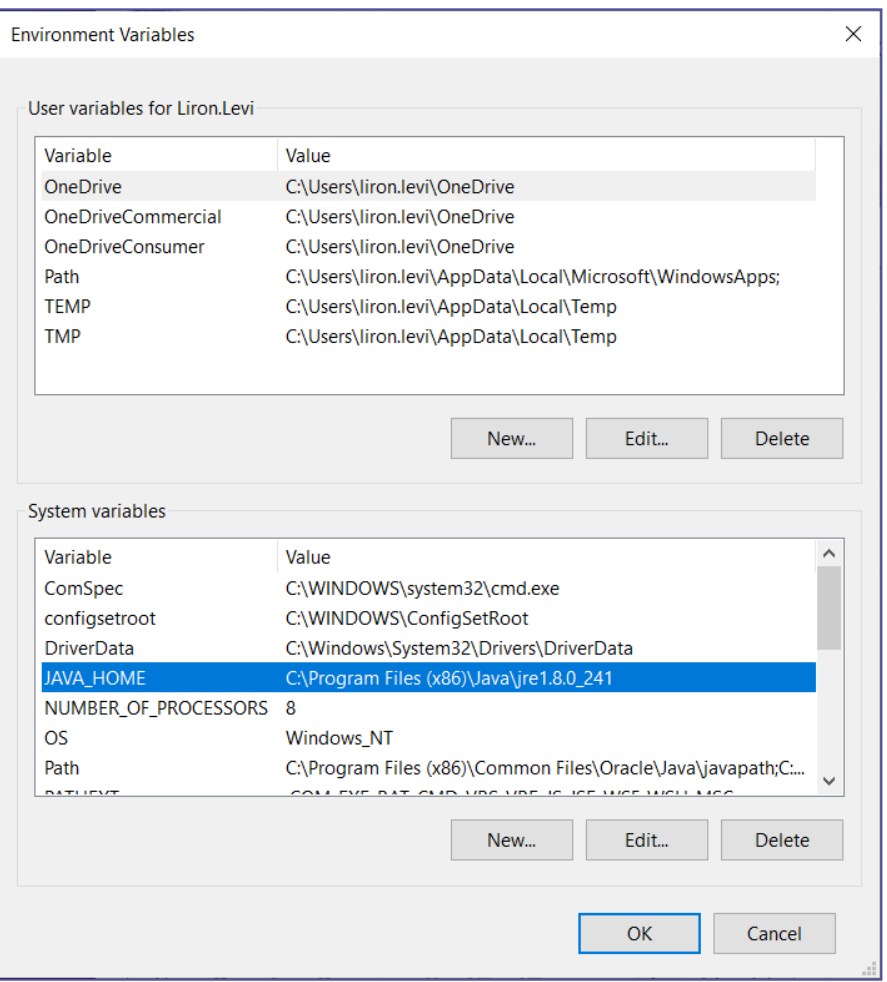

- **3. Install the Kryon Java Bridge** by running the Java Support Script (for Studio and Robot) *as admin* according to your architecture:
	- If you have 64bit architecture and you installed Java 64bit, run the script: "Copy Java OS 64bit".
- If you have 32bit architecture and you installed Java 32bit, run the script: "Copy Java OS 32bit".
- If you have 64bit architecture and you installed Java 32bit, run the scripts: "Copy OS 64bit - Java 32 bit- manual scripts." **Note:** Make sure to run the relevant scripts for both Studio and Robot; navigate to both Studio and Robot folders > Java Support folder > run the relevant script.

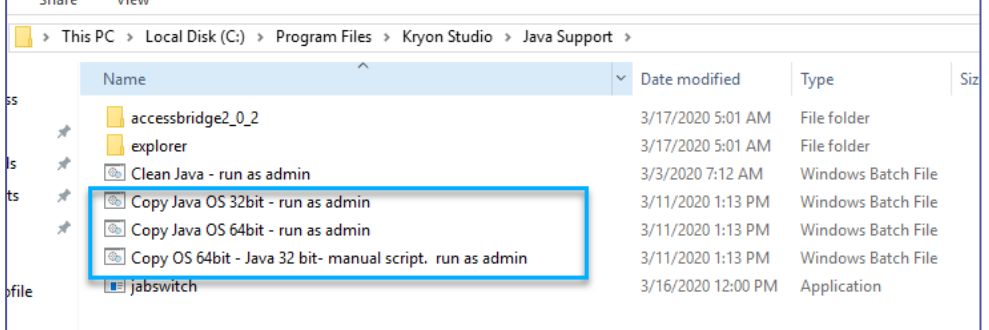

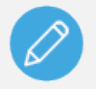

### **NOTE**

Contact Kryon support team for any additional or customizable Java configurations.

-Take me to the relevant step in the RPA [Installation](#page-53-0) Guide-

# <span id="page-114-0"></span>Generating a KEYTAB file (Kerberos)

Best practice to generate a KEYTAB is during the RPA Server installation as the RPA Server wizard provides you with convenient tools to perform this action.

You can generate a KEYTAB file once you get to the Authentication Platform Security step in the RPA installation wizard.

- **1.** To generate the KEYTAB script, you can use the "copy command to clipboard" or the "save command to batch file".
	- If you are installing on one primary machine, this is how the generic CLI script is formatted:

```
ktpass -out filename.keytab -princ "HTTP/{FQDN}@DOMAIN" -
mapUser "userPrincipalName" -mapOp set -pass "password" -
crypto all -pType KRB5 NT PRINCIPAL -setupn -setpass
```
• If you are installing on more than one machine (High-Availability), the generated script adds a dedicated line for every additional serve and includes the FDQNs of the servers. This is how the generic CLI script for two machines is formatted:

```
ktpass -out filename.keytab -princ "HTTP/{FQDN}@DOMAIN" -
mapUser "userPrincipalName" -mapOp set -pass "password" -
crypto all -pType KRB5 NT PRINCIPAL -setupn -setpass -mapOp
add -in filename.keytab
```
**2.** Store the KEYTAB file at [{InstallFolder}](InstallRPAServer.htm#installfolder)\IDP\Aerobase\Configuration\ {filename}.keytab

To use KEYTAB file for Single Sign-on (Kerberos) Authentication, please read [Adding](#page-126-0) another LDAP user [federation.](#page-126-0)

-Take me to the relevant step in the RPA [Installation](#page-41-0) Guide-

# Restarting Kryon Services

In certain circumstances (for example, after changes to database configuration), you may be required to restart all KryonRPA services. To do so:

- 1. Navigate to [{InstallFolder}](InstallRPAServer.htm#installfolder)\RPA
- **2.** Right-click StopAll.bat, and select **Run as administrator**
- **3.** Right-click StartAll.bat, and select **Run as administrator**

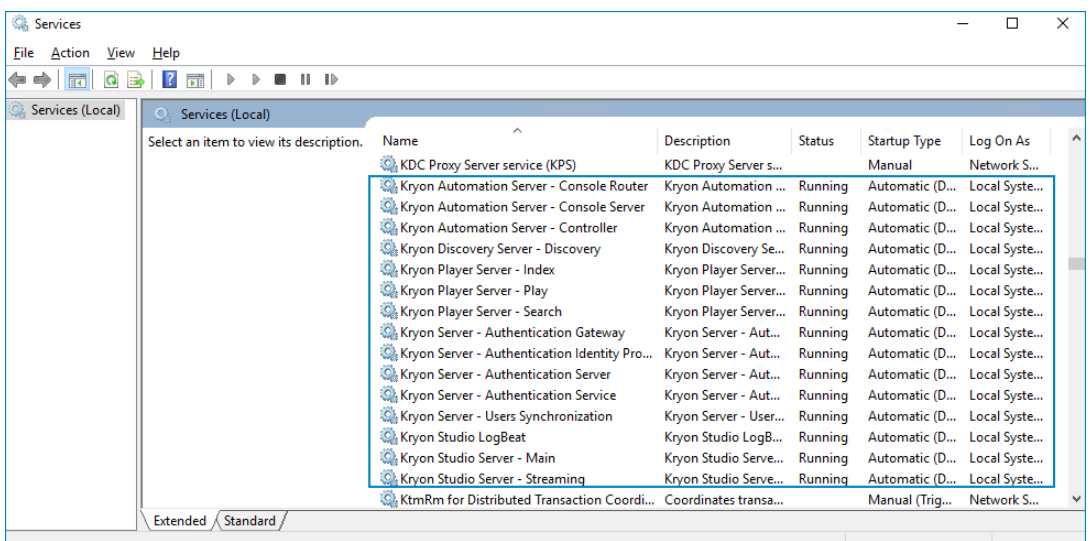

# Configuring Task Re-run

Starting from v20.3, the default configuration of task-rerun in case of a Robot/Client failure is to not re-run the task. This is to avoid running tasks twice which might result with duplicated tasks, hence duplicated results/outputs and even actions.

**What can cause a Robot to fail/crash?**

- Machine is down during Wizard run
- **•** User runs 'kill task' to the bot during Wizard run
- User runs 'kill task' to the bot through a remote command (powershell)
- A critical error occurs during Wizard run

### **Configuration**

The configuration is set in the appSetting.config file of the Robot. You can change the configuration from "true" to "false". See [implications.](#page-116-0)

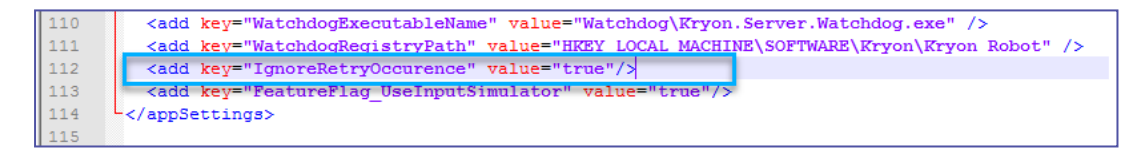

#### <span id="page-116-0"></span>**Configuration implications:**

- **If the value is "true"**, the Robot will report a failure and will not run the task again.
- **.** If the value is "**false**", the Robot will run the wizard again, starting from step 1.

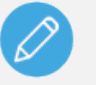

### **NOTE**

The task will not run again in case more than 24 hours have passed since the Robot failure/crash.

# Changing Kryon Studio to Japanese

If you want to change the Kryon Studio interface to Japanese, follow these instructions:

- 1. With a text editor, open the following file: C: \Program Files\Kryon Studio\Config\appSettings.config
- **2.** Find the line that begins: <add key="Locale", and change the value from "en" to "ja-jp"
	- The full line should now read: <add key="Locale" value="ja-jp" />
- **3.** Restart Kryon Studio

You can revert to English at any time by following the same procedure and changing the value back to "en".

# Changing SEQ default minimum level of 'log writes'

Up to v19.5.x, the default minimum level of 'log writes' in clients (Robot and Studio) and server is "Verbose" (=all levels).

Starting from v20.3, the default minimum level of 'log writes' is "Information". This means that all the debug log writes from Robot/Studio and server don't write to SEQ by default.

## Why has this change been made?

Based on our experience in the field, this change has led to significant improvements in the performance (memory and disk IO) on the client-side and on the serve-side.

## Changing the default 'log writes'

In case you want to change back the config to write debug level (all levels), do the following:

- **1.** In the "config" sub folder (of the Robot/Studio), open the serilog.json file to edit.
- **2.** Replace the line:

```
"LevelSwitches": { "$controlSwitch": "Information" }
with the line:
"LevelSwitches": { "$controlSwitch": "Verbose" }
```
**3.** Do the same for the server side (open the serilog, json file under the folder of the relevant service and apply the same change as above).

# Configuring Kryon Terminal Server Robot

The Kryon Terminal Server Robot Tool supports a session scheduler feature. When enabled, the tool automatically maintains configured RDP sessions active. If a session is canceled – the tool will bring it back.

## Configure the tool

Make configuration settings in only two files in the installation package, appsettings.JSON and scheduled\_rdp\_sessions.JSON.

Generally the tool should work with the default appsetting.json configuration.

Settings which may need to be changed in appsetting.json are:

- DefaultRdpPort Default RDP port is 3389. You may need to change this if your company is using another one.
- The Session scheduler feature is enabled by default.

Further configuration for session scheduler are done in scheduled rdp sessions.json. Edit the following settings here to configure:

- machineAddress
- <sup>l</sup> UserName/UserPassword

### **TO EDIT THE JSON FILES:**

- **1.** Open the JSON file with a text editor
- **2.** Enter the value for the relevant parameter between the corresponding doublequotes, for example:

"DefaultRdpPort": "**3389**",

**Note:** The syntax for specifying folder and file locations in JSON uses a double backslash in each location in which Windows syntax would use a single backslash, for example:

```
C:\\Program Files\\MariaDB\\
```
**3.** Save the JSON file

### Install the tool

The following sets up the tool as a windows service:

Make sure you have custom or default system user account to create windows service. By default, a windows service will be created for next default user: 'Local System'.

#### Installation parameters details:

### **1. {NAME}**

Required. Service name. 'KryonRdpService' is used below automation scripts as service name.

### **2. {EXE FILE PATH}**

Required. The app's executable path (for example,  $c:\$  installation folder\company.RDPService.API.exe). Include the executable file name with extension.

### **3. {DOMAIN OR COMPUTER NAME\USER}**

Optional. Service user account (for example, MyComputerName\ServiceUser). By default windows service will be created for next default user: 'Local System'.

### **4. {DISPLAY NAME}**

Optional. Service display name (for example, Company RDP Management Service).

#### **USING NSSM**

This process is automated using 'install-as-service.bat' script.

In order to install the service using NSSM, run 'install-as-service.bat' as an administrator.

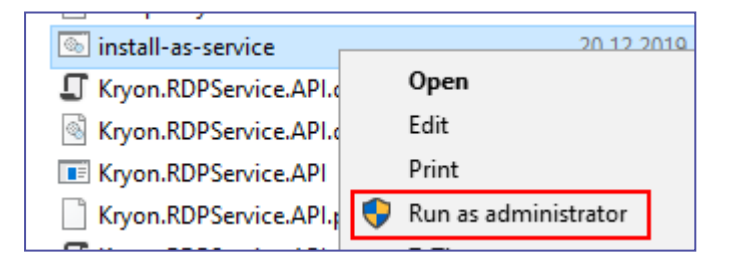

The installation package contains all the needed dependencies like nssm.exe, run-asprocess.bat, etc. Once installed you'll see the service in the Windows Services list.

The installer sets the service to start automatically.

**To verify:** check that http://localhost:5000 is accessible.

### **USING WINDOWS SERVICE CONTROL MANAGER (SC.EXE)**

### **1. Create a service**

Use sc.exe to create a service, passing the full path of the built executable.

```
sc create {NAME} binPath= "{EXE FILE PATH}" type=own start=auto
displayname="{DISPLAY_NAME}" obj={DOMAIN OR COMPUTER NAME\USER}
```
#### *Command example*

sc create "CompanyRdpService" binPath= "C:\Projects\Company\rdpservice\Company.RDPService.API\bin\Debug\netcoreapp2.2\win7 x64\publish\Company.RDPService.API.exe" type=own start=auto displayname="CompanyRDP management Service"

### **2. Start/Stop/Pause a service**

Use **sc.exe** to start the service (this needs to occur in a command prompt running as Administrator)

- sc start {NAME}
- sc stop {NAME}
- sc pause {NAME}
- **3.** Get status of the service

sc query {NAME}

**4.** Delete service

sc delete {NAME}

#### **USING POWERSHELL COMMANDS**

**1. Create a service**

New-Service -Name {*NAME*} –BinaryPathName "{*EXE FILE PATH*}" –StartupType Automatic –Displayname "{*DISPLAY\_NAME*}" –Credential {*DOMAIN OR COMPUTER NAME\USER*}

*Command example*

```
New-Service -Name "CompanyRdpService" –BinaryPathName
"C:\Projects\Company\rdp-
service\Company.RDPService.API\bin\Debug\netcoreapp2.2\win7-
x64\publish\Company.RDPService.API.exe" –StartupType Automatic
-Displayname="Company RDP management Service
```
### **2. Start/Stop a service**

Start-Service -Name {NAME}

Stop-Service -Name {NAME}

### **3. Get status of the service**

Get-Service -Name {NAME}

### **4. Delete service**

Remove-Service –Name {NAME}

For more details, see [here](https://docs.microsoft.com/en-us/aspnet/core/host-and-deploy/windows-service?view=aspnetcore-2.1&tabs=visual-studio#create-and-manage-the-windows-service)

# Managing the Tool

Once windows service is installed and started you should see the status of 'running' in Windows Services Manager, as follows:

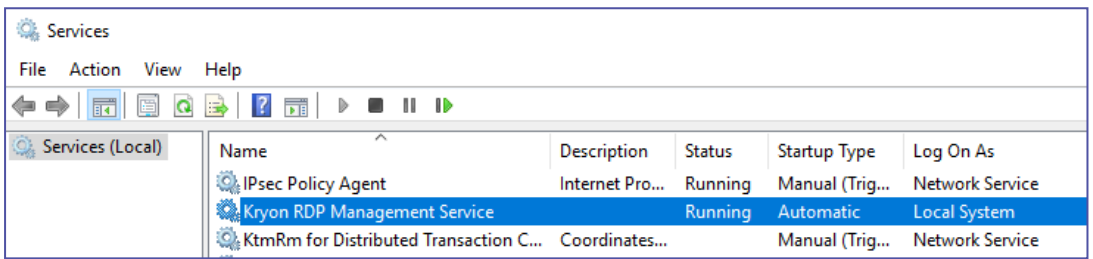

Windows Services Manager can be used to manage the service:

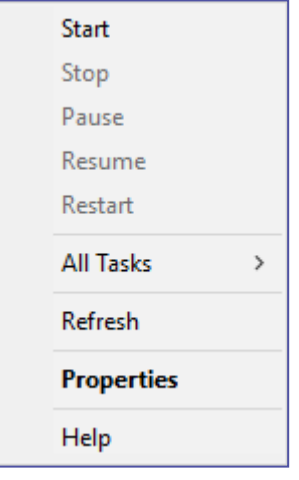

You can access the API page from: [http://localhost:5000](http://localhost:5000/).

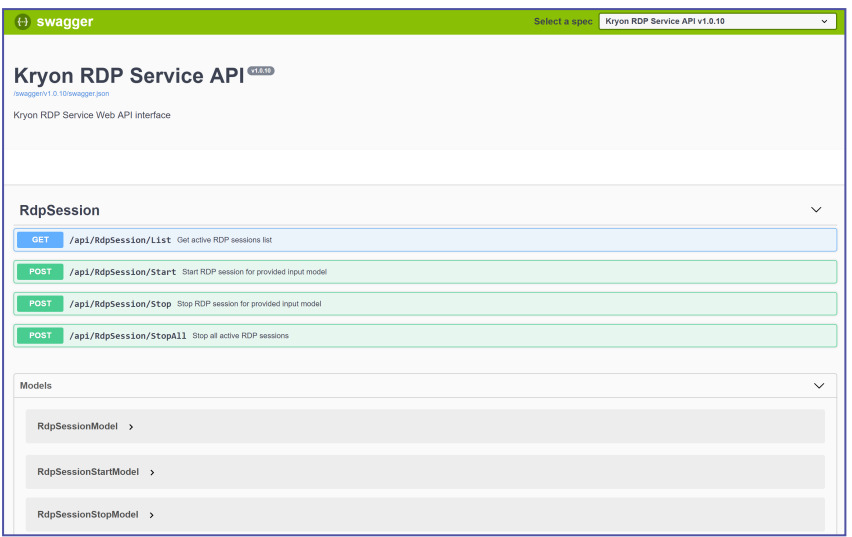

## Logging

In order to configure log file location, change next appsettings.json option:

- Absolute path: LogFilePath: "c:\\company\_rdp"
- Relative path: (relative to exe file location) LogFilePath: "./logs"

Log file entries format can be configured in NLog configuration files: nlog.Production.config.

In particular log entries format can be changed be editing 'Layout' variable in nlog.Production.config

```
<variable name="Layout"<br>value="${date:format=dd-MM-yyyy HH\:mm\:ss}|${uppercase:${level}}|${message} ${exception:format=toString,StackTrace}"/>
```
The following is an example of the log file:

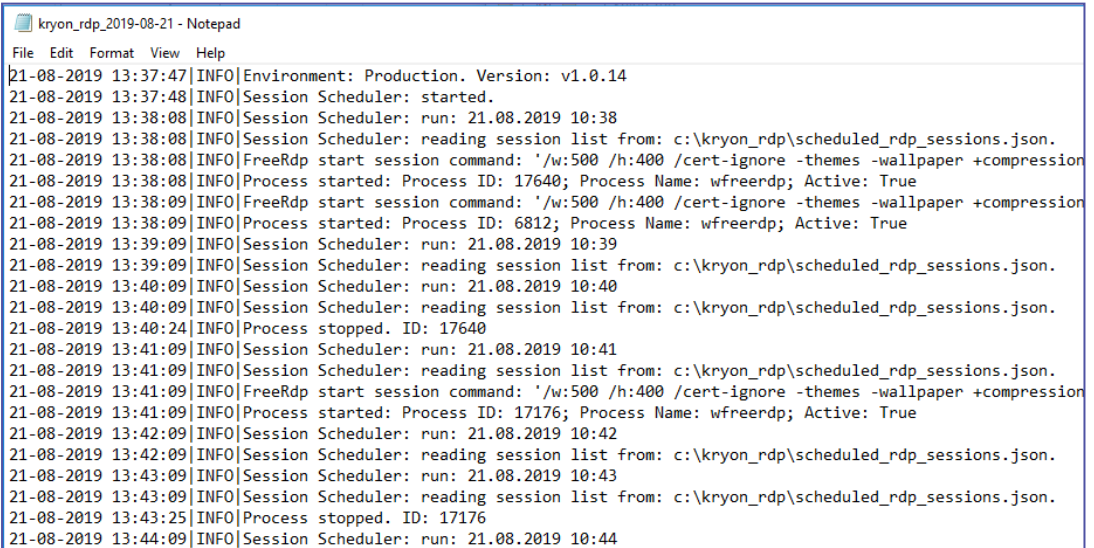

# Configuring Non-Default Ports in a SSL/TLS **Deployment**

If you selected a non-default HTTPS port (8083) and/or a non-default Discovery port (80) during RPA server installation for a SSL/TLS deployment, the additional procedures outlined below are required.

**NOTE:** Only SSL/TLS v1.2 is supported.

## Non-default HTTPS and/or Discovery port: client configuration

If either port is non-default, follow these steps for every Kryon Studio and robot client:

- **1.** With a text editor, open the following configuration files
	- For robot clients: C:\Program Files\Kryon Robot\Config\appSettings.config
	- For Kryon Studio: C:\Program Files\Kryon Studio\Config\appSettings.config
- **2.** Find the line that begins: <add key="EnforceServerSchema" value="" />, and change it to read:

<add key="EnforceServerSchema" value="https" />

- **3.** Find the lines that read:
	- <add key="HttpsComPort" value=... />
	- <add key="DiscoveryPort" value=... />

and (if they are not correct), change the values to equal the actual port numbers used

## Non-default Discovery port: Console configuration

If the Discovery port is non-default, follow these additional steps on the RPA server to configure Kryon Console:

- **1.** With a text editor, open the following files:
	- [{InstallFolder}](InstallRPAServer.htm#installfolder)\RPA\Kryon Web Server 64bit\Console\API\Config\appSettings.config
	- [{InstallFolder}](InstallRPAServer.htm#installfolder)\RPA\Kryon Web Server 64bit\WebAPI\Config\appSettings.config

**2.** In each, find the line that reads <add key="DiscoveryPort" value=... />, and change the value to equal the actual port number used.

# <span id="page-126-0"></span>Adding another LDAP user federation (Kerberos)

There are 2 primary steps when configuring Kerberos (Domain Authentication) as your authentication method:

- **Connect to Windows Active [Directory;](#page-127-0) and**
- Sync users to Kryon [Admin](#page-133-0) (i.e., the Kryon database)

### BEST PRACTICE:

### **Managing users**

Consider the following, very likely scenario:

- Your Windows Active Directory contains thousands of users
- <sup>l</sup> Your Kryon license covers 100 users, including Console users, Studio users, and robots

As explained above, the final result of configuring your Kryon deployment to work with Kerberos will be to import users into the Kryon database. In accordance with your Kryon license, only 100 users will be imported as active users. All remaining users will be imported as inactive. The active users would be the first 100 randomly imported users (which may or may not be the actual users you wish to be active in Kryon).

To avoid filling the Kryon database with inactive users and the need to search through them to activate the correct ones, it is highly recommended to create a container containing only Kryon users within your Active Directory, then sync only that container. Depending on the structure of your Active Directory, this container will often be a **CN** ("common name") within an **OU** ("organizational unit").

## <span id="page-127-0"></span>Connect to Windows Active Directory

To connect Kryon to your Windows Active Directory:

- **•** Access the Kryon User [Management](#page-127-1) Tool
- **•** Configure a user [federation](#page-128-0)
- Sync users to the user [federation](#page-132-0)

### <span id="page-127-1"></span>**Access the Kryon User Management Tool**

To access the Kryon User Management Tool:

- **1.** Open an **incognito window** in Chrome
- **2.** Enter the following URL: http://{FQDN\_RPA SERVER}/auth/admin/kryon/console/#/realms/kryon
	- Use https:// in the URL if you installed with SSL/TLS

The following screen will open:

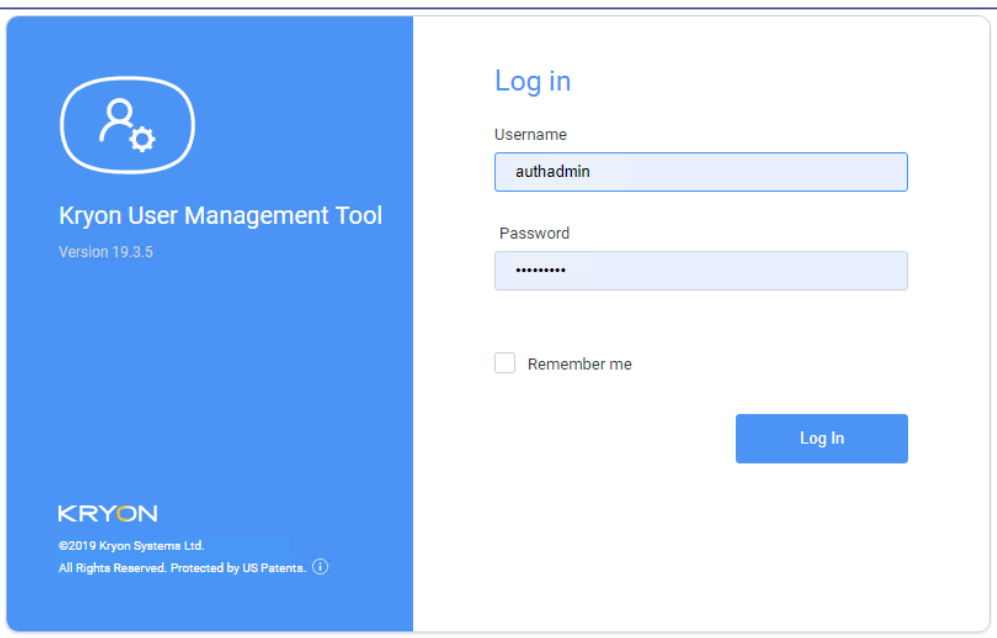

### **NOTE**

If you receive a Chrome message asking you to sign in, just click **Cancel**.

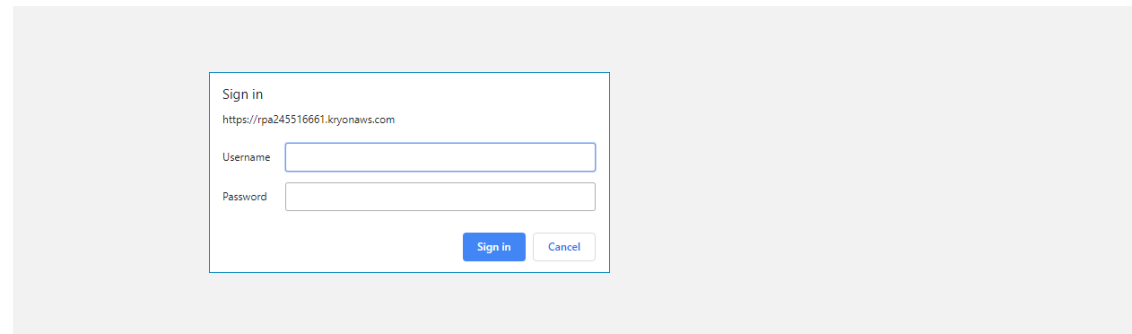

- **3.** Log in to the **Kryon User Management Tool** with these credentials:
	- <sup>l</sup> **Username:** authadmin
	- <sup>l</sup> **Temporary password:** Kryon123!
		- **<sup>o</sup>** You will be prompted to change the temporary password upon first login
- **4.** The following screen will open:

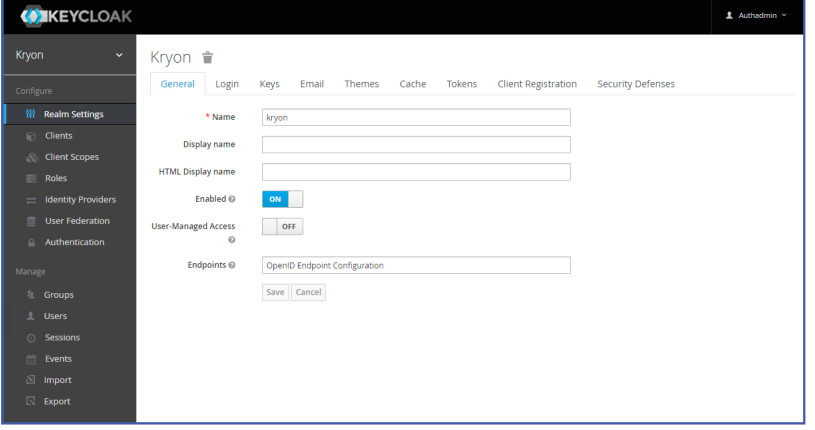

### <span id="page-128-0"></span>**Configure a user federation**

- User Federation **1.** From the left menu, click
- **2.** From the page that opens, click **kryon-ldap** (the default federation installed with Kryon)

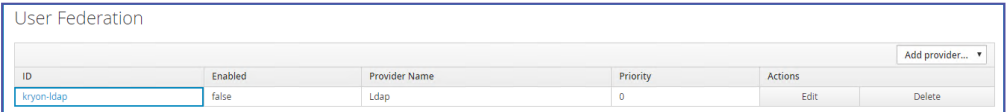

The page for defining the user federation settings will open.

**NOTE**

#### **Take heart**

There's no need to be intimidated by the long list of settings. Domain Administrators and other IT personnel who are experienced in working with Windows Active Directory are generally familiar with settings of this type. If you have questions about connecting to your Active Directory, consult with the Active Directory expert in your organization. If he or she can't answer your questions, get in touch with the Kryon Support team.

#### **Required Settings section**

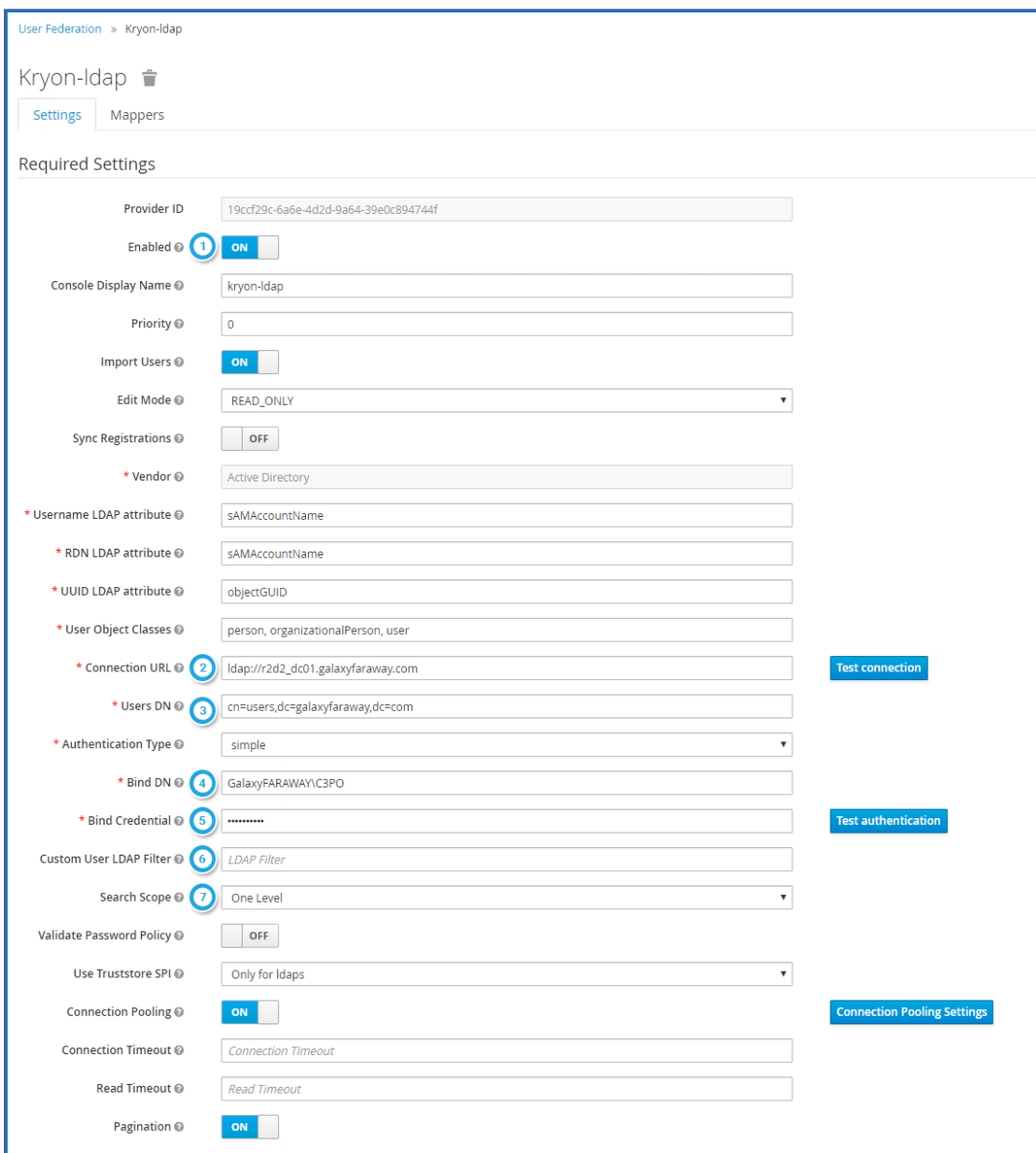

In the **Required Settings** section, these are the settings that need to be addressed. The other settings in this section can be left "as is" unless you are instructed otherwise:

- **1. Enabled:** Turn this switch **ON** to enable this user federation to connect with your Active Directory.
- **2. Connection URL:**ldap:// followed by the fully qualified domain address (FQDN) of the domain controller
	- <sup>l</sup> After entering the value in this field, click the **Test connection** button to confirm that the RPA server can connect to your Active Directory.
- **3. Users DN:** A name that describes the path in the Active Directory where the users to sync are located. This could begin with an organizational unit (OU) or a common name (CN) and ends with one or more DCs (domain components). Learn more about the best [practice](ConfigureKerberos.htm#BEST) of separating your Kryon users into a CN container for easier management.
	- **Example:** If your Kryon users are in an Active Directory container (CN) called users, and your Active Directory domain is galaxyfaraway.com, the entry in this field would be:

```
cn=users,dc=galaxyfaraway,dc=com
```
- **4. Bind DN:** The domain\username of the the user with rights to run Kryon [services](ServiceUser.htm) on the RPA [server](ServiceUser.htm)
- **5. Bind Credential:** The password of the the user with rights to run Kryon [services](ServiceUser.htm) on the RPA [server](ServiceUser.htm)
	- <sup>l</sup> After entering the **Bind DN** and the **Bind Credential**, click the **Test authentication** button to confirm that the RPA server can log in to your Active Directory.
- **6. Custom User LDAP Filter:***(Optional)* If you want to sync only specific users (by name or other attribute) from all users contained in the **Users DN**, you can set up a **Custom User LDAP Filter** (see this [Microsoft](https://docs.microsoft.com/en-us/windows/win32/adsi/search-filter-syntax) article for examples of LDAP filters and syntax).
- **7. Search Scope:** If your **Users DN** includes containers within it, set this value as follows:
	- **One level**  $\rightarrow$  sync users from only the top level defined by the DN
	- **Subtree**  $\rightarrow$  sync users from the top level defined by the DN and all its sublevels

#### **Kerberos Integration section**

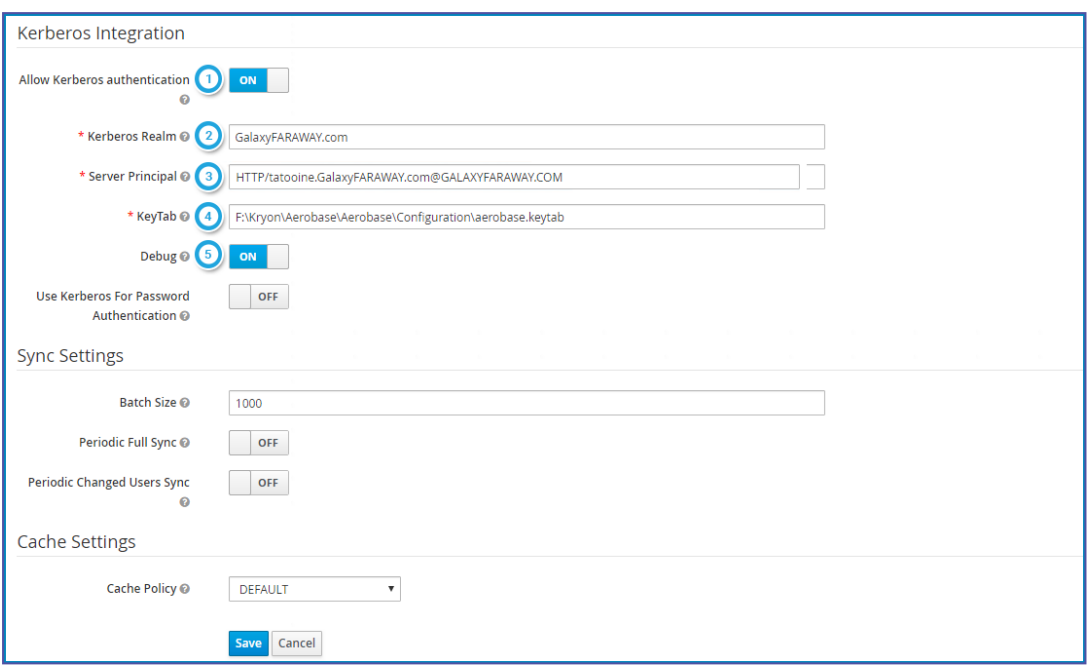

In the **Required Settings** section, these are the settings that need to be addressed. The other settings in this section can be left "as is" unless you are instructed otherwise:

- **1. Allow Kerberos authentication:** Turn this switch **ON**.
- **2. Kerberos Realm:** The domain name of your Active Directory
- **3. Server Principal:** HTTP/ followed by the RPA\_Server\_FQDN@RPA\_SERVER\_ DOMAIN (exactly as defined; FQDN should be exactly as it appears in Control Panel)
	- <sup>l</sup> **General format**: HTTP/ComputerFullName@DomainName@DOMAIN
	- <sup>l</sup> **Exmaple:** HTTP/KSChrisLabT490.KSL.Local@ArvesSys.local@ARVESSYSLOCAL
- **4. KeyTab:** The full path of the [KEYTAB](#page-114-0) file on the RPA server. Following RPA server installation, the location should be as follows:

[{InstallFolder}](InstallRPAServer.htm#installfolder)\IDP\Aerobase\Configuration\{filename}.keytab

- **If the KEYTAB file was provided or generated during RPA server installation,** the installation package will have copied the file to this location
- If you generated the KEYTAB file following RPA server installation, you should have moved the file to this location as the final step in the process. See [Generating](#page-114-0) a KEYTAB file.
- **5. Debug:** Turn this switch **ON** to allow logging (enabling you to troubleshoot queries to the Active Directory).

#### **Sync Settings & Cache Settings section**

<span id="page-132-0"></span>The settings in this section can be left "as is" unless you are instructed otherwise.

### **Sync users to the user federation**

**1.** After completing all the federation settings, click the **Save** button. You should receive the following notification:

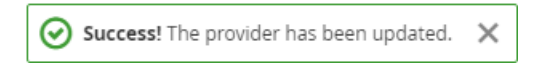

**2.** You will be presented with additional buttons, allowing you to sync the users from your Active Directory to the user federation:

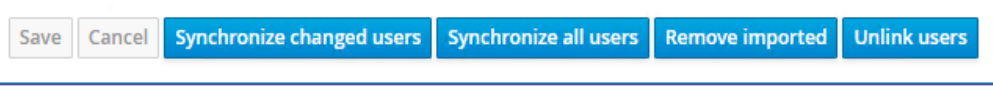

**3.** Click the **Synchronize all users** button. You should receive a notification, letting you know the results of the sync:

Success! Sync of users finished successfully. 65 imported users, 0 updated users  $\times$ 

## <span id="page-133-0"></span>Sync users to Kryon Admin

Now that your Active Directory users have been synced to the user federation, you can complete the Kerberos configuration process by syncing users to Kryon Admin (i.e., the Kryon database).

<sup>l</sup> For complete instructions, see *Kryon Admin User Guide* (Syncing from User Federation)

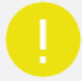

### **IMPORTANT!**

Be sure to follow the steps in the *Kryon Admin User Guide* for creating a company and activating its license prior to syncing users to Kryon Admin. If your license hasn't been activated prior to syncing, all users will come

into the system in **Inactive** status.

# RPA System Hardening and Vulnerability Management

System Hardening is *a recommended* process of securing a system's configuration and settings to reduce IT vulnerability and the possibility of being compromised. This can be done by reducing the attack surface and attack vectors which attackers continuously try to exploit for purpose of malicious activity.

## Before Installation

- Enable Firewall:
	- **<sup>o</sup>** Domain networks ON
	- **<sup>o</sup>** Guest / Public Network ON

## During Installation

- Install using a Secured [Connection](#page-31-0) (SSL/TLS)
- Change the [default](#page-34-0) ports
- Change the default passwords of Keycloak default user [credentials](#page-47-0):
	- **<sup>o</sup>** Password of the Kycloack admin
	- **<sup>o</sup>** Credentials of the test user.
- If you are using RabbitMQ, make sure to change its default password when prompted during the installation.

## After Installation

Secure Seq by enabling [authentication](05_Appendices)

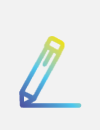

### **NOTE**

You can also see the instructions on how to Encrypt [database](#page-135-0) [connection](#page-135-0)

# <span id="page-135-0"></span>How to encrypt the database connection (tutorial)

### Tutorial overview:

- **1.** Create [certificate](#page-135-1)
- **2.** Import PK to trusted root [certificate](#page-136-0)
- **3.** Import [Certificate](#page-139-0) Into SQL Serve
- **4.** Force [Encryption](#page-141-0) In SQL Server
- **5.** Verify SQL Server [Connectivity](#page-142-0) Is Encrypted

### <span id="page-135-1"></span>**Step 1: Creating certificate**

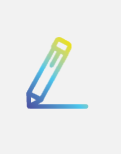

### **NOTE**

The certificate must be issued for Server Authentication. The name of the certificate must be the fully qualified domain name (FQDN) of the computer.

### Before running the following PowerShell script, modify the .pfk output file location & DNS Names:

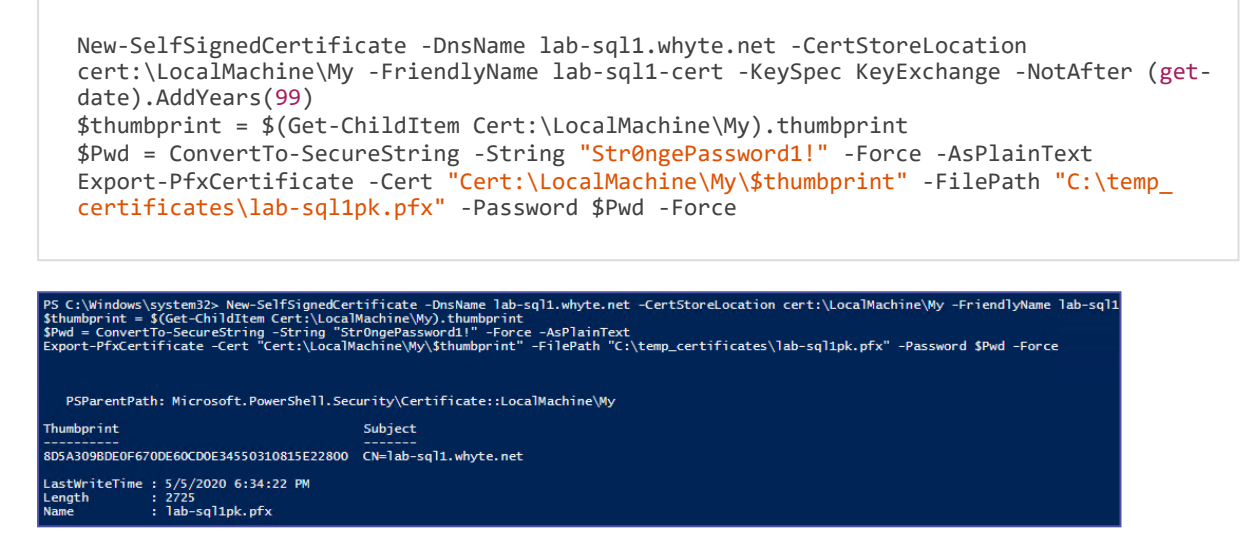

#### <span id="page-136-0"></span>**Step 2: Importing PK to trusted root certificates**

**a.** Open Microsoft Management Console and add the Certificates (Local Computer) Snap-in:

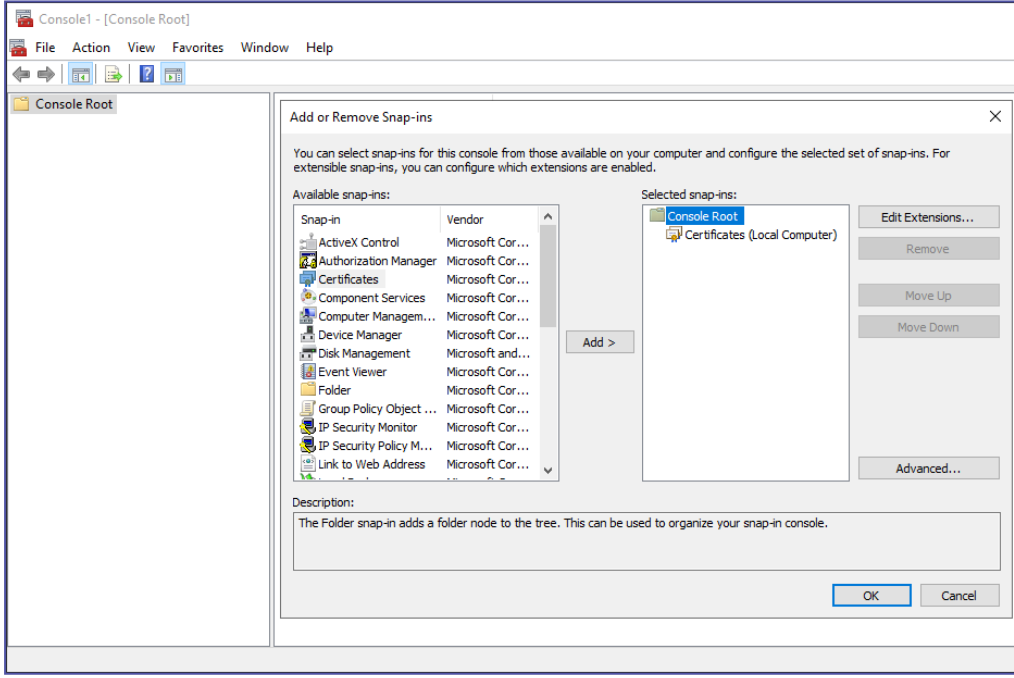

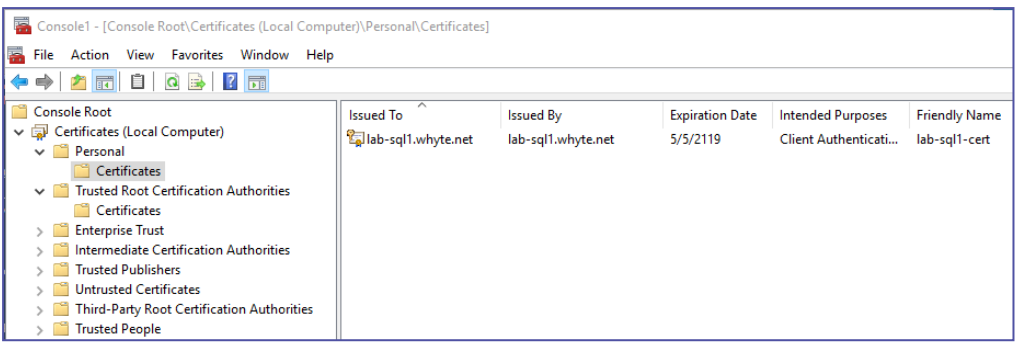

### **b.** Expand Trusted **Root Certification Authorities** > right-click **Certificates** > **All Tasks** > **Import...**:

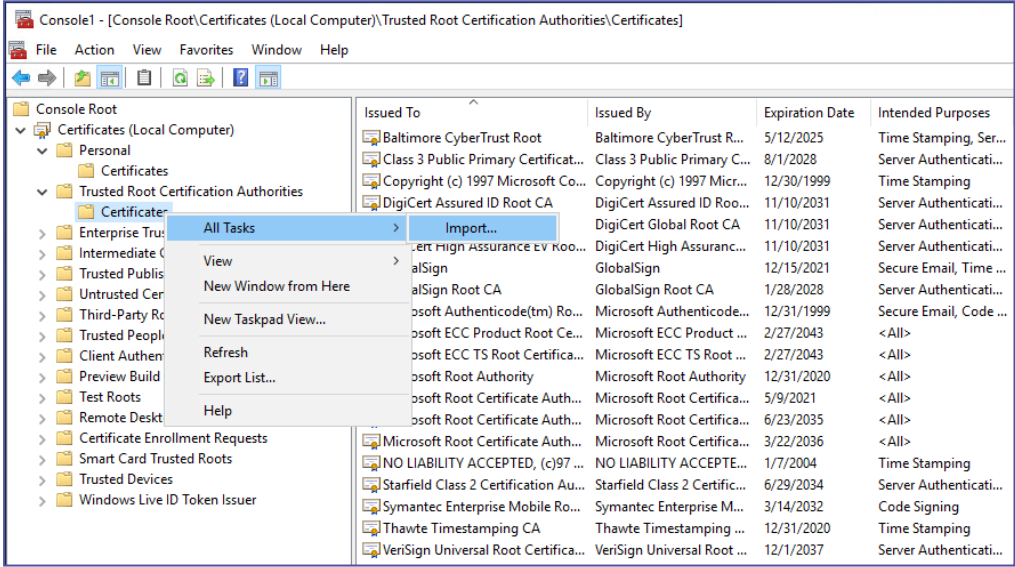

**c.** Navigate to the .pfx file:

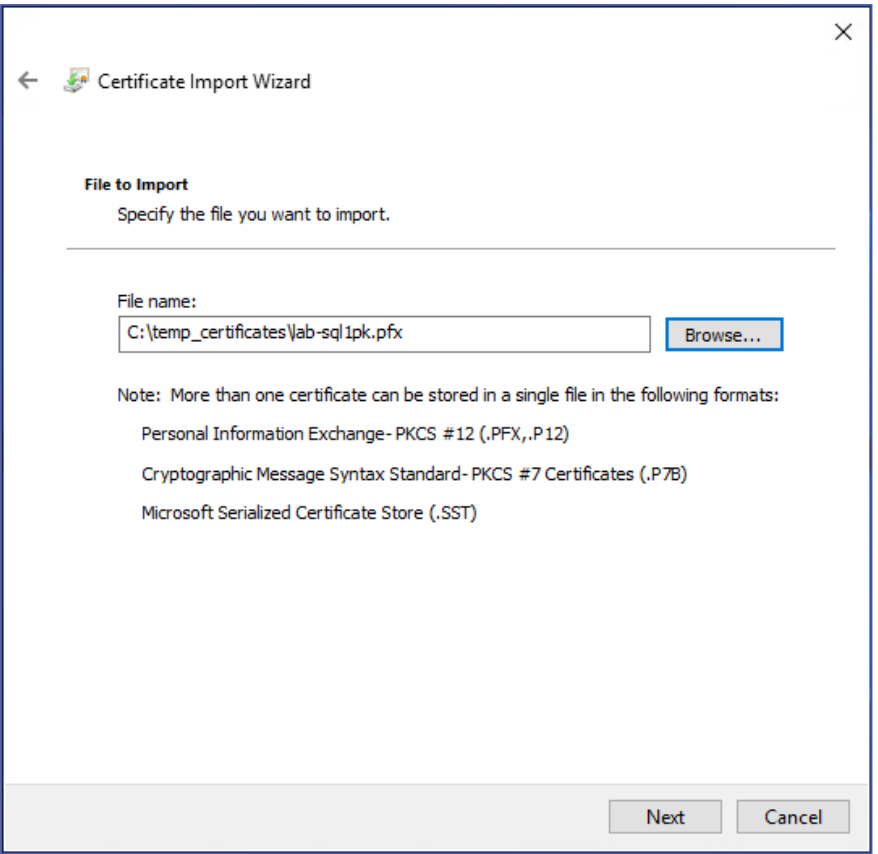

- **d.** Enter password, check the **Include all extended properties** option, and click **Next**.
- **e.** Click **Finish**

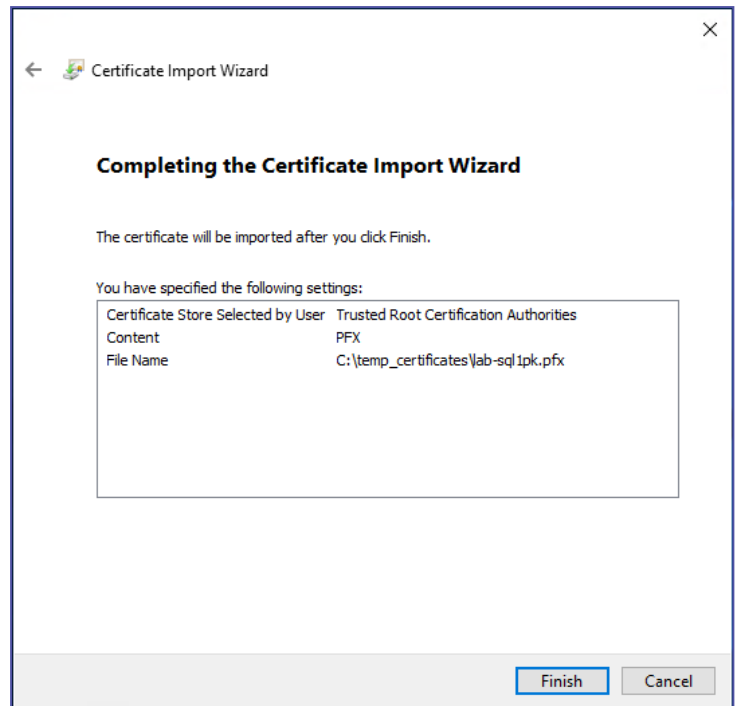

The new certificate is now available within the MMC:

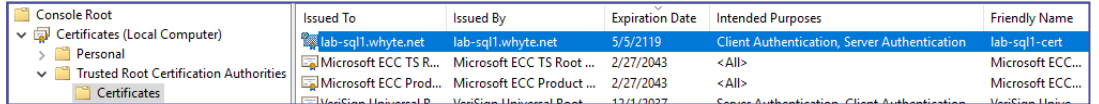

<span id="page-139-0"></span>**Step 3: Importing the certificate Into SQL Serve**

**a.** Open S**QL Server Configuration Manager** > right-click **Protocols for MSSQLSERVER** > **Properties**:

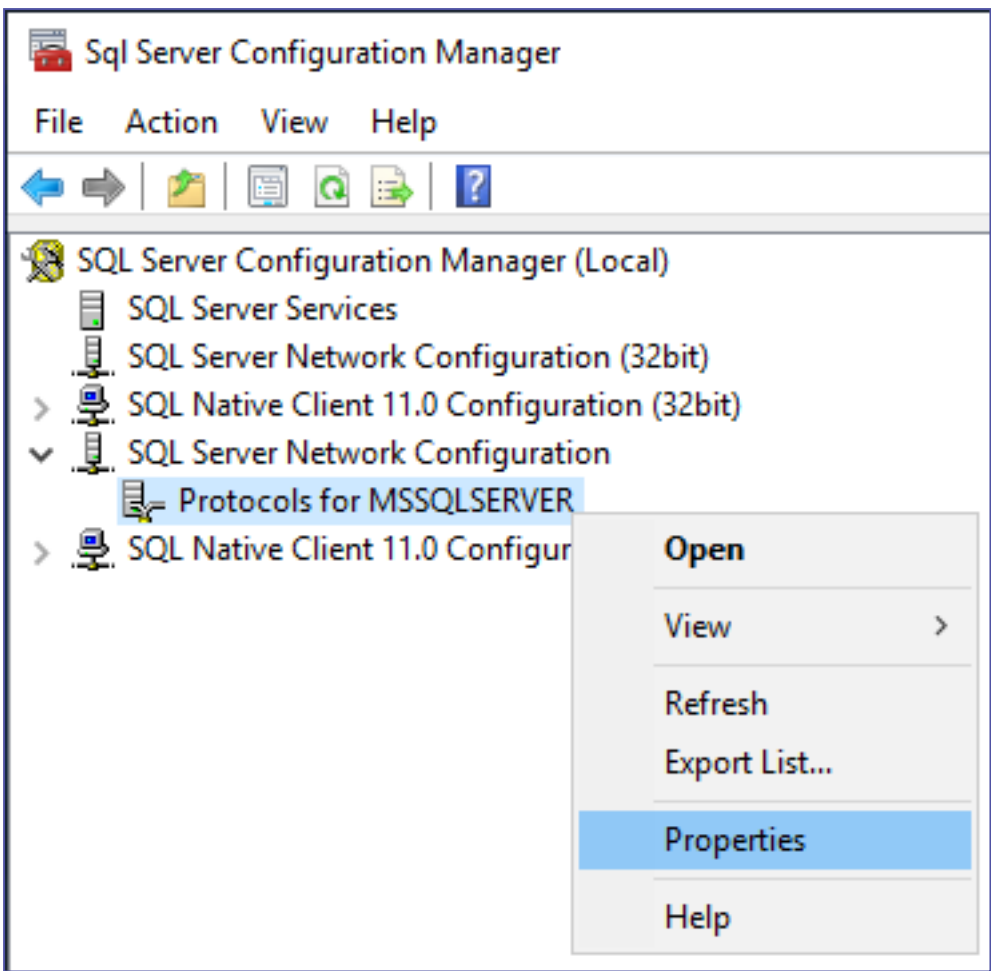

**b.** Open the **Certificate** tab and you should be able to view and select the new certificate from the drop-down menu:

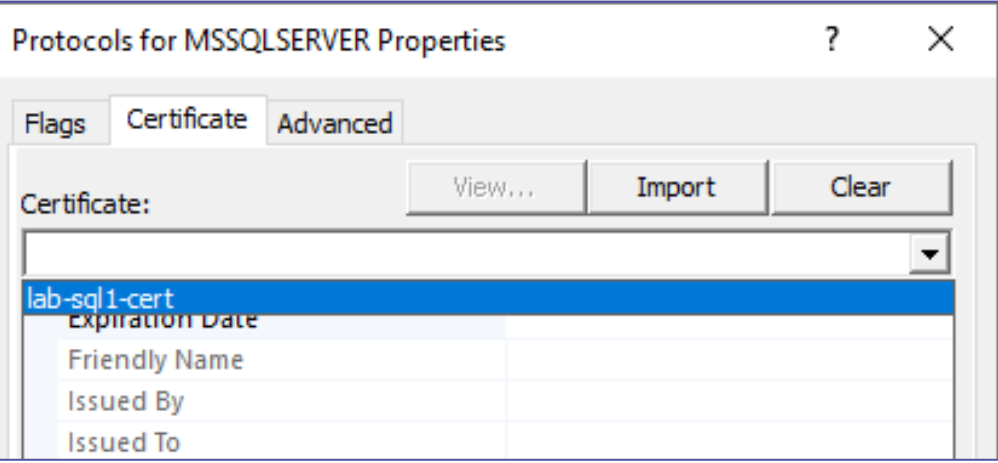

**c.** Click to Apply & Ok out of the window:

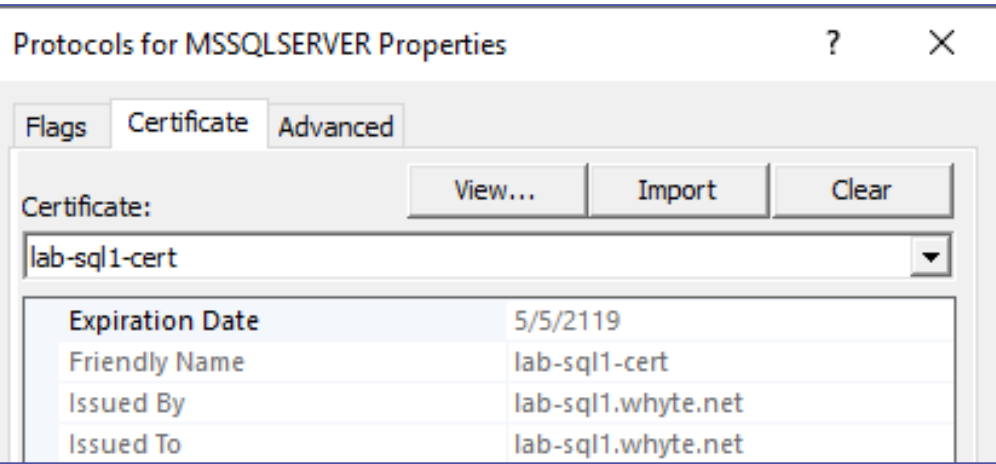

**d.** You'll get this prompt:

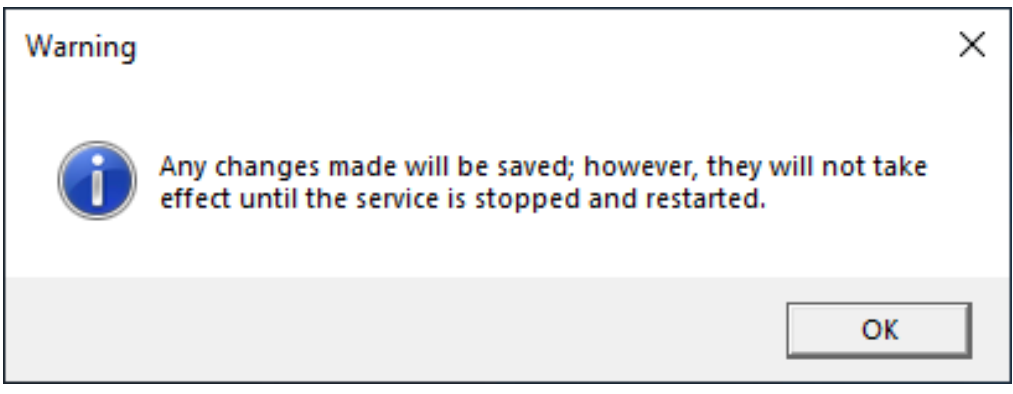

**e.** Restart the SQL Services from the configuration manager. If your services don't start back up again, then ensure the service accounts have the appropriate permissions. In this tutorial, the AD Service Accounts are members of the local Administrators group.

| Sql Server Configuration Manager                                                                                                    |                                                  |                   |                          |                           |      |                   |
|----------------------------------------------------------------------------------------------------|--------------------------------------------------|-------------------|--------------------------|---------------------------|------|-------------------|
| File Action View Help                                                                                                    |                                                  |                   |                          |                           |      |                   |
| EI ⊙ ⊕ ⊕ ⊛<br>画表<br>⇔                                                                                                    |                                                  |                   |                          |                           |      |                   |
| SQL Server Configuration Manager (Local)<br><b>SOL Server Services</b><br>E<br>SQL Server Network Configuration (32bit)<br>SQL Native Client 11.0 Configuration (32bit)<br>↓ U SQL Server Network Configuration<br>Protocols for MSSQLSERVER<br>SQL Native Client 11.0 Configuration | Name                                             | <b>State</b>      | Start Mo                 | Log On As                 | Pr   | Service Type      |
|                                                                                                    | SQL Server (MSSQLSERVER)                         |                   | <b>Running Automatic</b> | WHYTE\mssql 1 eng         | 5068 | <b>SQL Server</b> |
|                                                                                                    | SQL Server Browser<br>SQL Server Agent (MSSQLSEF | <b>Start</b>      | Stop                     | NT AUTHORITY\LOCALSERVICE | 3048 |                   |
|                                                                                                    |                                                  |                   |                          | WHYTE\mssql_1_agt         | 5072 | <b>SQL Agent</b>  |
|                                                                                                    |                                                  | Pause             |                          |                           |      |                   |
|                                                                                                    |                                                  | Resume            |                          |                           |      |                   |
|                                                                                                    |                                                  | Restart           |                          |                           |      |                   |
|                                                                                                    |                                                  | <b>Properties</b> |                          |                           |      |                   |
|                                                                                                    |                                                  | Help              |                          |                           |      |                   |
|                                                                                                    |                                                  |                   |                          |                           |      |                   |

<span id="page-141-0"></span>**Step 4: Forcing the encryption in SQL server**

**a.** Right-click **Protocols for MSSQLSERVER** > **Properties** > **Flags** tab > enable the **Force Encryption option**:

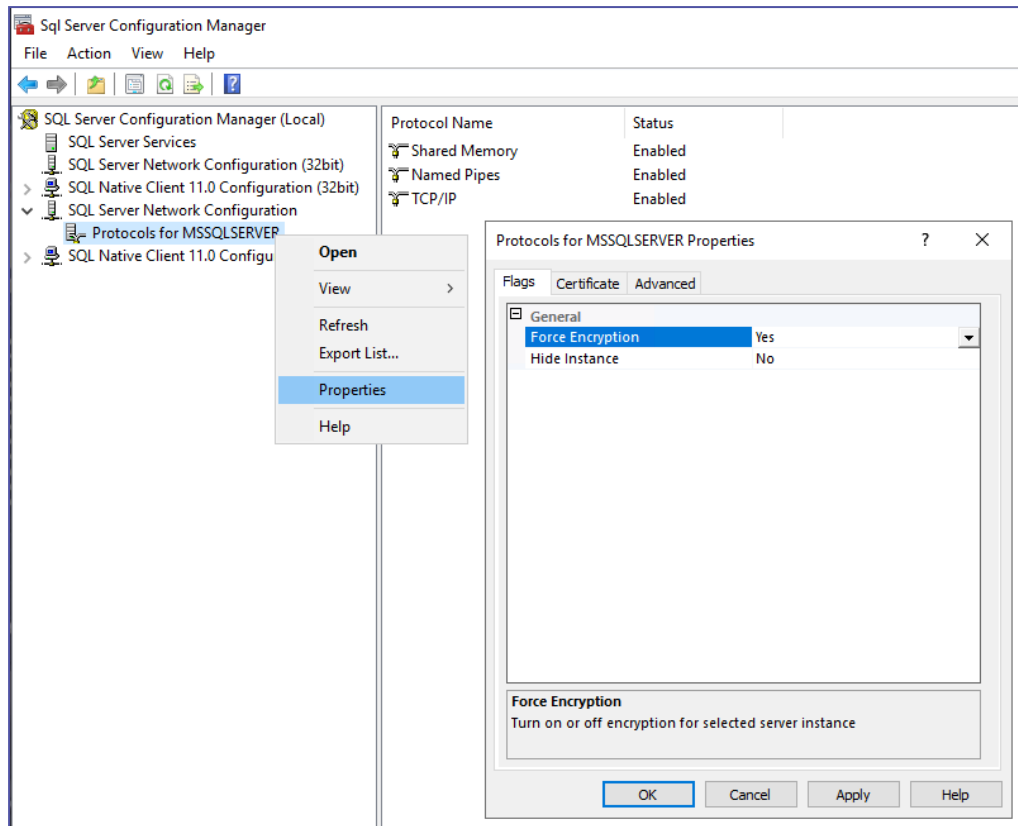

**b.** Restart the SQL Services:

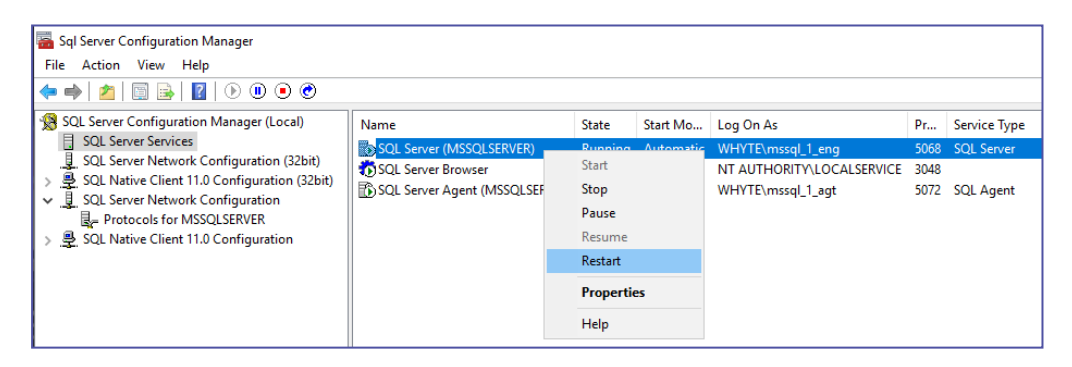

#### <span id="page-142-0"></span>**Step 5: Verifying SQL server connectivity in encrypted**

**a.** Open a local and/or remote query session. You may have to ensure the Encrypt connection & Trust server certificate options are checked.

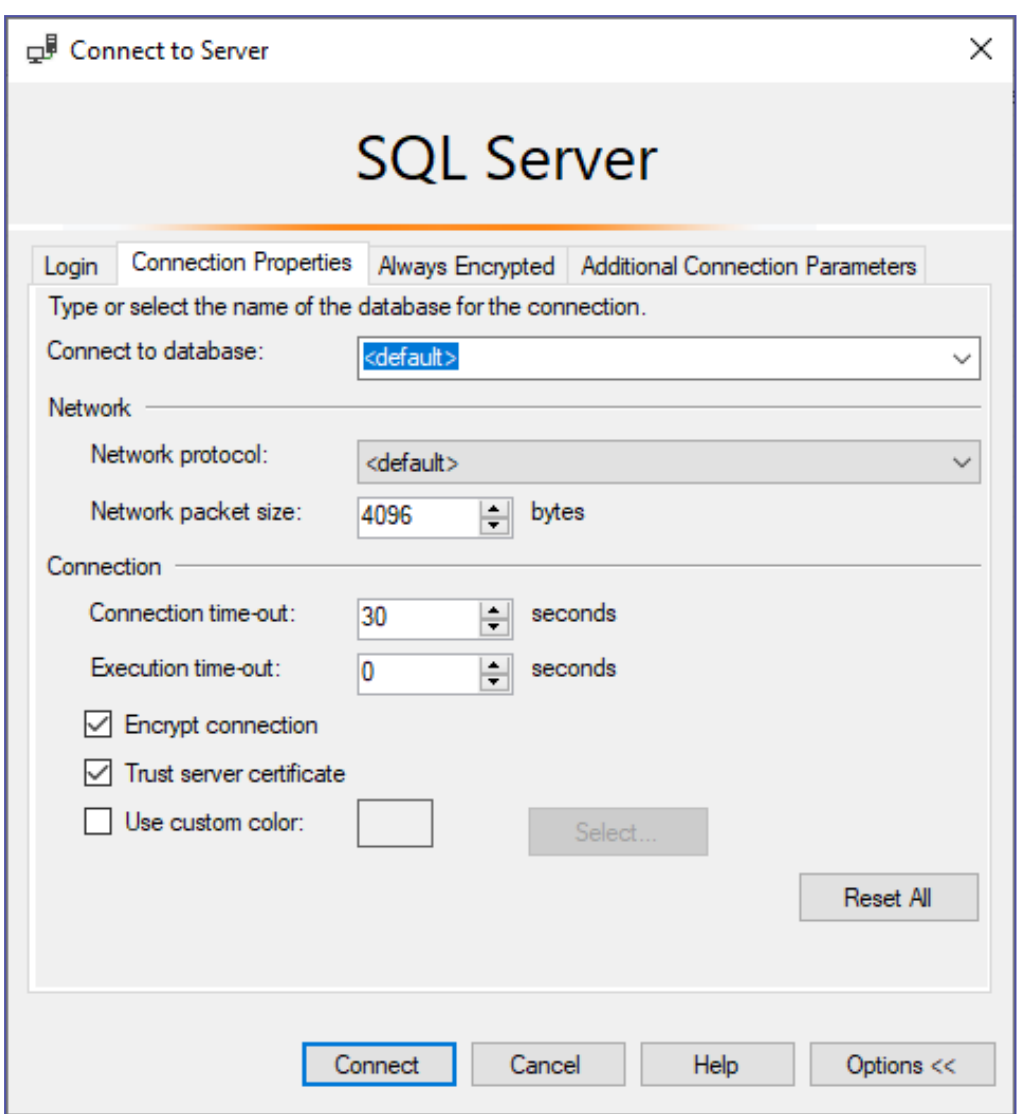

**b.** Query sys.dm\_exec\_connections to verify that the **encryption\_option** is **TRUE** of all SQL connections:

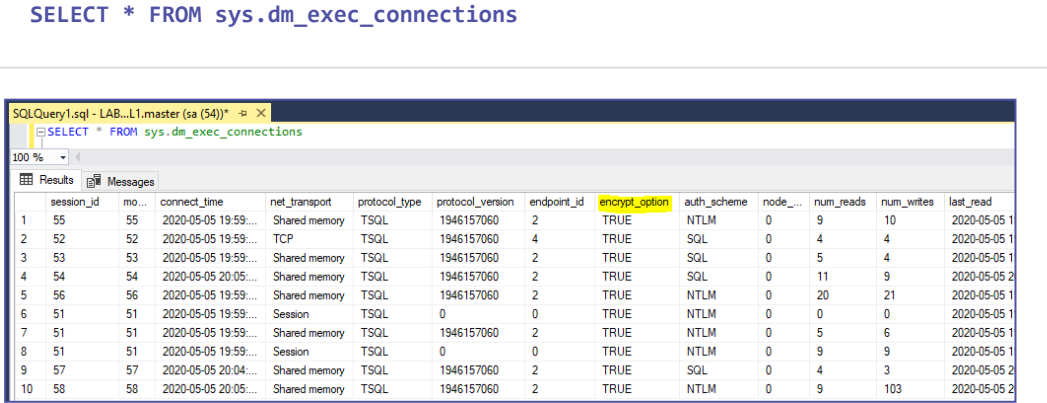
# Troubleshooting

# AutoUpdate error 404 in Network Load-Balancer configuration

The **AutoUpdate** might throw error 404 in case of Network [LoadBalancer](#page-28-0) configuration (Attended [deployment\)](#page-28-0)

### **Solution:**

Open the file: C:\Program Files\ Kryon Updater\Configuration\ KryonUpdaterServiceConfiguration.Production.json

### And change the configuration as following:

#### From-

```
"UpdateServerPaths": ["http://*SERVER1_
FQDN*/AutoUpdate/Robot","http://*SERVER2_FQDN*/AutoUpdate/Robot"]
```
 $To -$ 

```
"UpdateServerPaths": ["http://*LB_FQDN*/AutoUpdate/Robot"]
```
## "The system administrator has set policies to prevent this installation" error

The installer might throw an "The system administrator has set policies to prevent this installation" error in case the corresponding register key is blocked.

#### **Solution:**

Set the value of the following register key to 0:

HKLM\Software\Policies\Microsoft\Windows\Installer

- Name: "DisableMSI"
- Value: 0 (DWORD)